**IBM® Analytical Decision Management** バージョン **18** リリース **0**

# **IBM Analytical Decision Management for Campaign Optimization**

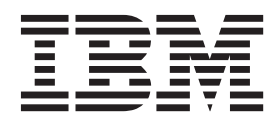

本書および本書で紹介する製品をご使用になる前に、 127 [ページの『特記事項』に](#page-132-0)記載されている情報をお読みください。

本書は、IBM Analytical Decision Management バージョン 18 リリース 0 モディフィケーション 0 および新しい版 で明記されない限り、以降のすべてのリリースおよびモディフィケーションに適用されます。

お客様の環境によっては、資料中の円記号がバックスラッシュと表示されたり、バックスラッシュが円記号と表示さ れたりする場合があります。

- 原典: IBM® Analytical Decision Management Version 18 Release 0 IBM Analytical Decision Management for Campaign Optimization
- 発行: 日本アイ・ビー・エム株式会社

- 注記 -

- 担当: トランスレーション・サービス・センター
- **© Copyright IBM Corporation 2010, 2015.**

# 目次

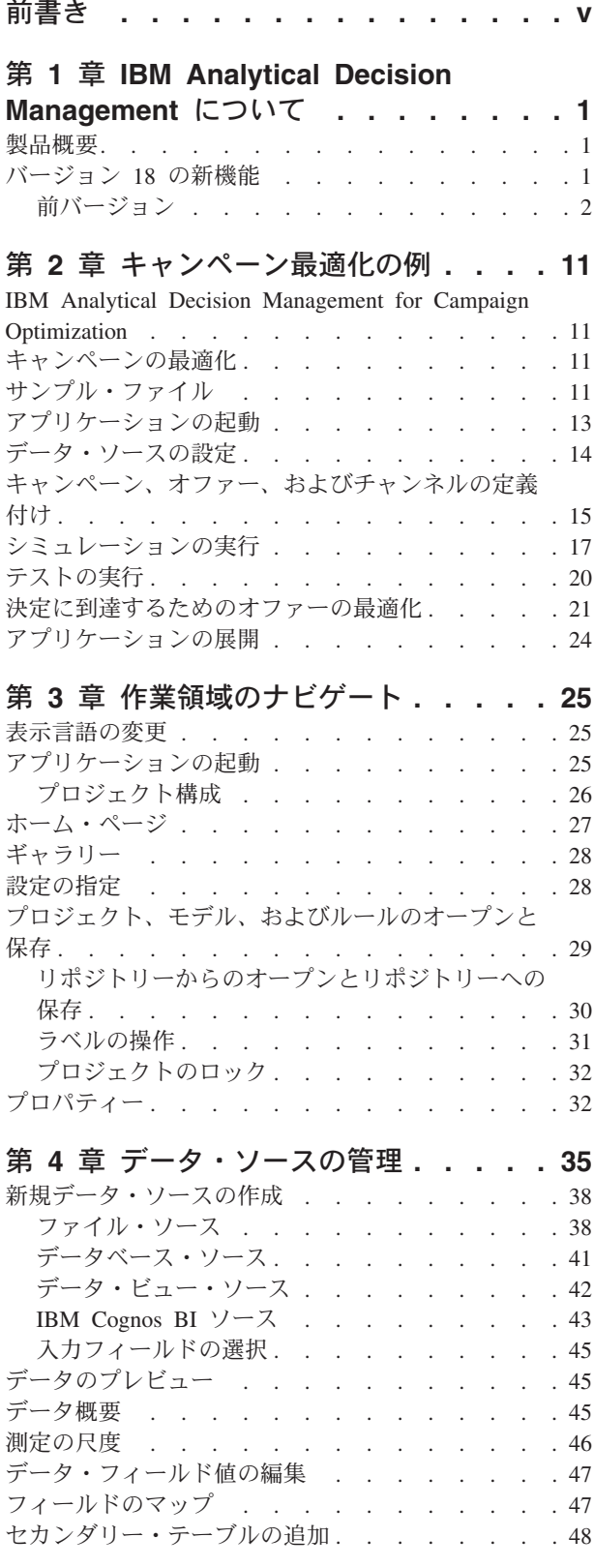

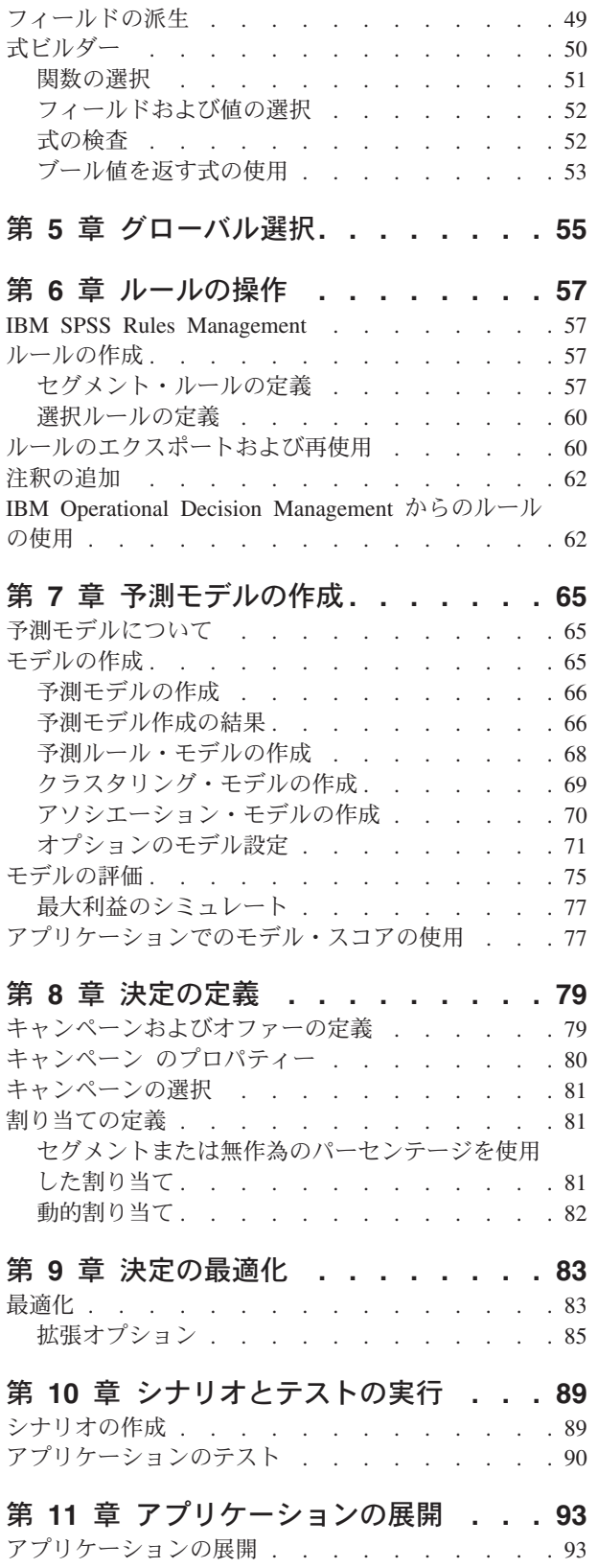

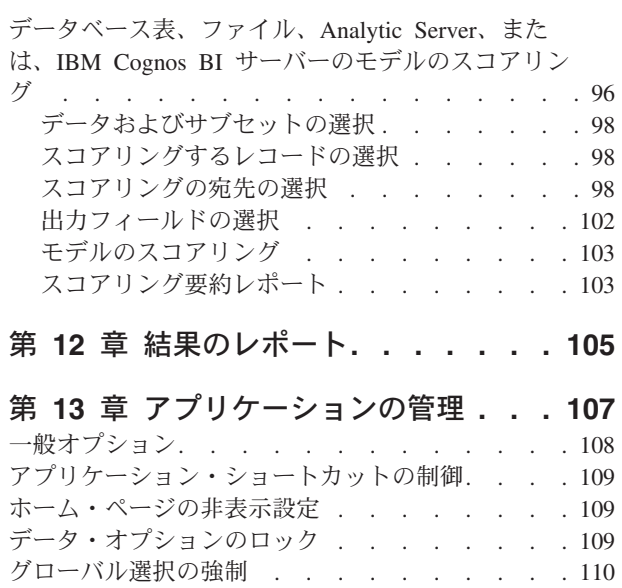

連絡窓口の定義[. . . . . . . . . . . . . 111](#page-116-0) [制約オプションおよび連絡窓口オプションのロック](#page-116-0) [111](#page-116-0)

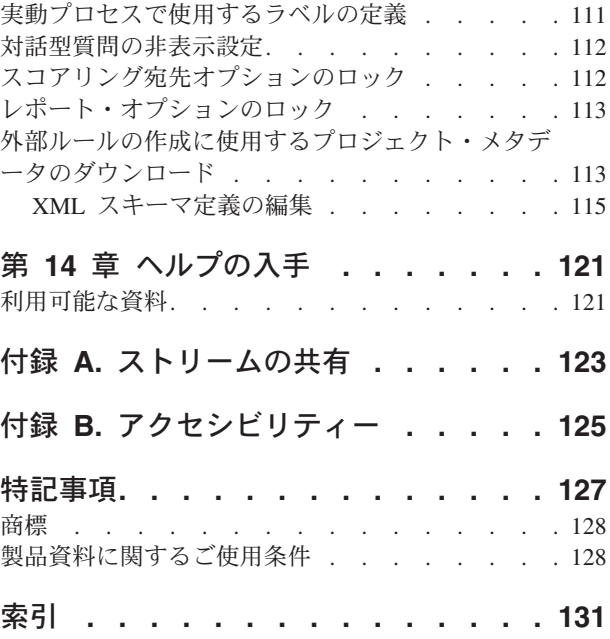

# <span id="page-4-0"></span>前書き

### **IBM Business Analytics** について

IBM Business Analytics ソフトウェアは、意思決定者が業績向上を図る際に頼りになる、完全で一貫性のあ る正確な情報を提供します[。ビジネス・インテリジェンス](http://www-142.ibm.com/software/products/us/en/category/SWQ20)[、予測分析、](http://www-01.ibm.com/software/analytics/spss/)財務業績/[戦略管理、](http://www-01.ibm.com/software/products/us/en/category/SWQ30)およ[び分析ア](http://www-142.ibm.com/software/products/us/en/category/SWQ10) [プリケーションか](http://www-142.ibm.com/software/products/us/en/category/SWQ10)らなる包括的なポートフォリオにより、現在の業績に関する明確で直接的かつ実用的な洞 察を得て、将来の成果を予測できるようになります。豊富な業界ソリューション、実証済みの手法、および 専門のサービスを組み合わせることにより、あらゆる規模の企業が、高い生産性を実現するとともに、自信 を持って意思決定を自動化し、優れた結果を出すことができます。

このポートフォリオの一部である IBM SPSS Predictive Analytics ソフトウェアにより、企業は将来のイベ ントを予測し、その洞察に基づいて事前対処的に行動して、ビジネス成果を高めることができます。全世界 の民間、行政、学術の各分野のお客様が、IBM® SPSS® テクノロジーを活用して、不正の削減とリスクの 軽減を図りながら、顧客の獲得、維持、拡大での競争優位性を高めています。IBM SPSS ソフトウェアを 日々の業務に取り入れることで、企業は予測的に対応できるようになり、ビジネス目標を達成し、高い競争 優位性を実現するように意思決定を方向付け、自動化することが可能になります。詳細情報、および担当員 の連絡先については、<http://www.ibm.com/spss> をご覧ください。

## テクニカル・サポート

保守契約があるお客様は、テクニカル・サポートをご利用いただけます。IBM Corp. 製品の使用方法、ま たは対応するハードウェア環境へのインストールについてサポートが必要な場合は、テクニカル・サポート にご連絡ください。テクニカル・サポートをご利用になる場合は、IBM Corp. Web サイト [\(http://www.ibm.com/support\)](http://www.ibm.com/support) をご覧ください。ご利用の際には、ご本人、所属する組織、およびサポート契 約を確認できるものをご用意ください。

**vi** IBM® Analytical Decision Management: IBM Analytical Decision Management for Campaign Optimization

# <span id="page-6-0"></span>第 **1** 章 **IBM Analytical Decision Management** について

## 製品概要

IBM Analytical Decision Management では、予測分析の利点を実際のビジネス上の課題に活かして、顧客や 業界に合わせたカスタム・アプリケーションを作成することができます。一般にアプリケーションは特定の 課題を解決するように構成されますが、ベースとなる機能はすべてのアプリケーションで共通です。

- v ビジネス・ルールを使用して自動的に意思決定を行います。
- v 予測モデルを使用して洞察を加えます。
- v 優先順位、最適化、またはシミュレーションを使用して、上記の機能を基に最良の決定を導きます。

特定のビジネス上の課題を解決するために調整された、多数のパッケージ・アプリケーションが用意されて います。詳しくは、営業担当員にお問い合わせください。

## バージョン **18** の新機能

IBM Analytical Decision Management 18 (18.0.0.0) では、以下の新機能が追加されています。

以下は主要な新機能についての説明です。

シナリオ実行時間。 「シナリオの管理」ダイアログの新規プロパティー・アイコンを使用して、開始時 刻、終了時刻、実行時間など、シナリオに関する詳細を表示できます。

**CPLEX** ログ。 トラブルシューティングのために CPLEX ログを IBM SPSS Modeler Server ファイル・ システム上のファイルに保存する場合は、「最適化」タブを持つアプリケーションの「拡張オプション」ダ イアログで、新規の「**CPLEX** エンジン・ログをファイルにリダイレクト」オプションを使用できます。ま れに、CPLEX アプリケーションをスコアリング・サービスに展開した場合に、パフォーマンス向上のため にロギングをオフにする必要があることがあります。

バルク・ロードとバッチ・コミット・サイズ。 データベースへの出力時に、「展開」タブでバッチ・サイ ズの設定とバルク・ロードの有効化を行なうことができるようになりました。これにより、サイズの大きな テーブルのスコアリング時およびデータベースへの結果書き込み時のパフォーマンスが向上します。

状況に応じたデータ概要。 データ概要が、プロジェクト内でフィールドが使用されている場所に即して表 示されるようになりました。例えば、以前にプロジェクトで作成されたルールがある場合、そのルールが考 慮されます。

最適化の新規制約。 「このオファー・タイプで受け入れる必要がある最小オファー数」に対応する新規制 約が IBM Analytical Decision Management for Campaign Optimization アプリケーションに追加されまし た。

メモリーの改善。 IBM Analytical Decision Management for Campaign Optimization アプリケーションにつ いてメモリーが改善されています。詳しくは、「*Performance and Troubleshooting Guide*」の「**Performance best practices**」 > 「**CPLEX optimization**」 > 「**Minimum memory requirements**」を参照してくださ い。

# <span id="page-7-0"></span>前バージョン

## バージョン **17**

IBM Analytical Decision Management 17 (17.0.0.0) では、以下の新機能が追加されています。

以下は、バージョン 17 で追加された主要な新機能についての説明です。

式ビルダー。 式ビルダーは、より複雑で高度な式を作成できるように拡張されています。IBM Analytical Decision Management の式ビルダーは、IBM SPSS Modeler クライアントの式ビルダーとの適合性が高めら れています。[http://www-01.ibm.com/support/knowledgecenter/SS6A3P\\_17.0.0/adm\\_user\\_guide\\_ddita/](http://www-01.ibm.com/support/knowledgecenter/SS6A3P_17.0.0/adm_user_guide_ddita/configurableapps/dm_expressions.dita) [configurableapps/dm\\_expressions.dita](http://www-01.ibm.com/support/knowledgecenter/SS6A3P_17.0.0/adm_user_guide_ddita/configurableapps/dm_expressions.dita) を参照してください。

「派生」タブ。 ほとんどの IBM Analytical Decision Management アプリケーションでは、式フィールド、 モデル出力フィールド、セグメント・ルールから作成されたフィールド、またはセカンダリー・テーブルか らのフィールドなどの追加フィールドをプロジェクト・データ・モデルに追加できます。「データ」タブの 新しい「派生」サブタブには、そのデータの一部として組み込まれるすべてのフィールドが表示されます。 [http://www-01.ibm.com/support/knowledgecenter/SS6A3P\\_17.0.0/adm\\_user\\_guide\\_ddita/configurableapps/](http://www-01.ibm.com/support/knowledgecenter/SS6A3P_17.0.0/adm_user_guide_ddita/configurableapps/dm_app_derived.dita) [dm\\_app\\_derived.dita](http://www-01.ibm.com/support/knowledgecenter/SS6A3P_17.0.0/adm_user_guide_ddita/configurableapps/dm_app_derived.dita) を参照してください。

「セカンダリー・テーブル」セクション。 ほとんどの IBM Analytical Decision Management アプリケーシ ョンには、新しい「セカンダリー・テーブル」セクションが追加されています。これは、以前のリリースに あるさまざまな「追加テーブルの追加**/**編集 **(Add/Edit additional tables)**」リンクを置き換えるものです。 [http://www-01.ibm.com/support/knowledgecenter/SS6A3P\\_17.0.0/adm\\_user\\_guide\\_ddita/configurableapps/](http://www-01.ibm.com/support/knowledgecenter/SS6A3P_17.0.0/adm_user_guide_ddita/configurableapps/dm_app_additional_fields.dita) dm app additional fields.dita を参照してください。

多要素認証。 IBM SPSS Collaboration and Deployment Services 7、IBM SPSS Modeler 17、および IBM Analytical Decision Management 17 に、多要素認証 (MFA) をサポートする機能が追加されました。これら の機能拡張により、大規模エンタープライズ環境のセキュリティーを強化できます。例えば、会社の既存の Kerberos シングル・サインオン・インフラストラクチャーや SmartCard インフラストラクチャーと SPSS 製品を統合することができます (会社の従業員が、マシンおよびアプリケーション認証でセキュリティー・ バッジとカード・リーダーを使用する場合など)。[http://www-01.ibm.com/support/knowledgecenter/](http://www-01.ibm.com/support/knowledgecenter/SS6A3P_17.0.0/adm_install_guide_ddita/configurableapps/dms_install_security.dita) [SS6A3P\\_17.0.0/adm\\_install\\_guide\\_ddita/configurableapps/dms\\_install\\_security.dita](http://www-01.ibm.com/support/knowledgecenter/SS6A3P_17.0.0/adm_install_guide_ddita/configurableapps/dms_install_security.dita) を参照してください。

データ・ソース・マッピング。 IBM Analytical Decision Management は、ユーザーが追加のデータ・ソー スを追加する場合、可能であれば互換性のあるストレージ・タイプを自動的にマップします。そのタイプに 互換性がない場合、ユーザーはタイプを変換することができます。

ファイル・ストレージ・タイプ。 ユーザーは、固定および可変長形式のデータ・ファイルを読み取るとき にストレージ・タイプおよび形式を設定し、値が正しく読み取られるようにすることができます。例えば、 IBM Analytical Decision Management で新規データ・ソースを追加するとき、データ・ソース・タイプが 「ファイル」でファイル形式が「プレーン・テキストの可変長フィールド」の場合には、「データ・ソー ス」ダイアログに新しい「データ形式の指定」セクションが表示され、ユーザーは各フィールドの入力デー タ型と形式を指定することができます。これは、IBM SPSS Modeler クライアントで使用可能な機能に似て います。

プロジェクト要約。 「展開」タブが表示されるアプリケーションに、新しい「プロジェクト要約」セクシ ョンが追加されています。このセクションを使用して、プロジェクトを検証し、展開に影響する可能性があ るエラーなどの重要なプロジェクト要約情報を表示します。プロジェクト要約には、すべての属性参照やす べてのリポジトリー参照などの情報が表示され、\*.csv ファイルとしてエクスポートすることができます。 また、アプリケーションのその他のタブに移動してエラーを修正してから、「展開」タブのプロジェクト要 約に戻ることもできます。

モデル参照。 IBM Analytical Decision Management アプリケーション内からモデルを参照する場合、モデ ル・リンクの動作が変更されています。モデル参照リンクをクリックすると、モデル・ビューアー・ダイア ログが開き、モデルの詳細を確認することができます。または、モデル参照を右クリックして、オプション 「参照」または「ビルド」を選択できます。ルール参照をクリックすると、(以前のリリース同様) ルー ル・ビューアーが開きます。または、ルール参照を右クリックして「参照」を選択できます。

**Analytic Server** 資格情報の接尾辞。 管理者は、ブラウザーベースの IBM SPSS Collaboration and Deployment Services Deployment Manager を使用して、Analytic Server 資格情報に追加する接尾辞を構成で きます。これにより、IBM Analytical Decision Management の Analytics Server 接続で使用される資格情報 の名前が派生されます。

**IBM Cognos** 資格情報。 IBM Analytical Decision Management で使用する IBM Cognos BI データベース のデータまたは単一リスト・レポートをインポートする際に、ユーザー名とパスワードの情報を入力した り、匿名接続を使用したりするのではなく、IBM SPSS Collaboration and Deployment Services Repository に保管されている IBM Cognos 資格情報を選択できるようになりました。

## バージョン **8**

IBM SPSS Analytical Decision Management 8 は、日常のビジネス・プロセスに分析を展開するユーザーの 能力を拡張し、より広範囲の意思決定をかつてないほど優れた洞察と制御によりサポートします。

- v 高度なシミュレーション機能を使用して、ビジネス成果に関するルール、モデル、および最適化の複合 的な影響を微調整および視覚化します。
- v 事前にビルドされた新規アプリケーション、および価格最適化や分類最適化などの新規最適化手法によ り、より広範囲の問題を解決します。
- v IBM Operational Decision Management との改善された統合、および IBM SPSS Analytic Server 統合に よるビッグ・データのサポートを提供します。

以下は、バージョン 8 で追加された主要な新機能についての説明です。

新規インストール・テクノロジー。 製品のインストールが簡素化され、改善されました。新たに、 Installation Manager テクノロジーが使用されるようになりました。詳しくは、「*IBM SPSS Analytical Decision Management* インストール・ガイド」を参照してください。

ユーザー・インターフェースの機能拡張。 ユーザー・インターフェースに多くの変更が行われ、使いやす さが増しました。

**IBM Analytical Decision Management for Predictive Maintenance**。IBM SPSS Analytical Decision Management for Predictive Maintenance は、設備の障害が発生する前にその障害を予測して防止するための 最適化を使用する、事前構築された新規アプリケーションです。ユーザーは、障害を予測し、適切な修正ア クションを適時にスケジュールすることで、コストのかかるダウン時間を最小限に抑え、希少なインフラス トラクチャーおよびリソースを最大限に活用できます。ユーザーは、どの部分で最初に障害が発生しそうか を予測し、その部分を適切なタイミングで置き換えることが可能となります。マシンでの障害発生時期を予 測することは、利益を最大限確保し、マシンの障害および稼働停止による損失を回避することに役立ちま す。

**IBM Analytical Decision Management for Demand Optimization**。IBM SPSS Analytical Decision Management for Demand Optimization は、各ストアに各製品の適正量を割り振ることで、コストのかかる 過剰在庫および在庫不足を回避するための最適化を使用する、事前構築された新規アプリケーションです。 各販路に適正量の在庫を割り振ることで、利益を最大化し、在庫不足や補充費用による損失を回避できま す。

シミュレーションの機能拡張。新規シミュレーション機能は、以前の「シミュレーション」ボタンの機能 (以前の「定義」タブ上) と以前の「**WhatIf**」機能 (以前の「最適化」、「優先順位付け」、または「結 合」タブ上) を 1 つの機能に結合します。新規および改善されたシミュレーション機能は、ユーザー・イ ンターフェースの右上隅に独自のツールバーを備えており、各シナリオをプロジェクトと共に保存して、セ ッションをまたがって持続できるようにします。

展開とスコアリング。 「展開」および「スコア」タブにさまざまな機能拡張が行われました。

アプリケーション **URL**。IBM SPSS Collaboration and Deployment Services では、IBM SPSS Analytical Decision Management を起動するための URL を含む、Web ベース・アプリケーションの URL をカスタ マイズする機能が追加されました。詳しくは管理者にお問い合わせください。詳しい情報については、*IBM SPSS Collaboration and Deployment Services* リポジトリーのインストールおよび設定ガイドの「アプリケー ションのコンテキスト・ルート」の章を参照してください。

**Statistics** ファイルの拡張。 IBM SPSS Statistics のパスワード保護された圧縮データ・ファイル (.*sav* およ び *.zsav*) が IBM SPSS Analytical Decision Management でサポートされるようになりました。

ツリー・ビューアーの拡張 IBM SPSS Modeler Advantage で個々のモデル結果を表示すると、各モデルの 名前がリンクになっており、このリンクからモデルに関する情報 (ターゲット・フィールドや入力フィール ドなど) を含む新規ダイアログを開くことができます。選択したモデルがツリー・モデル の場合は、ツリ ー・ビューアーも表示されます。ツリー・ビューアーは機能拡張されています。ツリーのズームインおよび ズームアウト、ツリーの方向の変更、大規模ツリーのナビゲート、およびツリー内での個々のノードの展開 または省略などのアクションを実行できるようになりました。

「最適化」タブの「詳細」オプション。 IBM SPSS Analytical Decision Management for Campaign Optimization、IBM SPSS Analytical Decision Management for Predictive Maintenance、および IBM SPSS Analytical Decision Management for Demand Optimization など、Complex Mathematical Optimization (CPLEX) を使用するアプリケーションでは、CPLEX 最適化アルゴリズムに関連する詳細オプションが使用 可能になりました。最適化プログラミング言語 (OPL) モデル・ファイルのエクスポート、およびカスタム 設定の追加が可能になりました。

データ・ビュー・ソース。IBM SPSS Collaboration and Deployment Services 分析データ・ビューで定義さ れたデータをストリームに組み込むための、新規データ・ビュー・ノードが IBM SPSS Modeler 16 に追加 されました。この新しいデータ・ビュー・データ・ソースは、IBM SPSS Analytical Decision Management の「データ」タブでも使用できます。IBM Operational Decision Management ルールで使用するための接続 を作成できます。階層データ・モデルを使用する複雑なルールについては、パフォーマンス低下を招く恐れ があるため管理者がそれらのルールの使用を制限している場合があります。

V 8 より前のバージョンの外部ルールでは、IBM SPSS Analytical Decision Management プロジェクト・デ ータ・モデルと一致するフラット入力パラメーターが必要でした。しかし、この新規の分析データ・ビュ ー・サポートにより、外部ルールで階層入力パラメーターを使用できるようになりました。詳しくは、トピ ック 42 [ページの『データ・ビュー・ソース』お](#page-47-0)よび 109 [ページの『データ・オプションのロック』、](#page-114-0)およ び「アプリケーション・デザイナーズ・ガイド」の第 *5* 章 を参照してください。

**IBM SPSS Analytic Server** 統合。 IBM SPSS Modeler 16 では、IBM SPSS Analytic Server が提供され、 Hadoop Distributed File System (HDFS) をデータ・ソースとして使用できるようになります。IBM SPSS Modeler ユーザーは、HDFS Analytic Server ソース・ノードを使用してストリームを作成して Hadoop ビ

ッグ・データ・システムに基づいてモデルを構築できます。 IBM SPSS Analytical Decision Management ユーザーは、これらのモデル・ストリームを IBM SPSS Modeler Advantage で開いて表示できます (Analytic Server データ・ソースを使用して新規プロジェクトを作成することはできません)。

「アプリケーション・デザイナーズ・ガイド」の新しい章。「*IBM SPSS Analytical Decision Management* アプリケーション・デザイナーズ・ガイド」に新しい章が追加されました。この新しい章には、カスタムの 最適化アプリケーションの構成例が記載されています。標準の IBM SPSS Analytical Decision Management for Campaign Optimization アプリケーションでは、*CampaignOptimization.mod* という名前の事前構成された 最適化プログラミング言語 (OPL) モデル・ファイルを使用します。場合によっては、標準の「キャンペー ンの最適化」アプリケーションとその OPL モデルが、目の前にあるビジネス上の課題の目的に適していな いことがあります。この新しい章では、架空の企業について、IBM ILOG CPLEX Optimization Studio を使 用して作成されたカスタム OPL モデルの例、およびカスタムの IBM SPSS Analytical Decision Management 最適化アプリケーションの例を紹介します。

表形式の評価結果。 評価の実行時に、新規の「表形式の結果を含める **(Include tabular results)**」オプショ ンが使用可能になりました。表形式の結果を含む評価の実行にはより多くの時間がかかるため、このオプシ ョンを選択解除するとパフォーマンスが向上します。

名義型フィールドの最大数の新規設定。 「名義型」データ・フィールドに指定できるメンバーの最大数を 設定するための新規設定が「プロパティー」ダイアログに追加されました。これは「データ」タブで使用さ れます。詳しくは、 32 [ページの『プロパティー』を](#page-37-0)参照してください。

シングル・サインオン。 ODBC 接続で、IBM SPSS Modeler Server、および IBM SPSS Analytical Decision Management との ODBC データベース接続のシングル・サインオン (SSO) が使用できるように なりました。いくつかの構成ステップが必要になります。インストール資料の[『セキュリティーの考慮事](http://pic.dhe.ibm.com/infocenter/spssdm/v8r0m0/topic/com.ibm.spss.dm.install.doc/configurableapps/dms_install_security.htm) [項』](http://pic.dhe.ibm.com/infocenter/spssdm/v8r0m0/topic/com.ibm.spss.dm.install.doc/configurableapps/dms_install_security.htm)のトピックを参照してください。

**SQL** プッシュ・バック。 ソース・データがデータベースから提供される場合、実行は、可能なときはい つでも (「SQL プッシュ・バック」と呼ばれるプロセスで) データベースにプッシュ・バックされます。 通常、IBM SPSS Analytical Decision Management は、IBM SPSS Modeler と同じレベルの SQL プッシ ュ・バックをサポートしますが、以下の制限があります。

- v モデルまたは外部ルールへの参照を持つ追加のフィールドまたは選択ルールがプロジェクトに含まれる 場合、これらの参照はデータベースにプッシュ・バックされません。これにより、プロジェクト・スト リーム全体で達成可能なプッシュ・バックの程度が抑制されます。
- v IBM SPSS Modeler Advantage 以外のアプリケーションの場合、プッシュ・バックは、選択ルールがアプ リケーションで使用される限りにおいてのみ (「グローバル選択」タブ、および「定義」タブの最初のデ ィメンションのメンバー選択でのみ) 有効になります。プロジェクト・データ・モデルのエンティティー ID として整数フィールドを選択した場合、プッシュ・バックの程度は増加することがあります。

#### バージョン **7.0.0.1**

IBM SPSS Decision Management 7 Fix Pack 1 (7.0.0.1) には、以下の機能が追加されました。

データ概要。 すべてのアプリケーションの「データ」タブ、IBM SPSS Modeler Advantage の「モデルの 作成」タブと「スコア」タブ、および「ただちにスコアリング」 機能が含まれているアプリケーションの 「展開」タブで、新しいデータ概要機能を使用できます。詳しくは、 45 [ページの『データ概要』の](#page-50-0)トピッ クを参照してください。この機能は、IBM SPSS Modeler Server 15 フィックスパック 1 (15.0.0.1) でのみ 使用できます。バージョン 15 では使用できません。

スコアリング要約レポート。 プロジェクトのスコアリングを行った後、「スコアリング要約レポート」 セ クションに、データのスコアリング先、ファイル・サイズ (該当する場合)、データベースおよびテーブル

名 (該当する場合)、モデル名またはプロジェクト名、およびスコアリングされたレコード数、などの詳細 が示されます。「スコアリング要約レポート」セクションは、IBM SPSS Modeler Advantage で表示される ほか、「ただちにスコアリング」機能を備えたアプリケーションの「展開」タブに表示されます。ファイ ル・サイズは、IBM SPSS Modeler Server 15 フィックスパック 1 (15.0.0.1) で実行している場合にのみ表 示されます。バージョン 15 では使用できません。

スコアリングされたファイルのローカル・コピーのダウンロード。 スコアリング出力をフラット・ファイ ルに送信するように選択した場合、必要に応じて、ファイルのローカル・コピーをダウンロードすることも できます。管理者は、ブラウザー・ベースの IBM SPSS Collaboration and Deployment Services Deployment Manager を使用して、この機能を有効または無効にできるほか、許容される最大ファイル・サイズを増減 することができます。「ファイルのダウンロード」ボタンがアクティブでない場合は、ファイル・サイズが 管理者の設定した最大サイズを超えているか、または管理者がこの機能を無効にしています。この機能は、 デフォルトで無効になっています。この機能は、IBM SPSS Modeler Server 15 フィックスパック 1 (15.0.0.1) でのみ使用できます。バージョン 15 では使用できません。

モデル作成用の新しいオプション設定。 IBM SPSS Modeler Advantage でモデルを作成するときに、新し いオプション設定を使用できます。これには、データ区分オプション、モデルを作成するときに含めるモデ リング手法 (アルゴリズム) の選択、保持および組み合わせるモデルの最大数の指定、モデルを作成する前 の利益の基準の設定などがあります。使用できるオプションは、モデルのタイプと、選択したターゲットに よって異なります。詳しくは、 71 [ページの『オプションのモデル設定』の](#page-76-0)トピックを参照してください。 以下の新機能は、IBM SPSS Modeler Server 15 フィックスパック 1 (15.0.0.1) でのみ使用できます。バー ジョン 15 では使用できません。

- モデル作成時に含めるモデリング手法の選択
- 利益の基準の設定
- 個々のモデルに関するハイレベル詳細情報の表示
- v 選択したモデルに関する追加情報の表示

ツリー・ビューアー。 IBM SPSS Modeler Advantage でモデルを作成し、個々のモデル結果を表示した 後、各モデルの名前はリンクになり、このリンクを開くと、ターゲット・フィールドや入力フィールドな ど、モデルに関する情報が含まれた新規ダイアログが開きます。選択したモデルがツリー・モデル である 場合、ツリー・ビューアーも表示されるようになりました。ツリー・ビューアーは、IBM SPSS Modeler Server 15 フィックスパック 1 (15.0.0.1) でのみ使用できます。バージョン 15 では使用できません。

評価の機能拡張。IBM SPSS Modeler Advantage の「評価」ダイアログ・ボックスにさまざまな機能拡張が 行われました。例えば、新しい「モデル選択の変更」ボタンを使用して、評価に含めるモデルを変更できま す。選択を行った後、必要に応じて、現在のモデルの選択内容をコピーして個々のモデル結果テーブルに戻 すこともできます。一部の新規オプションは、特定のモデル・タイプについてのみ使用できます (ほとんど の新規オプションは予測 モデルに対してのみ使用できますが、一部のオプションは予測ルール モデル・タ イプにも使用できます)。「評価」ダイアログ・ボックスの以下の新機能は、IBM SPSS Modeler Server 15 フィックスパック 1 (15.0.0.1) でのみ使用できます。バージョン 15 では使用できません。

- 数値ターゲット用のパフォーマンス・グラフ
- 数値ターゲット用の利益シミュレーション
- 一致行列グラフ (すべてのターゲット用)
- v すべてのグラフのテーブル・ビュー
- 「モデル選択の変更」ボタン
- v 「パフォーマンス・グラフについて個々のモデル評価を含める」オプション

**Microsoft Windows 8** および **Internet Explorer 10**。 IBM SPSS Collaboration and Deployment Services 5 フィックスパック 1 (5.0.0.1) では、Windows 8 および Internet Explorer 10 に対するサポートが追加され ています。これらは、IBM SPSS Collaboration and Deployment Services 4.2.1 または 5 ではサポートされ ていません。

ユーザー・インターフェースの機能拡張。 ユーザー・インターフェースにさまざまなマイナー・チェンジ が行われ、使いやすさが増しました。

#### バージョン7

IBM SPSS Decision Management 7 (7.0.0.0) には、以下の機能が追加されました。

最適化。 最適化は、マーケティング・キャンペーンからの収益の最大化や、不正や顧客離れのリスクの最 小化など、具体的な目的を満たす最適なソリューションを特定することを目標にしています。最適化を行う と、最適化する価値 (収益など) を最適な方法で最大化し、母集団内で考えられるすべての組み合わせに対 して、この問題に対処するためのソリューションを得ることができます。

クラスタリング・モデル。 IBM SPSS Modeler Advantage の新機能であるクラスター・モデリング手法 が、類似する値またはパターンを持つデータ・レコードのグループを検出する際に役立ちます。これらの手 法はマーケティング (顧客のセグメント) や他のビジネス・アプリケーションで使用されています (単一レ コード・クラスターに分類されるレコードにはエラーが含まれていたり、不正の事例であったりする可能性 があります)。クラスタリング・モデルはターゲット・フィールドを使用せず、true または false として評 価できる特定の予測を返さないため、教師なし学習モデルと呼ばれることがよくあります。IBM SPSS Decision Management では、クラスター・モデルを自動的に作成できます。また、クラスターの結合、名前 変更、変更、または削除を行ったり、以前のビジネス・ナレッジに基づいてカスタム・クラスターを追加し たりすることもできます。

アソシエーション・モデル。 IBM SPSS Modeler Advantage の新機能であるアソシエーション・モデルを 使用し、共に発生する可能性が最も高い項目を予測し、それらの項目間の関連の強さを予測できます。アソ シエーション・ルールは、特定の結論 (特定の製品の購入など) と条件セット (複数の他の製品の購入など) を関連付けます。

データ。 「データ」タブには、複数のデータ入力値を使用する機能、「アプリケーション」ビューでプロ ジェクト・データ・モデルを定義する機能、データのようにモデル出力を参照する機能、ローカル・デー タ・ファイルをアップロードする機能、およびデータをプレビューおよびカウントする機能が組み込まれま した。

**IBM Cognos** データ統合に対する改善。 IBM SPSS Modeler 15 と同様に、IBM SPSS Decision Management は Cognos 事前作成済みレポート、Cognos フィルターと計算値、および自動分割の制御のイ ンポートをサポートしています。

複数の要素。アプリケーションに、複数のディメンション階層を組み込めるようになりました。アプリケー ションの起動時に、選択したアプリケーションが複数の要素を含むように構成されていると、アプリケーシ ョンで使用する 1 つ以上の使用可能な要素 (階層) を選択するように求めるプロンプトが表示されます。 「定義」タブのディメンション・ツリーによって、返すことができる決定または推奨の範囲が指定されま す。アプリケーションに複数のディメンション階層が含まれている場合、それらは「定義」タブのディメン ション・ツリー領域の別個のタブに含まれます。

動的割り当て。 以前のリリースでは、何かを割り振る場合、それがディメンション・ツリーに存在する必 要がありました。現在は、子を持たないディメンション項目の場合、プロジェクト・データ・モデル上のキ ーによってリンクされているテーブルから、項目を読み取ることができます。例えば、子を持たない *Cars*

というディメンション項目があるとします。*BMW*、*Audi*、および *Ford* など、テーブル内のフィールドを 参照するように、*Cars* に動的割り振りを設定できます。

複数割り当て。 新しい「複数割り当て」オプションを使用して、セグメントごとに複数のディメンション 項目 (複数のオファーなど) にレコードを割り当てることができます。1 つのルールに 1 つの割り当てで はなく、各ルールに複数の割り当てを行うことができます。

ユーザー・インターフェースの改善。IBM SPSS Decision Management ユーザー・インターフェースに対し て多数の変更と追加が行われ、すべてのアプリケーションのユーザビリティーとスケーラビリティーが改善 されました。

ギャラリーの機能拡張。同時に複数のギャラリー項目を削除できる「ギャラリーの消去」オプションなど、 ギャラリーにさまざまな機能拡張が行われました。

ルール・エディターの機能拡張。ルール・エディターを起動する場所に応じて、選択ルールのルール・タイ プ (包含または除外) を設定し、集計ルールのリスク・ポイントを割り当て、割り当てルールのディメンシ ョンを選択し、論理和 および論理和分割 コントロールを使用して、ルール内の複数の式を組み合わせ、論 理和 式を作成できるようになりました。ルールを作成するときに、階層ツリーからディメンションを選択 したり (複数のツリーを持つアプリケーションの場合)、式エディターを起動して式を作成したりすること もできるようになりました。以前は、ルール・エディター・ダイアログ・ボックスで、この機能は使用でき ませんでした。

**IBM Operational Decision Management** 統合の拡張。 IBM SPSS Collaboration and Deployment Services Deployment Manager で、「新しい外部ルールの追加」ダイアログ・ボックスを使用し、IBM Operational Decision Management ルール・セットへの参照を定義して、それを IBM SPSS Decision Management で使 用できるようになりました。以前は、これらのルールには Web サービスを介さなければアクセスできませ んでした。このリリースでは、IBM Operational Decision Management データベースのローカルルールを参 照できます。新しいローカル・オプションでは、IBM SPSS Modeler Server (IBM SPSS Decision Management によって使用されるために Deployment Manager に定義されているサーバーと同じサーバー) を介してルールが実行されます。

仮定の機能拡張。 仮定ダイアログ・ボックスの機能に、さまざまな機能拡張が行われました。例えば、シ ミュレーション実施日に対して、仮定評価を実行する日の範囲を入力できるようになりました。

ストリーム・ファイルのアップロード。 ローカル・ファイル・システムから任意の IBM SPSS Modeler ス トリーム・ファイルを開いて、必要に応じてリポジトリーに保存できるようになりました。

複数の **IBM SPSS Modeler Server** 資格情報。 複数の IBM SPSS Modeler Server 資格情報を IBM SPSS Collaboration and Deployment Services Deployment Manager に定義している場合、複数の資格情報を指定し て IBM SPSS Decision Management で使用することもできるようになりました。そうすると、IBM SPSS Decision Management ユーザーがログオンすると、サーバーはリスト内の最初の資格情報を使用してそのユ ーザーが権限を持っているかを確認し、適切な権限を持つ資格情報が見つかるまで、リスト内を順番に確認 していきます。順番に並べられたリスト内のいずれの資格情報に対してもユーザーが権限がない場合、その ユーザーは IBM SPSS Decision Management を使用できません。これにより、IBM SPSS Modeler Server ファイル・システムのどの部分にどのユーザーがアクセス権を持っているのかについて、より詳細に制御す ることができます。

### バージョン **6.2**

IBM SPSS Decision Management 6.2 には、以下の機能が追加されました。

**Cognos** データに対するサポート。 IBM SPSS Modeler Server 14.2 以降とともに使用する場合、IBM SPSS Decision Management 6.2 には、データ・ソースを定義するときに IBM Cognos Business Intelligence サーバーからデータを読み取り、スコアリング結果を Cognos BI サーバーに書き込んで戻す機能が追加さ れました。Cognos BI サーバーへの接続を定義した後、パッケージ、ディメンション、クエリー、および レポートを参照して、必要なフィールドを選択できます。詳しくは、 43 ページの『[IBM Cognos BI](#page-48-0) ソー [ス』の](#page-48-0)トピックを参照してください。

**ILOG Business Rule Management System** の統合。 ILOG などのビジネス・ルール管理システムで作成さ れたルールが、現在の IBM SPSS Decision Management プロジェクトで使用されているものと同じデー タ・モデルをサポートするように作成されていた場合、それらのルールを IBM SPSS Decision Management アプリケーションで参照および使用できます。これらの外部ルールは、IBM SPSS Decision Management ア プリケーション内の他のモデルやルールと同じ方法で選択したり、使用したりすることができます。詳しく は、 62 ページの『[IBM Operational Decision Management](#page-67-0) からのルールの使用』のトピックを参照してくだ さい。現在、ILOG は IBM Operational Decision Management と呼ばれています。

**Linux on System Z** のサポート。 SUSE Enterpise Server 10 は、64 ビットの IBM System z10 でサポー トされます。

# <span id="page-16-0"></span>第 **2** 章 キャンペーン最適化の例

## **IBM Analytical Decision Management for Campaign Optimization**

IBM Analytical Decision Management for Campaign Optimization は、企業に連絡してきた顧客にオファーす る販促を決定し、コール・センター、小売 Web サイト、店舗などのチャンネルに提案を配信する点で、 IBM Analytical Decision Management for Customer Interactions アプリケーションに似ています。このアプ リケーションでは、ビジネス・ルールのロジックに予測モデルを通じて得られた洞察を組み合わせること で、顧客ごとに最も利益性の高い決定を特定します。IBM Analytical Decision Management for Campaign Optimization には、最適化が導入されており、予算、チャンネル容量、連絡先ポリシーといった制約の中で 個々の顧客に最適なオファーを決定してキャンペーンの投資収益を最大化するという付加価値があります。

IBM Analytical Decision Management for Campaign Optimization、IBM Analytical Decision Management for Operations、および IBM Analytical Decision Management for Demand Optimization など、Complex Mathematical Optimization (CPLEX) を使用するアプリケーションでは、アプリケーションで使用される CPLEX 最適化アルゴリズムに関連する詳細オプションが使用可能であることに注意してください。上級ユ ーザーは、IBM ILOG CPLEX Optimization Studio を使用して、この機能を使用するその他のアプリケーシ ョンを開発することができます。IBM ILOG CPLEX Optimization Studio は別途購入いただけます。詳しく は、営業担当員にお問い合わせください。

詳しくは、 83 [ページの『最適化』の](#page-88-0)トピックを参照してください。

# キャンペーンの最適化

この例では、大規模な小売組織が予測分析を用いて、それぞれの消費者の素行や特性に基づいた提案をする ことで小売販売促進の価値を最大限にしようと考えています。

モデル、ルールや他に定義づけしたパラメーターに基づいて、それぞれの消費者に最適のキャンペーンを見 極めることでIBM Analytical Decision Management for Campaign Optimizationが利益を最大限にし、コール センター、小売Webサイトや店舗といったチャンネルに提案を届けます。

この例では、IBM Analytical Decision Management に付属しているデータ・ファイル *customer\_summary\_data.txt* と *customer\_contact\_history.txt* を使用します。この例の完全バージョンは、 *retail\_campaign\_history.str* ファイルで提供されています。デフォルトでは、サンプル・データ・ファイル は、お使いのアプリケーションからアクセス可能な IBM SPSS Modeler Server *Demos* フォルダーにインス トールされます (例えば、 *C:¥Program Files¥IBM¥SPSS¥ModelerServer¥18¥Demos¥*)。必要に応じて、これら のファイルのインストール支援について管理者にお問い合わせください。

サンプルデータと共に、このIBM Analytical Decision Management for Campaign Optimizationサンプルチャ プタには、サンプルファイル*customer\_contact\_aggregation.str*が必須です。例で続行する前に、レポジトリに ファイルを追加するには、管理者が以下の『サンプル・ファイル』セクションのマニュアルを参照するよう にしてください。

# サンプル・ファイル

IBM Analytical Decision Management には、ユーザー・ガイドに示されている例の再現に使用できるデータ およびその他のサンプル・ファイルが付属しています。

# データ

インストール時には、多数のサンプル・データ・ファイルが IBM SPSS Modeler Server の *¥Demos* ディレ クトリー (例えば *C:¥Program Files¥IBM¥SPSS¥ModelerServer¥18¥Demos*) にインストールされます。このデ ータは、事前構築されたサンプル・アプリケーションで使用することができ、以下が含まれます。

- v *bank\_customer\_data.txt*
- v *bank\_response\_data.txt*
- v *customer\_contact\_history.txt*
- v *customer\_summary\_data.txt*
- v *insurance\_claim\_data.txt*
- v *insurance\_fraud\_data.txt*
- v *inventory\_orders.txt*
- v *inventory\_stock.txt*
- v *machine\_log\_data.txt*
- v *machine\_summary\_data.txt*
- v *retail\_purchase\_data.txt*

これらのデータ・ファイルを使用するサンプル・アプリケーション・ファイル、モデル、およびルールは、 上記のデフォルトの場所が使用されることを前提としています。データ・ファイルが別のドライブまたは場 所にインストールされている場合は、それに応じて、サンプル・アプリケーションでデータ・ソース・パス を更新する必要があります。

## サンプル

既製の IBM Analytical Decision Management アプリケーションで使用できる多数のサンプル・アプリケー ション・ファイル、モデル、およびルールが用意されています。サンプルは、電子ダウンロード可能なファ イルで提供されます。1 つ以上の既製アプリケーション用のサンプル・ファイルを IBM SPSS Collaboration and Deployment Services Repository にインポートするには、以下のステップを実行します。

- 1. ファイル *ADM\_18\_Demo.zip* を一時的な場所にダウンロードして解凍します。
- 2. IBM SPSS Collaboration and Deployment Services Deployment Manager を開き、コンテンツ・サーバー 接続にログオンします。
- 3. 「コンテンツ・リポジトリー」フォルダーを右クリックし、「インポート」を選択します。
- 4. 「インポート」ダイアログ・ボックスで「参照」をクリックし、ステップ 1 で一時的な場所にコピーま たは解凍した *DecisionManagementExamples.pes* ファイルを選択します。「**OK**」をクリックします。
- 5. 「インポート競合」ダイアログで「**OK**」をクリックします。インポートが完了すると、IBM Analytical Decision Management で開くことのできるサンプル・プロジェクトが格納された以下の新しいフォルダ ーが表示されます。
- <span id="page-18-0"></span>DecisionManagementExamples
	- □ CampaignOptimization
	- **E** ClaimsManagement
	- **E**-CustomerInteractionManagement
	- **E** DemandOptimization
	- **E** ModelerAdvantage
	- **E** PredictiveMaintenance
	- **E** RulesManagement

図 *1.* サンプル成果物のフォルダー

すべてのサンプル・アプリケーション・ファイル、モデル、およびルールは、データ・ファイルが IBM SPSS Modeler Server の *Demos* ディレクトリー (例えば *C:¥Program*

*Files¥IBM¥SPSS¥ModelerServer¥18¥Demos*) にインストールされていることを前提としています。データ・フ ァイルが別の場所にインストールされる場合は、ローカル構成用にサンプル・アプリケーションでデータ・ ソース・パスを更新する必要があります。

# アプリケーションの起動

起動ページには、サイトで利用可能なアプリケーションへのリンクが表示されます。これらのリンクは管理 者によって構成されますが、「アプリケーションの追加」リンクをクリックして追加のアプリケーションを 選択することもできます。

1. 起動ページにアクセスするには、*http://hostname:port/DM* に移動します。ここで *hostname*はリポジトリ ー・マシンの IP アドレスまたは名前で、*port* はアプリケーション・サーバーのポート番号です。この 情報が不明である場合は、管理者に問い合わせてください。ブラウザーでこのページをブックマークに 追加したり、デスクトップにショートカットを作成したりすることもできます。

IBM Analytical Decision Management URL または IBM SPSS Collaboration and Deployment Services URL のいずれかにアクセスする際に問題が発生する場合は、管理者がそれらをカスタマイズしている可 能性があります。管理者にお問い合わせください。詳しい情報については、「*IBM SPSS Collaboration and Deployment Services* リポジトリーのインストールおよび設定ガイド」の『アプリケーションのコン テキスト・ルート』の章を参照してください。

- 2. 有効なユーザー名とパスワードでログインします。必要に応じて、詳細を管理者に問い合わせてくださ い。
- 3. 新規のプロジェクトを作成するには、「IBM Analytical Decision Management for Campaign Optimization」の下のドロップダウン・リストから「新規」を選択し、「実行」をクリックします。
- 4. キャンペーンとチャンネル要素の両方が選択され、その上でキャンペーン要素がリストで先に表示され ていることを確認し 、**OK**をクリックしてください。これはプロジェクトの後半で[定義」タブに表示さ れます。要素について詳しくは、 26 [ページの『プロジェクト構成』を](#page-31-0)参照してください。

<span id="page-19-0"></span>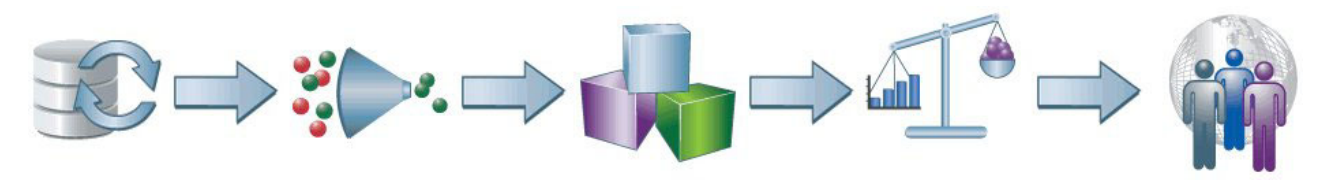

図 *2. IBM Analytical Decision Management for Campaign Optimization* ホーム・ページ

ホーム・ページ上の各アイコンは、データの選択から、定義、展開、結果のレポートに至るプロセスのさま ざまなステップを表します。作業を開始するには、「データ」アイコンをクリックします。

# データ・ソースの設定

「データ」タブにより、例で使用される1 つのサンプル・データ・ファイル用の 1 つのデータ・ソースを 構成できます。データ・セットは、管理者が構成するか、またはユーザーが独自に追加できます。

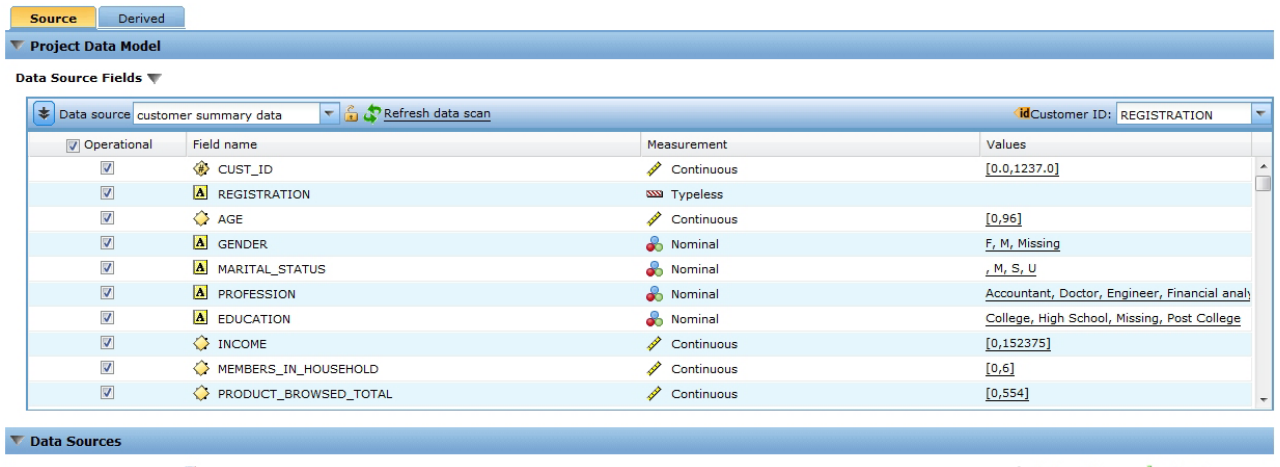

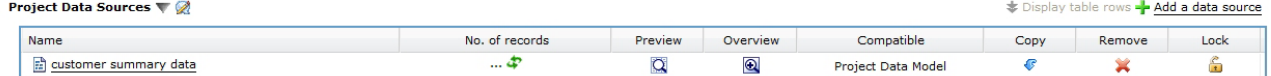

図 *3.* 「データ」タブ

プロジェクト・データ・モデルでは、アプリケーションで使用するフィールドを定義します。これは、ルー ルやモデルの評価で必要になります。他のすべてのデータセットは、アプリケーションで使用するために は、このデータ・モデルにマップする必要があります。

この例では、2 つのデータ・ファイルを使用します。これらのファイルは共にアプリケーションに付属して います。

- v **customer\_summary\_data.txt**は、人口統計データ、ブラウズ履歴、購入履歴などの、消費者に関する情報 を含んでいます。プロジェクト・データ・モデルはこのファイルに基づいています。
- customer contact history.txtには顧客連絡履歴に関する情報が含まれており、顧客へオファーの連絡をし すぎないようにする、などの目的において貴重です。

デフォルトでは、サンプル・データ・ファイルは、お使いのアプリケーションからアクセス可能な IBM SPSS Modeler Server *Demos* フォルダーにインストールされます (例えば、 *C:¥Program Files¥IBM¥SPSS¥ModelerServer¥18¥Demos¥*)。必要に応じて、これらのファイルのインストール支援について 管理者にお問い合わせください。

<span id="page-20-0"></span>プロジェクト・データ・モデルを定義するには:

- 1. 「プロジェクト・データ・ソース」パネルの「データ・ソース」ドロップダウンから、「データ・ソー スの追加」を選択します。
- 2. データ・ソース名として、 *customer summary data* を指定します。
- 3. 「ファイル」を選択し、*customer\_summary\_data.txt* を選択します。「保存」をクリックしてデータ・ソ ース・エディターを終了します。
- 4. 「顧客 ID」 ドロップダウンから「**REGISTRATION**」フィールドを選択します。
- 5. 画面下部の「セカンダリー・テーブル」セクションで、「セカンダリー・テーブルの追加**/**編集」をク リックします。「セカンダリー・テーブルの追加/編集」ダイアログ・ボックスが表示されます。
- 6. 新規のテーブルを追加をクリックし、名前には連絡履歴を入力し、保存をクリックしてください。
- 7. データ・ソース・ドロップダウンから、「データ・ソースの追加」を選択します。
- 8. データ・ソース名として *customer contact history* を指定します。
- 9. 「ファイル」を選択し、customer\_contact\_history.txt を選択します。「保存」をクリックしてデータ· ソース・エディターを終了します。
- 10. 「リンク」をクリックします。「リンク」ダイアログが表示されます。
- 11. 「追加」をクリックし、両方の列で「**REGISTRATION**」を選択して、「追加」をクリックします。次 に、「保存」をクリックして「リンク」ダイアログを閉じ、もう一度「保存」をクリックして「セカン ダリー・テーブルの追加/編集」ダイアログを閉じます。
- 12. 「派生」タブに移動し、「モデルまたはルールを使用してフィールドを派生させる」アイコンをクリッ クします。ファイル *¥Content Repository¥DecisionManagementExamples¥CampaignOptimization¥customer\_contact\_aggregation.str* を参照 して選択します。ドロップダウンで連絡履歴が選択されていることを確認し、モデル出力フィールドに **CONTACT\_COUNT**を選択してください。
- 13. 「保存」をクリックし、「データ」タブの「派生」サブタブに戻ります。

# キャンペーン、オファー、およびチャンネルの定義付け

グローバル選択は、すべての処理に先行して、すべてのレコードに適用されるため、ハイレベル ポリシー を強制するのに役立ちます。たとえば、返済履歴に問題がある顧客を除外したり、以前のオファーから 2 か月を経過していない顧客が再びオファーを受け取ることがないようにすることができます。または、特定 のリゲインや特定の年齢層などを除外することもできます。

「グローバル選択」タブはこの例では使用されないので、「定義」タブに進みます。

「定義」タブを使用すると、利用可能なキャンペーン、オファーおよびチャンネルと、顧客を割り当てるた めに使用するルールを指定することができます。

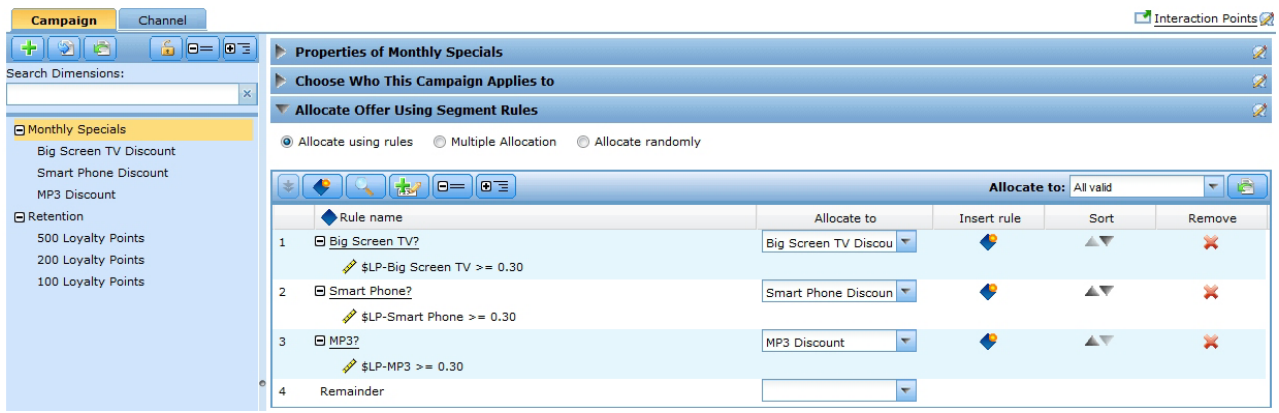

図 *4.* 「今月のお勧め」キャンペーンのプロパティを表示する「定義」タブ

- 左側のペインのキャンペーンディメンション・ツリーでは、キャンペーン別に編成した、返すことので きるオファーの候補の範囲を指定します。
- v 右側の設定は、各キャンペーンで顧客を選択し、割り当てる方法を決定します。ルールは相互に排他的 である必要はありません。つまり、同一の顧客を、必要に応じて、複数のキャンペーンまたはオファ ー、または「なし」に割り当てることができます。
- 左ペインのチャンネル次元ツリーは、オファーの送信に使用可能な配達チャンネルを指定します。

### キャンペーンとオファーの定義方法

「定義」タブを初めて開くと、単一のデフォルトのキャンペーン (子のオファー マイ・オファー を持つ マイ キャンペーン ) が表示されます。

- 1. 「マイ・キャンペーン」を右クリックし、「名前変更」を選択して、名前を「今月のお勧め」 に変更 します。「保存」をクリックします。
- 2. 「今月のお勧め」 キャンペーンで、「マイ・オファー」を右クリックし、「名前変更」を選択しま す。名前を大画面テレビ割引に変更してダイアログをオープンのままにしてください。
- 3. 新規オファーを追加をクリックして、スマートホン割引という名前の新規フォルダーを作成し、もうひ とつ*MP3*割引という名前の新規フォルダーを作成してください。「保存」をクリックします。
- 4. 次元ツリーのメンバーを追加アイコンをクリックして、新しいキャンペーンを追加をクリックして、顧 客維持という新しいキャンペーンを作成してください。顧客維持キャンペーンの下に、*500*ロイヤリテ ィーポイント、*200*ロイヤリティーポイントおよび*100*ロイヤリティーポイントというオファーを追加し てください。「保存」をクリックします。

```
Monthly Specials
    Big Screen TV Discount
    Smart Phone Discount
    MP3 Discount
Retention
    500 Loyalty Points
    200 Loyalty Points
    100 Loyalty Points
```
- 5. 左側のペインでマンスリースペシャルキャンペーン次元を選択し、右側のペインでマンスリースペシャ ルのプロパティーをクリックします。
- 6. 必要に応じて、カレンダー・セレクタを使用して、現在有効な日付を指定します。
- 7. このキャンペーンを適用する対象を選択する の下に、選択ルールは追加しないでください。すべての 顧客にこのキャンペーンの適格性があります。
- <span id="page-22-0"></span>8. セグメント・ルールを使用して割り当ての下に、それぞれ大画面テレビ*?*、スマートホン*?*および*MP3?* という名前の3つのルールを作成し、以下のようにオファーを顧客に割り当ててください:
	- v *\$LP-*大画面テレビ >= *0.30*であるならば、大画面テレビ割引に割り当て。
	- v *\$LP-*スマートホン >= *0.30*であるならば、スマートホン割引に割り当て。
	- v *\$LP-MP3* >= *0.30*であるならば、*MP3*割引に割り当て。
- 9. セグメント・ルールを使用して割り当ての下に、全ての有効なオファーが割り当てに選択されているこ とを確認してください(これは、複数のマンスリースペシャルに適格な顧客が、ひとつ以上受け取るた めです)。
- 10. 顧客維持 キャンペーンの場合は、以下のコメントを付けて、マンスリースペシャルのプロパティーを 同様の方法で指定します。
- 11. セグメント・ルールを使用して割り当ての下に、それぞれ高*LTV*、中*LTV*および低*LTV*という名前の3 つのルールを作成し、以下のようにオファーを顧客に割り当ててください:
	- v *LTV* = 高い値であるならば、*500*ロイヤリティーポイントに割り当て。
	- v *LTV* = 普通の値であるならば、*200*ロイヤリティーポイントに割り当て。
	- v *LTV* = 低い値であるならば、*100*ロイヤリティーポイントに割り当て。
- 12. セグメント・ルールを使用して割り当ての下に、最初の有効が割り当てに選択されていることを確認し てください(これは、ルールは記載された順番に評価されるため、全ての報酬オファーに適格な顧客が *500*ロイヤリティーポイントオファーを受け取るためです)。

#### チャンネルの定義付け

- 1. チャンネルタブをクリックしてチャンネルツリーを表示します。単一のデフォルトチャンネルが表示さ れています(マイチャンネル)。
- 2. 「マイ・チャンネル」を右クリックし、「名前変更」を選択して、名前を「メール・ショット」 に変更 します。
- 3. 新規チャンネルを追加をクリックして*SMS*という名前の新規チャンネルを作成してください。「保存」 をクリックします。

## シミュレーションの実行

シミュレーションを実施することにより、現在のルールが、サンプル・データに適用される状況を見ること ができます。

1. 「定義」タブの右上隅にある「現在のプロジェクト設定に基づいて新しいシナリオを作成」アイコンを クリックします。

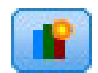

- 2. シミュレーション・データ・ソースとして、*customer summary data* を選択します。
- 3. 前のセクションの「定義」タブで指定された全てのキャンペーンおよびチャンネルで、有効な範囲に収 まっているシミュレーション日付を指定します。(各キャンペーンは、デフォルトでは、作成日から無期 限で有効です。)
- 4. 「実行」をクリックします。
- 5. シナリオの結果が表示されます。ドロップダウンから「定義」を選択して、「定義」タブの結果を表示 します。

結果を見ると、「キャンペーン」グラフは、行われたすべての割り振りのうち、790 (24.2%) が「今月のお 勧め」 キャンペーンで、2476 (75.8%) が「顧客維持」 キャンペーンであることを示しています。これら のパーセンテージは、シミュレーション・データ・セットから使用されたレコード (顧客) の数ではなく、 行われた割り振りの総数に基づいているので注意してください。

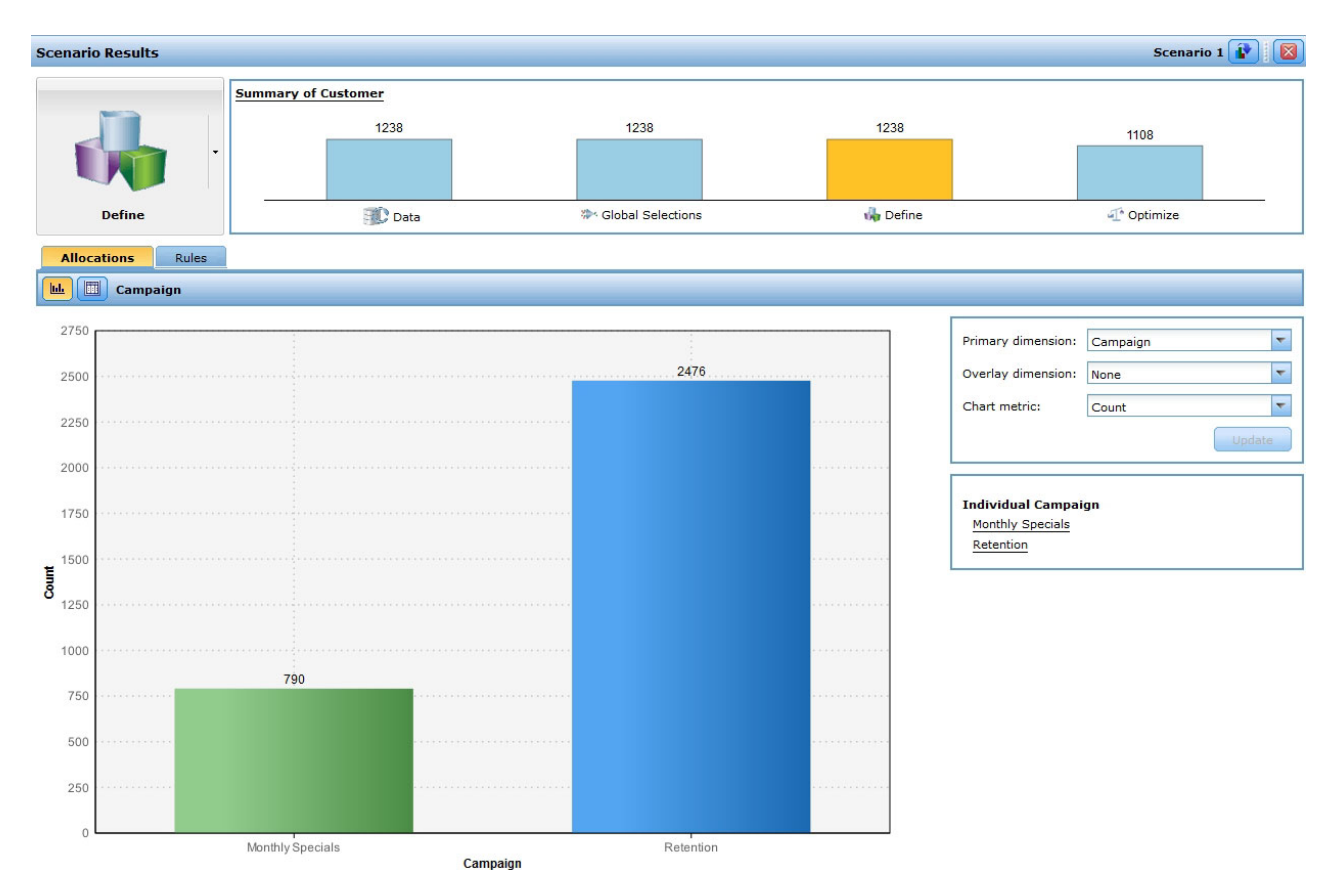

図 *5.* キャンペーンの割り当てを表示するシミュレーション結果

「プライマリー・ディメンション」ドロップダウン・メニューから「オファー」を選択し、「更新」をクリ ックします。オファータブには、全てのキャンペーンのオファーについて、同様の内訳が示されます。

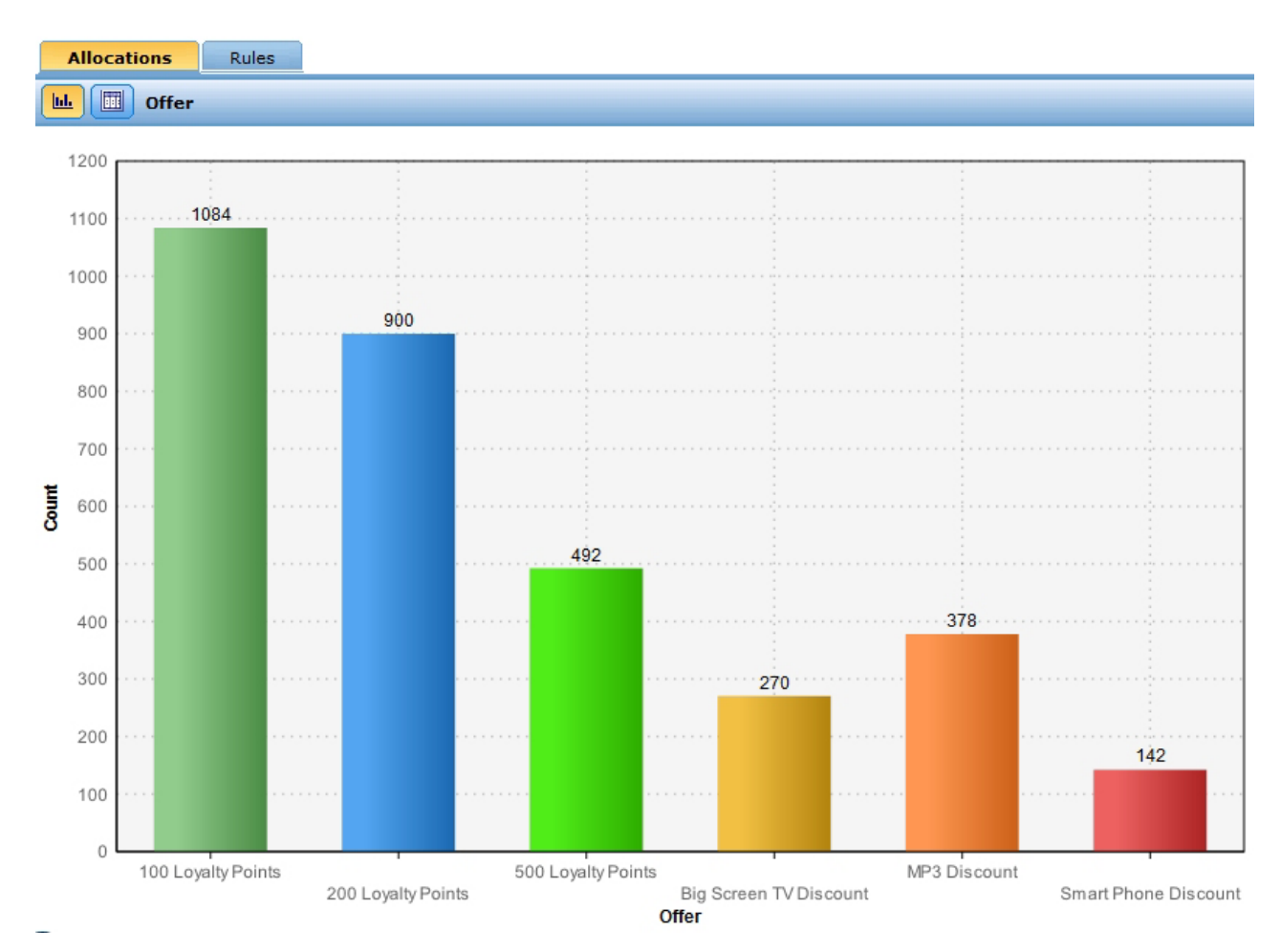

図 *6.* すべてのキャンペーンにわたるオファーのシミュレーション

「プライマリー・ディメンション」ドロップダウン・メニューから「チャネル」を選択し、「更新」をクリ ックします。「チャンネル]グラフが表示され、同じ数のメールとSMSメッセージ(テキストメッセージ) が送信されることがわかります(各1633通)。

<span id="page-25-0"></span>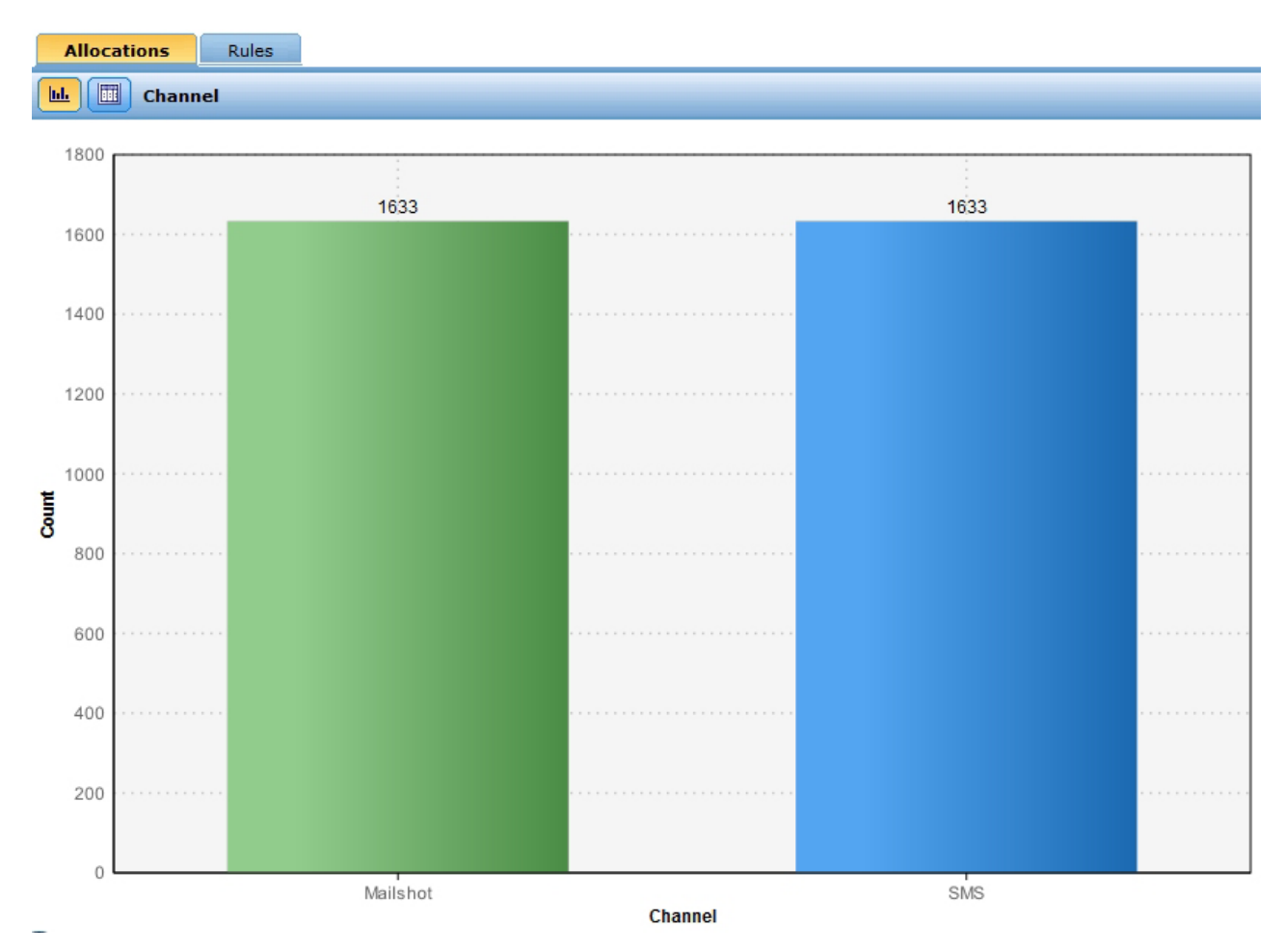

図 *7.* チャネルごとのシミュレーション

必要に応じてその他のシミュレーション結果を確認します。結果に基づいて、割り当てルールを調整して、 1 つのキャンペーンまたはオファーに割り当てるレコードを増減させることができます。完了したら、シナ リオ結果を閉じ、「定義」タブに戻ります。

# テストの実行

特定のレコードがアプリケーションでどのように処理されるかを確認するには、「定義」タブの右上隅にあ る「選択されたレコードを対象としてアプリケーションのテストを実行」アイコンをクリックします。

# **FR**

- 1. テストデータ・ソースとして、*customer summary data* を選択します。
- 2. 返されるレコードの数 (50 など) を指定して、表示するフィールドを 1 つ以上選択します。
- 3. テストするステップについて「定義」を選択し、「実行」をクリックします。テスト結果が表示されま す。

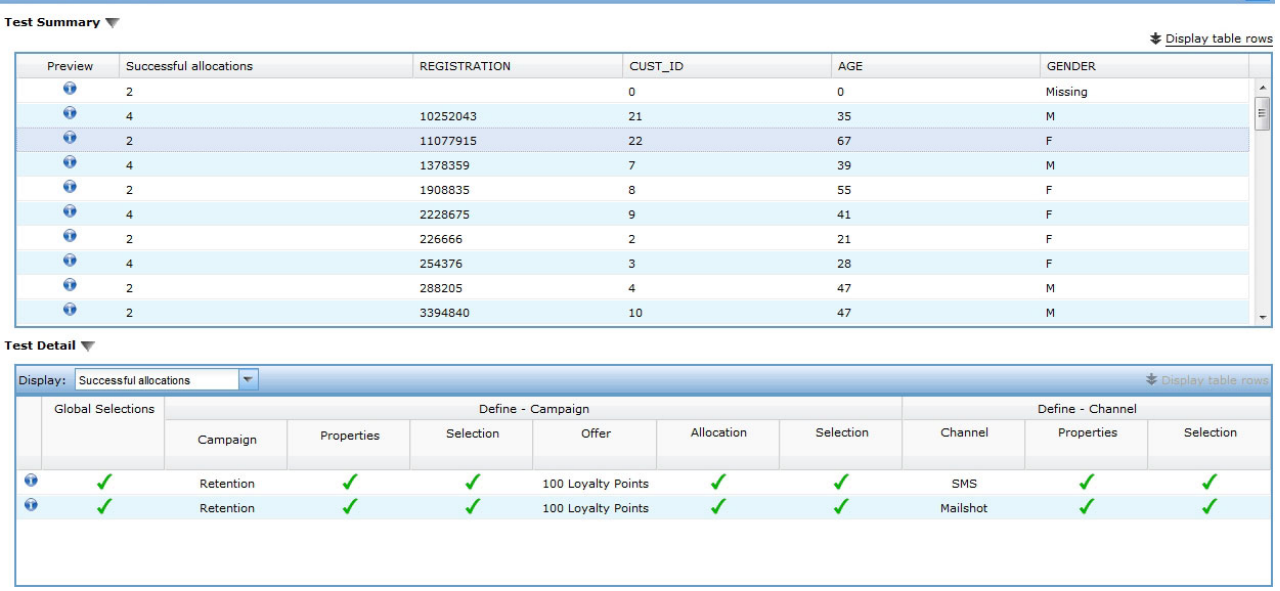

図 *8.* テストの実行

<span id="page-26-0"></span>**Scenario Test Results** 

テスト要約には、各顧客に提供可能なオファーと共に、選択したフィールドの値が表示されます。

4. 特定のレコードについての詳細を表示するには、レコードを選択し、「テスト詳細」セクションを表示 します。

詳細では、顧客の評価状況が確認できます。例えば、顧客21は*MP3*割引オファーおよび*200*ロイヤリティー ポイントオファーに適格で、顧客22は*100*ロイヤリティーポイントオファーにのみ適格です。各レコードの 横にある情報アイコンをクリックして、さらなる詳細を表示することもできます。終了したら、テスト結果 を閉じて「最適化」タブに移動します。

# 決定に到達するためのオファーの最適化

「定義」タブの割り当ては、オファーに適格性のある顧客を決定します。ただし、適格性は必ずしも利益源 を意味しません。また、顧客が複数のオファーについて適格性がある場合は、どれを選択すればいいのでし ょうか?これが、「最適化」タブの目的です。

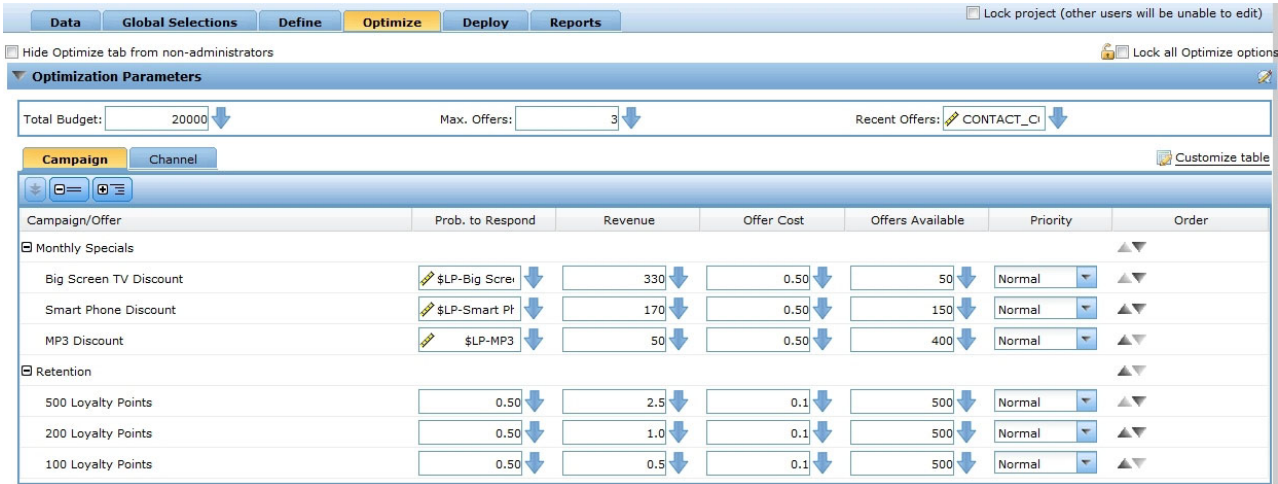

図 *9.* 「最適化」タブ

最適化によって各個人に対する、最適あるいは最も利益の高いオファーを識別することを可能にし、それは 予算とチャンネル容量の制約内で行われます。言い換えると、IBM Analytical Decision Management最適化 は顧客をオファーに割り当てる最適な方法を定義付けます。最適化の目標は、マーケティングキャンペーン に対する利益の最大化など、ある特定の目標に最も合致する解決法を識別することです。最適化を行うと、 最適化する価値 (収益など) を最適な方法で最大化し、母集団内で考えられるすべての組み合わせに対し て、この問題に対処するためのソリューションを得ることができます。

詳しくは、 83 [ページの『最適化』の](#page-88-0)トピックを参照してください。

このIBM Analytical Decision Management for Campaign Optimization例では、以下の方程式と制約に基づい て、各顧客について最も利益性が高いオファーを決定します。

Total projected profit based on current project settings = (Prob. to Respond \* Revenue) - (Offer Cost + Channel Cost)

ここで、

- v Prob. to Respond は、顧客が特定のオファーに反応する傾向です。
- v Revenueはその反応から期待される収益価値または寄与です。
- v Offer Cost + Channel Costはオファーを行うためのコストです。

注**:** 17 より前のバージョンで作成された IBM Analytical Decision Management for Campaign Optimization プロジェクトでは、別の式が使用されます。式は、バージョン 17 用に更新されました。

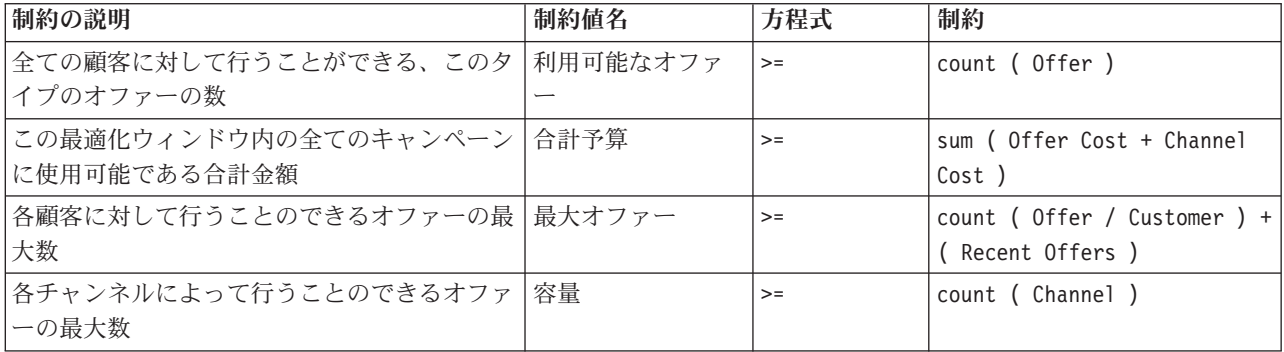

表 *1.* この例で使用される最適化制約:

#### 最適化パラメーター

- 1. 上3種類のパラメーターは全てのキャンペーンに適用されます。合計予算(全てのキャンペーンに対し て使用可能な合計予算)に対して **20000** を、最大オファー(各顧客に対して行うことができる最大オフ ァー数)に対して **3** を指定し、 最近のオファー(各顧客が最近受け取ったオファーの数、顧客が何度 も受け取ることを防ぐため)に対して **CONTACT\_COUNT** フィールドを選択してください。
- 2. 各オファーにパラメーターを入力するには、「最適化」タブの右上の角にあるカスタマイズテーブルを クリックします。
- 3. すべてのパラメーターについて 「オファー」ラジオ・ボタンを選択し、 「保存」 をクリックします。 これにより、入力を、各キャンペーンでグローバルではなく、各オファーについて個別に指定すること ができます。詳しくは、 83 [ページの『最適化』の](#page-88-0)トピックを参照してください。
- 4. 以下のテーブルに表示されいるように、入力を指定してください。**\$LP**で始まる入力は顧客概要データ から選択されたフィールドです。

| キャンペーン/オファー        | 反応率          | 収益  | オファー・コ | 利用可能なオ | 優先度 |
|--------------------|--------------|-----|--------|--------|-----|
|                    |              |     | スト     | ファー    |     |
| 今月のお勧め             |              |     |        |        |     |
| 大画面テレビ割引           | \$LP-大画面テレビ  | 330 | 0.50   | 50     | 標準  |
| スマートフォン割引          | \$LP-スマートフォン | 170 | 0.50   | 150    | 標準  |
| MP3 Discount       | SLP-MP3      | 50  | 0.50   | 400    | 標準  |
| 固定客化               |              |     |        |        |     |
| 500 ロイヤリティー・ポ 0.50 |              | 2.5 | 0.1    | 500    | 標準  |
| イント                |              |     |        |        |     |
| 200 ロイヤリティー・ポ 0.50 |              | 1.0 | 0.1    | 500    | 標準  |
| イント                |              |     |        |        |     |
| 100 Loyalty Points | 0.50         | 0.5 | 0.1    | 500    | 標準  |

表 *2.* 「最適化」タブの設定:

5. 「チャンネル」タブで、メールショットチャンネルに対して、**10000** の容量 および **0.1** のチャンネル コスト を設定してください。*SMS*チャンネルに対して、**10000** の容量 および **0.001** のチャンネルコス ト を設定してください

### シナリオ分析

現在のプロジェクト設定に基づいてシナリオを作成し、各種の組み合わせを実験することで、その変更が最 終的な損益にどのような影響を及ぼすかを確認できます。シナリオは実行するたびに保持されるので、それ ぞれの実行を比較することができます。

- 1. 現在の入力に基づいて結果をシミュレートするには、「最適化」タブの右上隅にある「現在のプロジェ クト設定に基づいて新しいシナリオを作成」アイコンをクリックします。
- 2. 「新規シナリオ」ダイアログ・ボックスで、データ・ソースとして *customer summary data* を選択し、 「実行」をクリックします。

結果に基づいて、各オファーが送信される顧客の数、各オファーの期待利益やその他の詳細を見ることがで きます。左上隅で、「全体」ではなく「最適化」を選択します。次に、「プライマリー・ディメンション」 ドロップダウン・メニューから「チャンネル」を選択して、「更新」をクリックします。「チャンネル」の 結果には、送信されるメールとテキスト・メッセージの数、各チャンネルの期待利益、およびその他の詳細

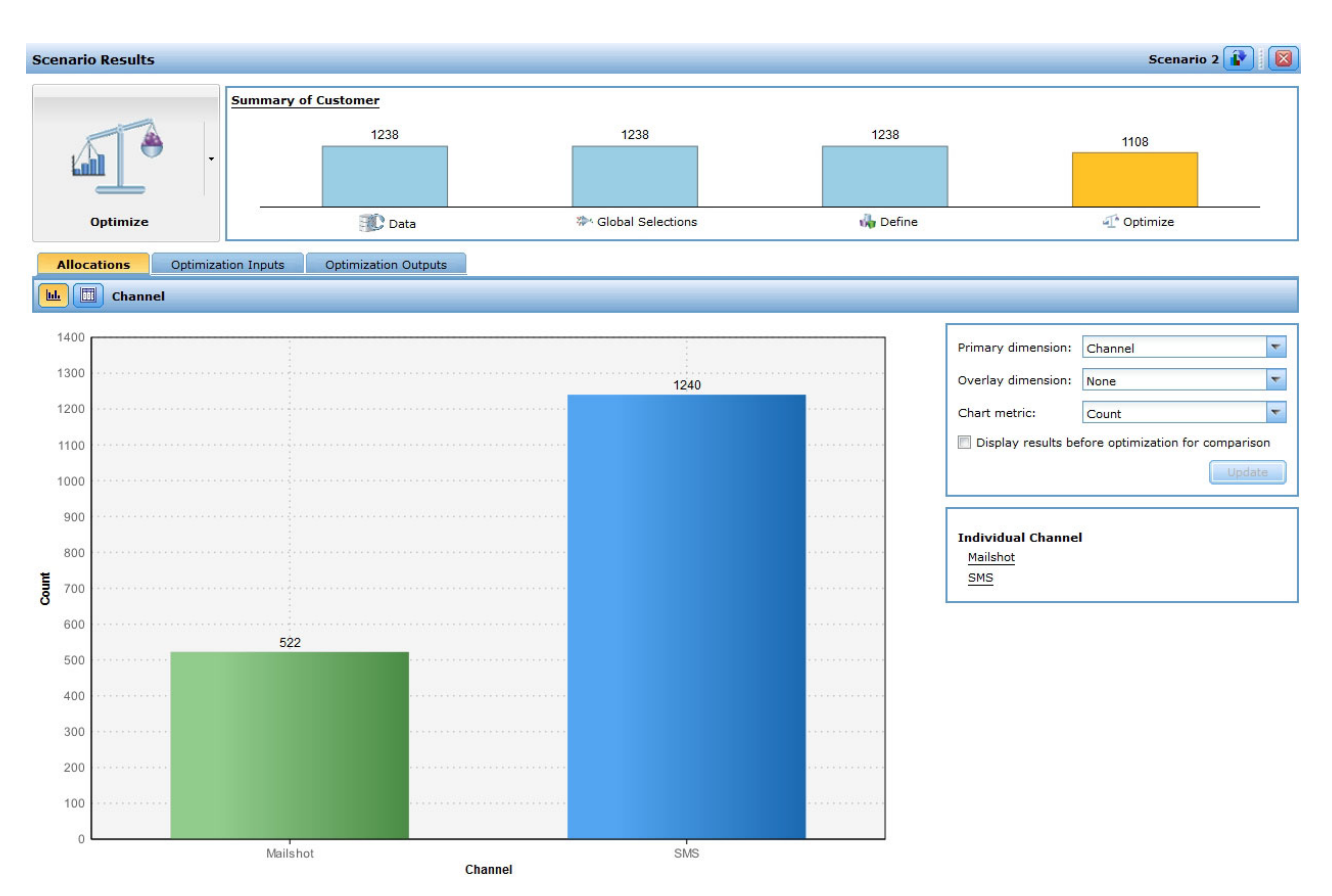

<span id="page-29-0"></span>が表示されます。必要に応じてすべてのシナリオ結果を確認してから、結果を閉じてください。

図 *10.* シナリオ結果

# アプリケーションの展開

プロジェクトを更新し、シミュレーション結果に問題がなければ、そのプロジェクトが実動用のバージョン であることを示すラベルを適用できます。詳細については、 93 [ページの『アプリケーションの展開』を](#page-98-0)参 照してください。

# <span id="page-30-0"></span>第 **3** 章 作業領域のナビゲート

## 表示言語の変更

各ユーザーは自分のアプリケーションの言語を、サーバーを再起動することなく、簡単に変更することがで きます。例えば、ドイツ語を話すユーザー、英語を話すユーザー、および日本語を話すユーザーは、自身の 言語で同じアプリケーションを使用することができます。

使用するブラウザーの「ツール」メニューから、「インターネット・オプション**]**または「オプション」を 開いて、使用したい言語に切り替えて画面をリフレッシュします。使用したい言語に IBM Analytical Decision Management が提供されない場合、デフォルトでは英語、または存在する場合は第 2 言語で表示 されます。

IBM Analytical Decision Management インターフェースでは以下の言語がサポートされます。このリストは リリースごとに変更される可能性があり、製品資料の記載は各言語のユーザー・インターフェースと必ずし も一致しない場合があります。

- v 英語
- ドイツ語
- スペイン語
- フランス語
- イタリア語
- v 日本語
- v 韓国語
- ポルトガル語 (ブラジル語)
- ロシア語
- v 中国語 (中国/簡体字)
- v 中国語 (台湾/繁体字)

# アプリケーションの起動

「アプリケーション起動ページ」は、インストールされているアプリケーションへの構成可能リンクを提供 します。各パネルはインストールされているアプリケーションを表します。ドロップダウンをクリックし て、最近保存されたプロジェクト、モデル、またはルールから選択します。ラベル付けされた特定のバージ ョンを指す 1 つ以上のカスタム・ショートカットを追加することもできます。

v 「アプリケーション起動ページ」にアクセスするには、*http://hostname:port/DM* にナビゲートします。こ こで、*hostname* は、リポジトリー・マシンの IP アドレスまたは名前であり、*port* は、アプリケーショ ン・サーバーのポート番号です。この情報が不明である場合は、管理者に問い合わせてください。ま た、ブラウザーのこの画面をブックマークに追加したり、デスクトップにショートカットを作成するこ ともできます。

IBM Analytical Decision Management URL または IBM SPSS Collaboration and Deployment Services URL のいずれかにアクセスする際に問題が発生する場合は、管理者がそれらをカスタマイズしている可

<span id="page-31-0"></span>能性があります。管理者にお問い合わせください。詳しい情報については、「*IBM SPSS Collaboration and Deployment Services* リポジトリーのインストールおよび設定ガイド」の『アプリケーションのコン テキスト・ルート』の章を参照してください。

- v 新規のプロジェクト、モデル、またはルールを作成するには、目的のアプリケーションのドロップダウ ン・リストから「新規」を選択し、「実行」をクリックします。
- 保存されているプロジェクト、モデル、またはルールを開くには、アプリケーション・パネルのドロッ プダウン・リストから最近使用されたバージョンまたはショートカットを選択するか、ドロップダウ ン・リストから「参照」を選択して別のオブジェクトまたはバージョンを選択します。リスト内の項目 のリポジトリーの場所を迅速に確認するには、ドロップダウン・メニューでその項目の上にマウス・ポ インターを移動します。
- v ドロップダウン・リストで常に使用可能となる新規カスタム・ショートカットを追加するには、アプリ ケーション・パネルの右上隅にある三角形の矢印アイコンをクリックします。オプションとして、表示 するショートカットの数を指定できます。

## アプリケーションを開くための別の方法

- ブラウザーのアドレス・バーに URL をコピーまたは入力するか、ブラウザーの保存されているブック マークまたはお気に入りのリストに URL を追加します。
- v URL を指すデスクトップ・ショートカットを作成します。
- v 会社のイントラネット・サイトまたはポータル内からアプリケーションの URL にリンクします。

#### 起動ページのカスタマイズ

「アプリケーション起動ページ」の右上隅にあるコントロールを使用すると、アプリケーションの追加と、 パネル・ビューとリスト・ビューの表示の切り替えを行うことができます。また、パネルをドラッグして、 ページ内で並べ替えることもできます。

• 新規アプリケーション・パネルを追加するには、「アプリケーション起動ページ」の右上隅にある「ア プリケーションの追加」を選択します。(使用可能な追加アプリケーションがない場合は、このリンクは 使用できません。)

使用可能なアプリケーションのリストが表示されます。オプションとして、1 つ以上のラベル付けされ たバージョンへのショートカットを作成できます。

- v 起動ページ上のアプリケーション・パネルの配置を変更するには、任意のパネルのタイトル・バーをク リックし、マウス・ボタンを押しながらパネルを新しい場所にドラッグします。
- v アプリケーションを削除するには、アプリケーション・パネルの右上隅にある削除アイコン (赤色の X) をクリックします。そのアプリケーションを指すショートカットもすべて削除されます。(削除アイコン は、管理者によってアプリケーション・パネルがページ上でロックされている場合は使用できません。)
- v 保存されていないプロジェクト、モデル、およびルールが、起動ページのギャラリーにリストされるこ とがあります。このギャラリーには、まだ作成中のモデルや、作成は完了したがまだ保存されていない モデルが表示されます。詳しくは、 28 [ページの『ギャラリー』の](#page-33-0)トピックを参照してください。

# プロジェクト構成

ディメンション・ツリーを含んだ「定義」タブを含むアプリケーションを起動すると、選択したアプリケー ションが複数のディメンション階層要素を含むように構成されている場合は、アプリケーションで使用する 1 つ以上の使用可能な要素 (階層) を選択するように求めるプロンプトが出されます。「定義」タブのディ メンション・ツリーによって、返すことができる決定または推奨の範囲が指定されます。アプリケーション

<span id="page-32-0"></span>に複数のディメンション階層が含まれている場合、それらは「定義」タブのディメンション・ツリー領域の 別個のタブに含まれます。「定義」タブおよびそのディメンション・ツリーについて詳しくは、 79 [ページ](#page-84-0) の『第 8 [章 決定の定義』を](#page-84-0)参照してください。

1. 「プロジェクト構成」ダイアログには、アプリケーション・テンプレートで定義されているすべての使 用可能なディメンション階層が表示されます。プロジェクトの定義に使用する 1 つ以上のディメンショ ン階層 (要素) を選択します。各要素の説明が、アプリケーション・デザイナーによってアプリケーシ ョン・テンプレートで定義されているとおりに使用可能な場合があります。

要素名は、最上位ディメンションの名前です。ディメンションは 1 つの要素にのみ所属できます。

2. 複数の要素を選択した場合は、それらがアプリケーション全体で表示される順序や、相互に依存できる 要素の順序をソートできます。

ここで指定する順序は重要です。要素は順序付けられたタブに表示され、前のタブの階層メンバーは、 後続のタブ内のルールで参照できますが、後続のタブを参照することはできません。例えば、2 番目お よび 3 番目のタブのルールは、1 番目のタブ内の階層メンバーを参照できますが、1 番目のタブのルー ルは、2 番目および 3 番目のタブのメンバーを参照できません (また、2 番目のタブのルールは 3 番 目のタブのメンバーを参照できません)。

3. 「プロジェクト構成」ダイアログでの作業が終了したら、「**OK**」をクリックします。

## ホーム・ページ

アプリケーションには、段階的なワークフローが用意されており、これはホーム・ページ上のアイコンで表 されます。任意のアイコンをクリックすると、そのステップにジャンプします。

データ。アプリケーションが使用するデータ・セットを定義します。運用中データは、現在の処理 (現在の 顧客、今後販売対象となる個人など) に関するものですが、モデルは、過去のデータ (以前のキャンペーン の結果など) に基づいて作成されます。

グローバル選択。アプリケーションによるすべての処理の対象とする、またはそれらの処理から除外するレ コードを選択します。 例えば、信用度の低い顧客を強制的に除外して、キャンペーンやオファーの対象と しないようにすることができます。

定義。使用可能なキャンペーンおよびオファーの範囲と、顧客の割り当てに使用するルールおよびモデルを 定義します。

優先順位付けまたは最適化。「定義」タブで複数の結果または提案が返される場合は、指定された優先順位 付けまたは最適化方程式に基づいて、最良のものを選択します。例えば、顧客ごとに最良の決定を識別しま す。

展開。必要に応じ、テスト環境または実稼働環境 (コール・センター、Web サイト、ATM、店舗など) で 使用できるように、アプリケーションを展開します。

シナリオ。プロジェクトの現在の設定に基づいて結果をプレビューするには、シナリオを実行します。最新 のシナリオは、ホーム・ページに表示されます。

レポート。展開したアプリケーションの状況をモニターします。

## <span id="page-33-0"></span>ギャラリー

ギャラリーは、「アプリケーション起動ページ」に表示されます。夜間に作成するためにそのままにされて いるモデルなどの、保存されていない作業 (退社前にモデルを開始し、ブラウザーを閉じ、翌朝戻って結果 を確認することができる作業) がリストされます。また、ブラウザーを誤って閉じた後に、ギャラリーを使 用して、作業を取得することもできます。ギャラリー内の項目には、アプリケーションに対応するプロジェ クト、ルール、モデル、データ・スキャン、評価、および他の長時間実行中のタスクが含まれることがあり ます。

- v 項目の名前に下線が付けられている場合は、名前をクリックすると、関連項目が開きます。例えば、保 存されていないデータ・スキャンがある場合、ギャラリー内のデータ・スキャン・タイトルをクリック すると、「データ」タブが開きます。
- v ギャラリー内に表示されている項目で不要なものがある場合は、削除アイコンをクリックしてその項目 を削除できます。その項目を完全に削除することを確認する警告メッセージが表示されます。あるい は、複数のギャラリー項目を同時に削除するには、「ギャラリーの消去」をクリックします。「ギャラ リーの消去」ダイアログ・ボックスが表示され、すべてのオブジェクトを削除するタブを選択できま す。
- v ギャラリーの「プロジェクト」タブで、「作成場所」ドロップダウン・メニューを使用することで、各 アプリケーションのタブに表示される項目をフィルターに掛けることができます。例えば、あるアプリ ケーションで作業中に、他のアプリケーションのギャラリー項目を表示したくない場合があります。

## 設定の指定

IBM Analytical Decision Management を必要に応じてカスタマイズするために調整できる設定は数多くあり ます。このカスタマイズは、作業の作成、テスト、および保存時に、同じアクションを何度も選択する手間 を省くために、主に独自のデフォルト・オプションを設定することによって行います。指定する設定は、そ のユーザーに固有のものであり、そのユーザーが使用するすべてのアプリケーションに適用されます。

ユーザー設定にアクセスするには、任意のアプリケーションから、ツールバーの「ユーザー設定の変更」ア イコンをクリックします。

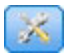

図 *11.* 「ユーザー設定の変更」アイコン

以下のセクションで示す説明に従って、各領域について独自の優先設定を指定できます。

### 一般設定

アプリケーション・ショートカット内の最近開かれたオブジェクトのデフォルト数。アプリケーション起動 ページのドロップダウン・リストから選択できる項目の数を選択します。

日付の形式。日付を表示または記録するときに使用する形式を選択します。

時刻の形式。時刻を表示または記録するときに使用する形式を選択します。

通貨。各新規プロジェクトのデフォルトの通貨を選択します。別の通貨として指定された既存のデータが、 この設定によって上書きされることはありません。

小数点以下の桁数。数値に表示する小数点以下の桁数を選択します。

<span id="page-34-0"></span>プレビューに表示する行の数。プレビューを表示するとき (インポート時にデータ・ソースを確認する場合 など) に表示するレコードの最大数を選択します。

ページごとの結果の数 **(**ページ分割するテーブルの場合**)**。テーブルの表示時に各ページに表示する結果の 最大数を選択します。

グラフに表示する項目の最大数。表示する項目が多数ある場合は、グラフの結果が正しく機能しないことが あります。グラフに表示する項目の最大数を指定します。これにより、項目数がこの最大値を超えた場合 に、グラフの代わりにテーブルが表示されるようになります。この設定は、データ概要のカテゴリー・フィ ールドと、カテゴリー・ターゲットが指定されたモデルのスコアリング要約レポート・グラフにのみ適用さ れます。

グラフおよびテーブルに適用するデータ・セグメント **(**分位**)** の数。アプリケーション全体でグラフおよび テーブルに使用するデータ・セグメントの最大数を選択します (該当する場合)。

#### テストおよびシミュレーションの設定

テストするレコードのデフォルト数。テストの実行時に対象となるレコードのデフォルト数を指定します。

デフォルトのテスト**/**シミュレーション日付。デフォルトのシミュレーション日付を現在の日付と特定の日 付のどちらに設定するかを指定します。

#### 定義ステップの設定

キャンペーンやクレームなどの新規ディメンション (アプリケーションによって異なる) を作成する場合 は、各新規項目に適用されるデフォルトの「開始」日と「終了」日を指定できます。一方、無期限のオファ ーの場合は、「有効期限なし」を選択できます。

#### 優先順位付け**/**最適化ステップの設定

優先順位付け/最適化を使用すると、特定のレコードに関するすべてのソリューション候補を比較し、目的 に最も適したソリューションを選ぶことができます。ただし、レコードの処理方法が複数にわたる場合は、 異なる優先順位付け/最適化アクションをセットアップすることができます。例えば、販売促進キャンペー ンを実行する場合は、顧客が郵送と電話のどちらで問い合わせを行うかによって、優先順位が異なります。

既存の優先順位付け/最適化設定を、セットアップする新しい連絡窓口ごとにコピーするか、システム管理 者が作成したデフォルト値を使用するかを指定できます。

# プロジェクト、モデル、およびルールのオープンと保存

IBM SPSS Collaboration and Deployment Services Repository に対してオープン、削除、または保存操作を 実行したり、ローカル・ファイル・システムに対してダウンロード操作を実行したりすることができます。 IBM SPSS Modeler のストリーム・ファイルをローカル・ファイル・システムから IBM SPSS

Collaboration and Deployment Services Repositoryにアップロードして保存することもできます。IBM SPSS Collaboration and Deployment Services Repository に保存することで、複数バージョン、ラベル付け、およ びセキュリティーに対するサポートなど、重要な利点を得ることができます。ローカル構成によっては、一 部のオプションがサポートされない場合があります。

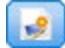

新規プロジェクトを作成します。

<span id="page-35-0"></span><mark>ー】 現</mark>在のプロジェクトを IBM SPSS Collaboration and Deployment Services Repository 内の最新の既知 のロケーションに保存します。オプションで、保存時に新しいラベルを適用できます。

■■■■<br>■■■■ 現在のプロジェクトを保存してラベルを付けるか、新しい名前で保存します。該当する場合は、IBM SPSS Collaboration and Deployment Services Repository に保存するか、ローカル・ファイル・システムにダ ウンロードするかを選択できます。

IBM SPSS Collaboration and Deployment Services Repository またはローカル・ファイル・システム のうち該当する方からプロジェクトを開きます。または、該当する場合に、ローカル・ファイル・システム からプロジェクトをアップロードすることもできます。ファイル・システムへのアクセスは、すべてのアプ リケーションでサポートされているわけではありません。IBM SPSS Modeler ストリームをアップロードす る場合は、ファイルを開くか、リポジトリーにファイルを保存するかを選択できます。

# リポジトリーからのオープンとリポジトリーへの保存

IBM SPSS Collaboration and Deployment Services Repository には、複数バージョン、ラベル付け、および セキュリティーに対するサポートなどの重要な利点があります。ユーザーが保存を実行するたびに、新しい バージョンが作成されます。以前のバージョンへはいつでも戻ることができます。また、ラベルを使用して バージョンを管理し、セキュリティー設定を適用して、オブジェクトのアクセス、表示、または削除を実行 できるユーザーを決定することもできます。

左側ペインのツリー表示には、表示権限のある IBM SPSS Collaboration and Deployment Services Repository 内のフォルダーが表示されます。このフォルダー・ツリーをナビゲートするか、検索を実行し て、目的のオブジェクトを探します。左下ペインに表示されるファイル・リストを、ラベルを基準にフィル タリングすることもできます。例えば、「実動」 ラベルをクリックして、そのラベルの付いたファイルだ けを表示することができます。

ファイルの詳細を表示するには、ファイルの横にあるプレビュー・アイコンまたは情報アイコン (使用可能 な場合) をクリックします。

ファイルを削除するには、そのファイルの横の削除アイコンをクリックします。この操作は、IBM SPSS Collaboration and Deployment Services Deployment Manager クライアント・ソフトウェアへのアクセス権限 がないユーザーに特に便利です。

フォルダー。使用可能なフォルダーが表示され、階層をナビゲートできます。保存先のフォルダーを選択し ます。フォルダー・リストの上にあるアイコンを使用して、新規フォルダーを作成することや、既存フォル ダーの名前を変更することもできます。

ラベルでフィルタリング。選択したラベルを持つオブジェクトにのみ表示を制限します。フォルダーの参照 時には、このラベルを持つオブジェクトのみが表示されます。

名前を付けてエクスポート。 アプリケーションで使用しているルールをエクスポートするときには、「名 前を付けて保存」ドロップダウンまたは「名前を付けてエクスポート」>ドロップダウンも使用できます。 ドロップダウンから「単一のルール・セット」または「個々のルール」を選択して、ルールの保存方法を指 定します。参照されているルールのみ使用可能な場合は、ドロップダウンが無効になり、ルールが単一のル ール・セットとして保存されます (参照されているルールを個別に保存することはできません)。

個々のルールとして保存することを選択すると、保存する各ルールの詳細を入力するためのテーブルが表示 されます。

**30** IBM® Analytical Decision Management: IBM Analytical Decision Management for Campaign Optimization
ルール・セットとして保存することを選択すると、「選択内容とともに保存」または「リスク・ポイントと ともに保存」を選択するためのオプションが表示されます。保存するルールが選択ルールの場合は、「選択 内容とともに保存」オプションを選択して、そのルールが包含ルールと除外ルールのどちらであるのかも保 存することができます。保存するルールが集計ルールの場合は、「リスク・ポイントとともに保存」オプシ ョンを選択して、その集計ルールを集計ポイントとともに保存することができます。

名前。保存するオブジェクトの固有の名前を入力します。

キーワード。保存されたオブジェクトを、検索時に短時間で識別するためのキーワードを入力します。例え ば、「販売」 および「*1-2009*」 などと指定します。

説明。保存されたオブジェクトのより詳細な説明を入力します。例えば、「小売販売の分析、*2009* 年第 *1* 四半期」 などと指定します。

ラベル。保存された同じオブジェクトに対して複数のバージョンが発生する可能性がある場合は、各バージ ョンに固有のラベルを付けて識別することができます。既存のラベルを選択するか、新しいラベルを作成し ます。

### ラベルの操作

ラベルは、プロジェクト、モデル、またはルールの特定のバージョンを識別するために使用します。例え ば、複数のプロジェクトでルールを共有する場合に、「実動」 というラベルが付いたバージョンを使用す るように指定できます。このルールの新しいバージョンが作成された場合でも、「実動」 ラベルを新しい バージョンに明示的に移動しない限り、プロジェクトで使用されるバージョンは変更されません。

特に実稼働環境では、共有オブジェクトを参照するときに、ラベル付きのバージョンを使用することを強く お勧めします。これを行わないと、最新バージョンに加えられた変更によって、意図しない結果が発生する ことがあります。ルール内からルールを参照する場合などの特定のケースでは、ラベル付きのバージョンを 使用する必要があります。詳しくは、 60 [ページの『ルールのエクスポートおよび再使用』の](#page-65-0)トピックを参 照してください。

バージョンが指定されていない場合は、最新バージョンが使用されます。つまり、ルールに対して以降に加 えられた変更が、自動的に適用されます (「最新」 という特殊なラベルが、新しいバージョンが作成され るたびに引き継がれると考えることができます)。

新しいオブジェクトまたはバージョンを保存するたびに、そのバージョンに適用するラベルを選択できま す。詳しくは、 29 [ページの『プロジェクト、モデル、およびルールのオープンと保存』の](#page-34-0)トピックを参照 してください。

ラベル名の制約。どのような場合に IBM Analytical Decision Management、 文字で使用するラベルを定義 するか**?#**、**&**、および **:** (コロン) をラベル名に含めることができません。これらの文字をラベルに使用す ると、そのラベルを使用するオブジェクトに対する参照を、アプリケーションが正しく解釈できない場合が あるためです。例えば、以下のラベル名は無効です。

テスト & 展開

展開:フェーズ1

# <span id="page-37-0"></span>プロジェクトのロック

プロジェクト、モデル、またはルールを開くと、「ロック」チェック・ボックスが右上隅で使用可能にな り、IBM SPSS Collaboration and Deployment Services Repository 内でそのオブジェクトをロックして、他 のユーザーが編集できないようにすることができます。

- v プロジェクトがロックされている場合、他のユーザーは、そのプロジェクトを開いて表示することはで きますが、変更を保存することはできません。
- v ロックされたプロジェクトを閉じると (ブラウザーを閉じるなど)、ロックが解除され、他のユーザーが オブジェクトを編集できるようになります。
- プロジェクトを閉じずにロック解除することを選択すると (「ロック」チェック・ボックスを選択解 除)、変更を保存するよう求めるプロンプトが出されます。保存していない変更は、オブジェクトがロッ ク解除されると失われます。
- v プロジェクトをロック解除すると、そのプロジェクトへの変更を続行できます。ただし、プロジェクト をロック解除しているときに、他のユーザーがそのプロジェクトを偶然ロックした場合を除きます (この 場合、ユーザーは変更内容を保存できなくなります)。

# プロパティー

「プロパティー」ダイアログには、「プロジェクト」タブと「リポジトリー」タブがあります。「プロパテ ィー」ダイアログを表示するには、任意のアプリケーションで「プロパティー」アイコンをクリックしま す。

 $\bullet$ 

図 *12.* 「プロパティー」アイコン

「プロジェクト」タブで、「名義型」フィールドに設定できる最大メンバー数を指定できます。これは「デ ータ」タブで使用されます。「名義型フィールドの最大メンバー」を選択し、値を指定します。デフォルト は **250** です。これは以下のような場合に役立ちます。

- 1. ユーザーは新規データ・ソースを作成し、データ・スキャンを実行します。
- 2. 有用なカテゴリー情報を含む複数のフィールドが「タイプなし」としてプロジェクト・データ・モデル に表示されます。これは、データ内の異なる値の数が、「プロパティー」ダイアログに設定されている デフォルトの最大サイズ制限を超えているためです。
- 3. ユーザーは、「プロパティー」アイコンをクリックして、「名義型フィールドの最大メンバー」の値を ユーザーのデータに適したサイズに増やします。
- 4. 「データ」タブに戻り、「データ・スキャンを更新」をクリックしても、フィールドは「タイプなし」 のままになります。これは、更新アクションによって指標は変更されず、ユーザーが行ったすべての変 更が保持されるためです。すなわち、ユーザーがデータ・モデルで行った変更はすべて保持される必要 があるため、更新操作はフィールドの既存の指標を保持し、値の再計算のみ行います。
- 5. 値をプロジェクト・データ・モデルに取り込むには、ユーザーは更新を実行する前に、各フィールドの 指標を「タイプなし」から「カテゴリー型」に手動で変更する必要があります。影響を受けるフィール ドが多数ある場合は、データ・ソースを再作成する方が速い場合があります。

「名義型フィールドの最大メンバー」設定は、ファイル・タイプ .*sav* のデータ・ソースには適用されない ことに注意してください。多くの .*sav* ファイルには、ユーザーがカスタマイズしたファイルと値が含まれ ているため、この設定による影響を受けません。ユーザーは、フィールドを手動で変更する必要がありま す。

「リポジトリー」タブで、後日にプロジェクト、モデル、またはルール・セットを参照するときに、それら の識別に役立つキーワードと説明を追加できます。

- キーワード。保存されたオブジェクトを、検索時に短時間で識別するためのキーワードを入力します。 例えば、「販売」および「*Q1-2013*」などと指定します。
- v 説明。保存されたオブジェクトのより詳細な説明を入力します。例えば、「小売販売の分析、*2013* 年第 *1* 四半期」などと指定します。

IBM® Analytical Decision Management: IBM Analytical Decision Management for Campaign Optimization

# 第 **4** 章 データ・ソースの管理

「データ」タブを使用して、分析、シミュレーションとテスト、スコアリング、またはその他の用途のため にデータ・ソースを定義します。データ・セットは、管理者が構成するか、またはユーザーが独自に追加で きます。

このタブには、「ソース」タブおよび「派生」タブが含まれています。「ソース」タブは、以下の主要な領 域に分割されています。

- プロジェクト・データ・モデル。アプリケーションで必要とするフィールドを定義します。その他のデ ータ・セットはすべて、このソースに相対的にマップされます。「データ・ソース・フィールド」セク ションには、プロジェクトで使用する入力フィールドとタイプがリストされます。必要に応じて、「派 生」タブを使用して、式やさまざまなデータ・ソースからのモデル出力を追加してプロジェクト・デー タ・モデルを拡張します。
- データ・ソース。「プロジェクト・データ・ソース」セクションには、現在のプロジェクト、モデル、 またはルールで使用するために保存されているデータ・ソースがリストされます。「マイ・データ・ソ ース」セクションには、自分が定義または保存したデータ・ソースがリストされます。このリストのデ ータ・セットは異なるプロジェクトとの間でコピーでき、プロジェクト・データ・モデルとして使用す るためにプロモートすることができます。これにより、複数のアプリケーション間でデータを共有する ことが可能になります。
- v セカンダリー・テーブル。このセクションを使用して、必要に応じて、別のデータ・ソースのテーブル を追加してプロジェクト・データ・モデルを拡張します。

### プロジェクト・データ・モデル

プロジェクト・データ・モデルは、プロジェクトで使用する入力フィールドおよびタイプがリストされたテ ンプレートのような役割を持っています。

データ・ソース。アプリケーション用に選択されたデータ・ソースを表示します。

顧客 **ID**。 必要に応じて、SQL プッシュ・バックを可能にするために、エンティティー ID として使用す るフィールドを選択できます。これにより、データがデータベースから提供されるときに、選択したフィー ルドが整数である場合、パフォーマンスを改善できます。

運用中。このボックス内のチェック・マークは、フィールド内のデータがルールと式、および予測に使用で きることを意味します。このフィールドを分析のターゲット・フィールドとして使用する場合は、チェッ ク・ボックスからチェック・マークを外します。例えば、ダイレクト・メールによるキャンペーンに対する 顧客の回答の度合いを調べるクエリーを実行する場合は、回答値を前もって知ることはできないため、結果 フィールドは分析になります。

フィールド名。データ・ソースにリストされている各フィールドの名前を、ストレージ・タイプを識別する アイコンとともに表示します。

測定。データ・ソース内の各フィールドの測定タイプを表示します。測定タイプを変更した場合は、デー タ・スキャンをリフレッシュして、データ互換性を確保する必要があります。詳しくは、 46 [ページの『測](#page-51-0) [定の尺度』の](#page-51-0)トピックを参照してください。

値。データ・ソース内の各フィールドの値をリストします。例えば、範囲内の最大値および最小値です。フ ラグ・フィールドでは、マウス・ポインターを値の上でホールドすると、そのフィールドに定義されている 「true」または「false」の値を示すツールチップが表示されます。値をクリックして編集することもできま す。

通常、プロジェクト・データ・モデルでは、入力を、単一の論理テーブルから取得した一連のフィールドと 定義します。IBM SPSS Modeler Advantage には、これが常に当てはまります。ただし、その他のアプリケ ーションの場合、プロジェクト・データ・モデルには、プライマリー・テーブルに加えてセカンダリー・テ ーブルも存在する可能性があります。このようなセカンダリー・テーブルは、プライマリー・データ・ソー スに関連付けられているセカンダリー・データ・ソースによって定義されます。

### プロジェクト・データ・ソース

プロジェクト・データ・ソースには、管理者が事前定義したデータ・ソースや、ユーザーが追加したデー タ・ソースを含めることができます。オプションで、管理者は、1 つ以上のデータ・ソースをロックして、 ユーザーがそれらを変更または削除するのを防止したり、すべてのデータ・オプションをロックして、ユー ザーが新しいデータ・ソースを作成できないようにしたりできます。

データ・ソースの入力がプロジェクト・データ・モデルの入力と直接一致しない場合は、前者を後者にマッ プして不一致を修正できます。例えば、プロジェクト・データ・モデルに「はい」および「いいえ」(測定 の尺度がフラグ) の値を持つ「購入」という名前のフィールドが必要な場合、使用するデータ・ソースに同 等のフィールドが存在し、それらを適宜マップできなければなりません。

名前。データ・ソース名を表示し、そのファイル・タイプを識別するアイコンを示します。

レコード数。この列のアイコンをクリックして、テーブル内の任意のデータ・ソースのレコード数を表示し ます。数はアイコンのとなりに表示されます。

プレビュー。この列のアイコンをクリックして、ソースに含まれるデータのサンプルをプレビューします。 詳しくは、 45 [ページの『データのプレビュー』を](#page-50-0)参照してください。

概要。この列のアイコンをクリックして、データ・ソースの概要を表示します。詳しくは、 45 [ページの](#page-50-0) [『データ概要』を](#page-50-0)参照してください。

互換。データ・ソースがプロジェクト・データ・モデルとして使用されているというメモを表示するか、ま たはデータ・ソースとプロジェクト・データ・モデルの互換性の度合いを示す、緑、オレンジ、または赤の ボールを表示します。

- v 緑のボールは、データ・ソースとプロジェクト・データ・モデルのデータ・ソースの間に、運用上の互 換性があることを示します。運用上の互換性があるデータ・ソースとは、プロジェクト・データ・モデ ルのすべての運用中フィールドを含み、さらに追加フィールドを持つことができるデータ・ソースのこ とです。このデータ・ソースは、ルール、スコアリング、シミュレーション、およびテストの運用に適 しています。
- v オレンジのボールは、プロジェクト・データ・モデルとの互換性がある、同じ名前とタイプのフィール ドが少なくとも 1 つデータ・ソースにあることを示します。このデータ・ソースは追加フィールドを持 つこともでき、モデルの作成および評価に適しています。
- 赤のボールは、データ・ソースがプロジェクト・データ・モデルとは非互換であり、アプリケーション で使用する前にフィールドのマップが必要であることを示します。非互換のデータ・ソースとは、対応 するプロジェクト・データ・モデルのタイプとは非互換のタイプを持つフィールドが少なくとも 1 つあ るデータ・ソースのことです。

フィールドのマップ。このオプションを使用すると、データ・ソース・フィールドをプロジェクト・デー タ・モデルのデータ・ソース・フィールドと比較し、互換性のあるフィールドをマップまたはマップ解除す ることにより、プロジェクト・データ・モデルが必要とするデータ・ソース・フィールドに一致させること ができます。詳しくは、 47 [ページの『フィールドのマップ』を](#page-52-0)参照してください。

コピー。データ・ソースを「マイ・データ・ソース」領域にコピーします。

#### マイ・データ・ソース

このリストのデータ・ソースはユーザー・アカウントとともに保存されているため、ログインするといつで も使用できます。また、開いている任意のプロジェクト、モデル、またはルールにコピーすることができま す (ただし、そのための権限が管理者によって付与されていることが前提です)。タブのこの部分にあるフ ィールドは、「プロジェクト・データ・ソース」領域のフィールドと同じように機能します。ただし、「互 換」列はありません。

「コピー」列では、データ・ソースを「プロジェクト・データ・ソース」領域にコピーできます。

### セカンダリー・テーブル

別のデータ・ソースのテーブルを追加するには、「セカンダリー・テーブルの追加**/**編集」をクリックしま す。セカンダリー・テーブルは、テーブルに基づく動的割り当て、またはプロジェクト・データ・モデルの 拡張に使用できます。これにより、さまざまなデータ・ソースのモデル出力を追加できます。詳しくは、 48 [ページの『セカンダリー・テーブルの追加』を](#page-53-0)参照してください。

注**:** この「セカンダリー・テーブル」セクションは、IBM SPSS Modeler Advantage アプリケーションでは 使用できません。IBM SPSS Modeler Advantage でモデルを作成する主な理由は、IBM Analytical Decision Management の他の場所でそれらを再利用することです。モデルが複数の入力とともに展開されると、IBM Analytical Decision Management の他の場所でそのモデルを使用することはできないため、テーブルを追加 するためのこの機能はアプリケーションに含まれていません。

## データ・ソースの操作

- v 新しいデータ・ソースを「プロジェクト・データ・ソース」または「マイ・データ・ソース」のいずれ かのリストに追加するには、「データ・ソースの追加」を選択します。詳しくは、 38 [ページの『新規デ](#page-43-0) [ータ・ソースの作成』を](#page-43-0)参照してください。
- 「プロジェクト・データ・モデル」内のデータ・ソースのフィールドの測定の尺度またはタイプを変更 するには、該当するレベルを選択します。詳しくは、 46 [ページの『測定の尺度』を](#page-51-0)参照してください。
- v 「プロジェクト・データ・ソース」リストとの間でデータ・ソースをコピーするには、「コピー」列内 で該当する矢印をクリックします。
- v データ・ソースのフィールド名をプロジェクト・データ・モデルにマップするには、「互換」列の下の 該当するリンクをクリックします (一度フィールド名がマップされると、リンクは表示されなくなりま す)。詳しくは、 47 [ページの『フィールドのマップ』を](#page-52-0)参照してください。
- データ・ソースをプレビューするには、「プレビュー」アイコンをクリックします。詳しくは、45 [ペー](#page-50-0) [ジの『データのプレビュー』を](#page-50-0)参照してください。
- v セカンダリー・テーブルを追加してプロジェクト・データ・モデルを拡張するには、「セカンダリー・ テーブル」セクションの「セカンダリー・テーブルの追加**/**編集」をクリックします。詳しくは、 48 [ペー](#page-53-0) [ジの『セカンダリー・テーブルの追加』を](#page-53-0)参照してください。
- 追加フィールド (式、セグメント・ルールを使用したフィールド、またはさまざまなデータ・ソースから のモデル出力) を追加してプロジェクト・データ・モデルを拡張するには、「派生」タブをクリックしま す。詳しくは、 49 [ページの『フィールドの派生』を](#page-54-0)参照してください。

# <span id="page-43-0"></span>新規データ・ソースの作成

- 1. データ・ソース・エディターにアクセスするには、「プロジェクト・データ・ソース」領域または「マ イ・データ・ソース」領域いずれかで「データ・ソースの追加」を選択します。
- 2. データ・ソースの名前を入力します。
- 3. ソース・タイプを選択します。使用可能なデータベースのリストは、IBM SPSS Modeler マシンで使用 可能なデータベースの一覧であることに注意してください。
	- v 「ファイル」。テキスト (\*.*txt*、\*.*csv* など)、Excel、IBM SPSS Statistics で使用される \*.*sav* および \*.*zsav* 形式、SAS ファイルなど、多くのファイル・タイプがサポートされます。詳しくは、『ファイ ル・ソース』のトピックを参照してください。
	- v 「データベース」。Microsoft SQL Server、DB2、Oracle など、ODBC をサポートする任意のデータ ベース。詳しくは、 41 [ページの『データベース・ソース』の](#page-46-0)トピックを参照してください。
	- データ・ビュー。 IBM Operational Decision Management ルールとともに使用される接続を作成しま す。階層データ・モデルを使用する複雑なルールについては、パフォーマンス低下を招く恐れがある ため管理者がそれらのルールの使用を制限している場合があります。詳しくは、 42 [ページの『デー](#page-47-0) [タ・ビュー・ソース』の](#page-47-0)トピックを参照してください。
	- v 「**IBM Cognos BI** サーバー」。IBM Cognos BI サーバーをサポートする任意のデータベース。詳し くは、 43 ページの『[IBM Cognos BI](#page-48-0) ソース』のトピックを参照してください。
- 4. ソース・タイプに適切なオプションを指定します。

「レコード数」アイコンをクリックして、現在のデータ・ソース内のレコード数を表示できます。ある いは、「プレビュー」をクリックして、データ・ソースの最初の 10 件のレコードを表示できます。

# ファイル・ソース

アプリケーションでは、いくつかのデータ・ファイル・タイプがサポートされます。ファイル名を入力する か、またはファイルを参照すると、アプリケーションによって自動的にタイプが検出され、データ・ソー ス・エディターが展開されて、そのタイプに関連する追加フィールドが表示されます。ファイル・タイプが 正しくない場合、または特定のバージョン (例えば、Microsoft Excel 1997 から 2003 まで) が必要な場合 は、タイプを必要なタイプに変更できます。

「参照」をクリックしてリポジトリーからファイルを選択できます。あるいは、「ローカル・ファイルのア ップロード」をクリックして、ローカル・ファイル・システムからファイルを選択できます (有効になって いる場合)。

ローカル・ファイルをアップロードした場合、そのファイルは IBM SPSS Modeler Server にアップロード されます。「ファイルのアップロード」ダイアログで、アップロードするローカル・ファイルを参照して選 択し、次に IBM SPSS Modeler Server アップロード先を参照して選択します。宛先を選択する際には、必 要に応じてファイル名を変更することができます。

デフォルトでは、「ローカル・ファイルのアップロード」機能は無効になっています。管理者は、ブラウザ ー・ベースの IBM SPSS Collaboration and Deployment Services Deployment Manager を使用して、これを 有効または無効にしたり、許可される最大ファイル・サイズ制限を増減したりすることができます。

### テキスト・ベースのデータ・ファイル

テキスト・ベースのデータ・ソースを選択すると、さらに詳細を入力するように求めるプロンプトが出され ます。

「最初の行は列名」。データ・ソースで見出し行として各列の名前が含まれている場合は、これを選択しま す。

「エンコード」。使用されるテキスト・エンコード方式を指定します。システム・デフォルトまたは UTF-8 を選択できます。

小数点記号。 データ内で小数点がどのように表示されるかを指定します。

- ストリームのデフォルト。現在のストリームのデフォルト設定によって定義されている小数点が使用 されます。通常、これはコンピューターのロケール設定で定義された小数点になります。
- v ピリオド **(.)**。 ピリオド文字が、小数点として使用されます。
- v コンマ **(,)**。 コンマ文字文字が、小数点として使用されます。

区切り文字。 このコントロール用にリストされているチェック・ボックスを使用して、コンマ() など、 ファイル内のフィールド境界を定義する文字を指定できます。複数の区切り文字を使用するレコードの場 合、「, |」のように複数の区切り文字を指定することもできます。デフォルトの区切り文字は、コンマで す。

注: コンマが、小数点としても定義されている場合、このデフォルト設定は使用されません。コンマがフィ ールド区切り文字と小数点の両方である場合、「区切り文字」リストから「その他」を選択してください。 その後、手動で入力フィールドにコンマを指定します。

複数の隣接するブランク区切り文字を単一の区切り文字として使用する場合は、「複数のブランク区切りを 許容」を選択します。例えば、1 つのデータ値の後に 4 つのスペースが続き、その後にもう 1 つ別のデー タ値が続くグループの場合、5 つのフィールドではなく、2 つのフィールドとして処理されます。

#### 拡張オプション

**EOL** コメント文字。 # や ! などの文字を指定して、データ内の注釈部分を示します。これらのいずれか の文字がデータ・ファイルに表示されている場合、次の改行文字よりも前にある文字はすべて無視されま す。

「入力フィールドの指定」。各レコードから使用する入力フィールドの数を指定します。

「データ形式の指定」。タイプが「プレーン・テキストの可変長フィールド」の「ファイル」データ・ソー ス・タイプの場合は、このセクションを使用して、値が正しく読み取られるように入力ストレージ・タイプ と各フィールドの形式を設定することができます。これは、IBM SPSS Modeler クライアントで使用可能な 機能に似ています。「上書き」オプションは、デフォルトが上書きされるかどうかを示します。「上書き」 を選択すると、「ストレージ」コントロールと「入力形式」コントロールが有効になります。「上書き」を 選択解除すると、値がその元のデフォルト値に戻されます。「入力形式」は、実数、日付、時刻、およびタ イム・スタンプのストレージ・タイプにのみ適用されます。

ヘッダー文字のスキップ。 最初のレコードの先頭で無視する文字数を指定します。

型を判別するためにスキャンする行数。 指定したデータ型に対してスキャンする行の数を指定します。

「先行および後続のスペースを除去」。インポート時に文字列の先頭および後続のスペースを破棄する場合 に選択します。左側、右側、または両側からの除去あるいは削除なしを選択できます。

無効な文字。 データ・ソースから無効文字を削除するには、「破棄」を選択します。無効文字を指定した 記号(1文字のみ)で置き換えるには、「置換する文字列」を選択します。無効文字は、ヌル文字、または 指定したエンコード方式に存在しないすべての文字です。

引用符。 ドロップダウン・リストを使用して、インポートで単一引用符と二重引用符がどのように処理さ れるかを指定できます。すべての引用符を「破棄」する、フィールド値に引用符を含めて「テキストとして 含める」、または引用符のペアをマッチングして削除するように「ペアで破棄」を行うことができます。引 用符が一致しない場合、エラー・メッセージを受け取ります。「破棄」と「ペアで破棄」では、両方ともフ ィールド値が (引用符を含まない) 文字列として保存されます。

注**:** 「ペアリングと破棄」を使用すると、スペースは保持されます。「破棄」を使用すると、引用符の内側 と外側にある後続スペースは削除されます (例えば、**' " ab c" , "d ef " , " gh i " '** は **'ab c, d ef, gh i'** になります)。「テキストとして含む」を使用すると、引用符は正規文字として扱われるため、前後 のスペースは必然的に除去されます。

「入力フィールドの指定」。詳しくは、 45 [ページの『入力フィールドの選択』の](#page-50-0)トピックを参照してくだ さい。

#### **Excel** データ・ファイル

Excel データ・ソースを選択すると、以下のような、さらなる詳細を入力するように求めるプロンプトが出 されます。

「最初の行は列名」。データ・ソースで見出し行として各列の名前が含まれている場合は、これを選択しま す。

「名前付き範囲」。Excel ワークシートで定義されているセルの名前付き範囲を選択できます。名前付き範 囲を使用すると、その他のワークシートおよびデータ範囲の設定を適用できなくなり、結果として無効にな ります。

「ワークシートの選択」。名前またはインデックスのいずれかで、インポートするワークシートを指定しま す。

- v 「名前で指定」。インポートするワークシートの名前を選択します。
- v 「インデックスで指定」。インポートするワークシートのインデックス値を指定します。インデックス 値は 0 (最初のワークシート) から始まり、1 (2 番目のワークシート) というように続きます。

「ワークシート上の範囲」。最初の非ブランク行からデータのインポートを開始するか、明示的なセル範囲 を指定してデータをインポートすることができます。

- v 「最初の非ブランク行から範囲を開始する」。最初の非ブランク・セルを検出し、それをデータ範囲の 左上隅として使用します。
- v 「セル範囲の明示」。行と列で明示的な範囲を指定できます。例えば、Excel 範囲 A1:D5 を指定するに は、最初のフィールドに A1 と入力し、2 番目のフィールドに D5 と入力します (あるいは、R1C1 と R5C4 を入力します)。ブランク行も含め、指定した範囲内のすべての行が返されます。

「ブランク行で」。ブランク行が検出されると、その行をスキップして無視するかどうかを選択できます。 または、「**ブランク行を返す**」を選択して、ワークシートの末尾まですべてのデータ (ブランク行を含む) を読み取り続けることができます。

「入力フィールドの指定」。詳しくは、45 [ページの『入力フィールドの選択』の](#page-50-0)トピックを参照してくだ さい。

#### <span id="page-46-0"></span>**IBM SPSS Statistics** データ・ファイル

IBM SPSS Statistics データ・ソース ( *.sav* または *.zsav* ファイル) を選択すると、さらに詳細を入力する ように求めるプロンプトが出されます。ファイルがパスワードで保護されている場合は、パスワードを入力 するよう求めるプロンプトも出されます。

「変数名」。IBM SPSS Statistics *.sav* ファイルまたは *.zsav* ファイルからのインポート時に変数名および ラベルを処理する方法を選択します。

- v 「名前およびラベルを読み取る」。変数名とラベルの両方を読み取る場合に選択します。これはデフォ ルト・オプションです。ラベルは、グラフ、モデル・ブラウザー、およびその他のタイプの出力に表示 されることがあります。
- v 「ラベルを名前として読み取る」。短いフィールド名ではなく、IBM SPSS Statistics *.sav* ファイルの記 述変数ラベルを読み取り、そのラベルを変数名として使用する場合に選択します。

値。IBM SPSS Statistics *.sav* ファイルまたは *.zsav* ファイルからのインポート時に値およびラベルを処理 する方法を選択します。

- v 「データおよびラベルを読み取る」。実際の値と値ラベルの両方を読み取る場合に選択します。これは デフォルト・オプションです。
- v 「ラベルをデータとして読み取る」。値を表すために使用される数値コードまたはシンボリック・コー ドではなく、*.sav* ファイルまたは *.zsav* ファイルの値ラベルを使用する場合に選択します。例えば、男 性 と女性 を実際に表す値 1 と 2 が含まれた性別フィールドを含むデータでこのオプションを選択す ると、フィールドが文字列に変換されて、男性 と女性 が実際の値としてインポートされます。

このオプションを選択する前に、IBM SPSS Statistics データにおける欠損値を考慮することが重要で す。例えば、数値フィールドが欠損値 (0 = 回答なし、–99 = 不明) にのみラベルを使用している場合、 上記オプションを選択すると、値ラベル「回答なし」 および「不明」 のみがインポートされ、フィー ルドが文字列に変換されます。そのような場合は、値自体をインポートする必要があります。

「入力フィールドの指定」。詳しくは、 45 [ページの『入力フィールドの選択』の](#page-50-0)トピックを参照してくだ さい。

## データベース・ソース

データベース・ソースを選択すると、以下のような、さらなる詳細を入力するように求めるプロンプトが出 されます。

「データベースを選択します。

「接続」。データベースへの接続に、データベース資格情報または IBM SPSS Collaboration and Deployment Services Repository に保管されている資格情報のいずれを使用するかを選択します。次に、デ ータベースのログイン名とパスワードを入力するか、リポジトリーから資格情報を選択し、「接続」をクリ ックしてデータベースにアクセスできることを確認します。

データベースのログイン名とパスワードは保存されないことに注意してください。そのため、次回にプロジ ェクトを開いて実行しようとするときには、管理者が IBM SPSS Modeler Server および ODBC データベ ース接続用のシングル・サインオン (SSO) を構成していない限り、ログオンするように求めるプロンプト が表示されます。詳しくは、IBM Analytical Decision Management インストール・ガイドの「セキュリティ ーの考慮事項」セクションを参照してください。

「テーブル名」。データの使用元のテーブルを選択します。

<span id="page-47-0"></span>「先行および後続のスペースを除去」。インポート時に文字列の先頭および後続のスペースを破棄する場合 に選択します。左側、右側、または両側からの除去あるいは削除なしを選択できます。

テーブル名および列名を引用符で囲む。 データベースにクエリーが送信されるときに、テーブルおよび列 の名前を引用符で囲むかどうかを指定します (スペースや句読点が含まれる場合など)。

- 「必要な場合」オプションを使用すると、非標準文字が含まれる場合にのみ、テーブルおよびフィール ドの名前が引用符で囲まれます。非標準文字には、非 ASCII 文字やスペース文字に加え、ピリオド (.) 以外のすべての非英数字が含まれます。
- v すべて のテーブル名およびフィールド名を引用符で囲む場合は、「常時」を選択します。
- v テーブルやフィールドの名前を引用符で囲まない 場合は、「行わない」を選択します。

「入力フィールドの指定」。詳しくは、 45 [ページの『入力フィールドの選択』の](#page-50-0)トピックを参照してくだ さい。

IBM Analytical Decision Management は、データの読み取り、書き込み、およびプッシュについて、IBM SPSS Modeler と同じデータベース・データ・ソースをサポートします。詳しくは、[Software Product](http://publib.boulder.ibm.com/infocenter/prodguid/v1r0/clarity/index.jsp) [Compatibility Reports](http://publib.boulder.ibm.com/infocenter/prodguid/v1r0/clarity/index.jsp) で IBM SPSS Modeler 18 について確認してください。これは、IBM SPSS Collaboration and Deployment Services 8 でサポートされる、リポジトリーをホストするデータベースとは 異なることに注意してください。

# データ・ビュー・ソース

データ・ビュー・ソースは、IBM Operational Decision Management ルールとともに使用される接続を作成 します。 階層データ・モデルを使用する複雑なルールについては、パフォーマンス低下を招く恐れがある ため管理者がそれらのルールの使用を制限している場合があります。詳細については、 109 [ページの『デー](#page-114-0) [タ・オプションのロック』を](#page-114-0)参照してください。

IBM SPSS Collaboration and Deployment Services 分析データ・ビューで定義されたデータをストリームに 組み込むように、データ・ビュー・ノード を IBM SPSS Modeler で構成することができます。分析デー タ・ビューは、予測モデルおよびビジネス・ルールで使用されるエンティティーを記述するデータにアクセ スするための構造を定義します。ビューにより、分析のための物理データ・ソースにデータ構造が関連付け られます。

詳しくは、IBM SPSS Modeler の資料、および IBM SPSS Modeler ヘルプの『入力ノード、プロセス・ノ ード、出力ノード』のセクションを参照してください。

データ・ビュー・ソースを選択すると、以下のような、さらなる詳細を入力するように求めるプロンプトが 出されます。

分析データ・ソース。 分析データ・ソースをリポジトリーから選択します。

テーブル名。データの使用元のテーブルを選択します。これは、分析データ・ビューのデータ・モデルから のテーブルです。データ・モデルの各テーブルは、予測分析プロセスに関係する概念、すなわちエンティテ ィーを表します。テーブルのフィールドは、テーブルで表されるエンティティーの属性に対応します。例え ば、顧客注文を分析している場合、データ・モデルには顧客のテーブルと注文のテーブルが含まれている可 能性があります。顧客テーブルには顧客 ID、年齢、性別、配偶者の有無、および居住国のフィールドが存 在する可能性があります。また、注文テーブルには注文 ID、注文の品目数、総費用、および注文を行った 顧客の ID のフィールドが存在する可能性があります。顧客 ID フィールドを使用して、顧客テーブルに ある顧客を注文テーブル内のそれぞれの注文に関連付けることができます。

<span id="page-48-0"></span>データへのアクセス・プラン。 データの使用元のデータ・アクセス・プランを選択します。データ・アク セス・プランは、分析データ・ビューのデータ・モデル・テーブルを物理データ・ソースに関連付けます。 通常、分析データ・ビューには複数のデータ・アクセス・プランが含まれています。使用中のデータ・アク セス・プランを変更すると、プロジェクトで使用されるデータが変更されます。例えば、分析データ・ビュ ーに、モデルの学習のためのデータ・アクセス・プランとモデルのテストのためのデータ・アクセス・プラ ンが含まれている場合、使用中のデータ・アクセス・プランを変更することにより、データの学習からデー タのテストに切り替えることができます。

オプションの属性。 必要に応じて、オプションの属性を選択してデータ・ソースに追加します。

「入力フィールドの指定」。詳しくは、 45 [ページの『入力フィールドの選択』の](#page-50-0)トピックを参照してくだ さい。

### **IBM Cognos BI** ソース

IBM Analytical Decision Management で使用するために、IBM Cognos BI データベースのデータまたは単 一リスト・レポートをインポートできます。

注**:** IBM Analytical Decision Management で使用している IBM SPSS Modeler Server で IBM Cognos BI サーバーがサポートされない場合は、このオプションは使用できません。

「**IBM Cognos BI** サーバー」を選択し、「接続」をクリックすると、サーバー接続詳細を入力するように 求めるプロンプトが出されます。

- 1. データのインポート元またはエクスポート先となる IBM Cognos サーバーの「サーバーの **URL**」を入 力します。使用する URL が不明な場合は、Cognos システムの管理者に問い合わせてください。
- 2. 接続する際の「モード」を選択します。特定のユーザー (管理者など) としてログインするには、「資 格情報の設定」を選択し、IBM Cognos の名前空間、ユーザー名、およびパスワードを入力します。
	- v サーバーへのログオンに使用する、IBM Cognos セキュリティー認証プロバイダーの「名前空間」を 入力します。認証プロバイダーは、ユーザー、グループ、および役割の定義と保守に使用されるほ か、認証プロセスの制御に使用されます。
	- サーバーへのログオンに使用する IBM Cognos の「ユーザー名」を入力します。
	- v 指定したユーザー名に関連付けられている「パスワード」を入力します。

または

IBM SPSS Collaboration and Deployment Services Repository に保管されている IBM Cognos 資格情報 を参照して選択します。

3. ユーザー資格情報なしでログインする場合は、名前空間、ユーザー名、およびパスワードの各フィール ドを指定できないため、「匿名接続の使用」を選択します。

注: 一部のサーバー接続では、匿名接続を使用できません。

#### **Cognos** オブジェクト詳細の選択

IBM Cognos サーバーへの接続のセットアップ後に、モードを選択します。「データ」モードでは、データ のインポート元となるパッケージを参照して選択できます。「リスト・レポート」モードでは、データのイ ンポート元となる事前定義のリスト・レポートを参照して選択できます。

パッケージには、IBM Cognos モデルと、そのモデルに関連するすべてのフォルダー、クエリー、レポー ト、ビュー、ショートカット、URL、およびジョブ定義が含まれています。IBM Cognos モデルは、ビジネ ス・ルール、データ記述、データ関係、ビジネス・ディメンションと階層、およびその他の管理タスクを定 義します。

- 1. パッケージを選択するには、「データ」モードを選択し、「参照」をクリックします。内容をインポー トできるすべての使用可能なパッケージをリストしたダイアログ・ボックスが表示されます。
- 2. あるいは、単一リスト・レポートを選択するには、「リスト・レポート」モードを選択し、「参照」を クリックします。レポートを選択できるパッケージおよびフォルダーをリストしたダイアログ・ボック スが表示されます。注: インポートできるのは単一リスト・レポートのみです。複数リストはサポート されません。
- 3. 必要な場合、リストを展開して、必要なパッケージまたはレポートを見つけます。項目を選択し、 「**OK**」をクリックします。パッケージまたはレポートの詳細がデータ・ソース・エディターに表示さ れます。
- 4. パッケージの選択後に、インポートするオブジェクトを選択します。例えば、パッケージから使用する パッケージ・オブジェクトのクエリー対象物 (データベース表を表す) または個々のフィールド・クエ リー項目 (表の列を表す) を選択します。注: データは UTF-8 形式でなければなりません。
- 5. 生データではなく、集計データをインポートする場合は、「インポート前にデータを集計」オプション を選択します。集計データは一般に、生データよりもはるかにレコード数が少なくなります。

「オブジェクトの選択」。パッケージまたはリスト・レポートから選択できるオブジェクト (名前空間とも 呼ぶ) を表示します。1 つ以上のオブジェクトを展開して、インポート可能な入力フィールドを表示しま す。オブジェクトを選択すると、自動的にその入力フィールドがすべて選択されます。

「パラメーターの確認」。パラメーターが定義済みの場合、データ・オブジェクトまたはレポートのいずれ かに対して、そのオブジェクトまたはレポートのインポート前にこれらのパラメーターに値を指定できま す。この表には、フィルターおよび計算に必要なパラメーターのリストが含まれています。これらには、デ フォルト値がある場合があります。1 つ以上のパラメーターにデフォルト値がない場合、警告が表示されま す。「値」列に、パラメーターを適切に設定します。パラメーターを使用して、データをインポートする前 に調整を行うことができます (例えば、パラメーター化された計算を実行するためなど)。

「フィルターの確認」。パッケージにフィルターが定義されている場合、1 つ以上のフィルターをインポー トできます。インポートしたフィルターがインポートしたデータに関連付けられている場合、データのイン ポート前にそのフィルターが適用されます。フィルターは、パラメーター化してもしなくても構いません。

「入力フィールドの確認」。処理のために IBM Analytical Decision Management にインポートされる入力 フィールド (データベース・オブジェクトとも呼ぶ) をリストします。特定のフィールドが不要な場合は、 そのフィールド名の隣にあるチェック・ボックスを選択解除します。

**Cognos** オブジェクト・アイコン**:** 次の表に示されているように、Cognos BI データベースからインポー トできるさまざまなタイプのオブジェクトは、異なるアイコンによって表されます。

| アイコン | オブジェクト |
|------|--------|
| C    | パッケージ  |
| E    | 名前空間   |

表 *3. Cognos* オブジェクト・アイコン:

<span id="page-50-0"></span>表 *3. Cognos* オブジェクト・アイコン *(*続き*)*:

| アイコン            | オブジェクト        |
|-----------------|---------------|
| 祌               | クエリー・サブジェクト   |
| F.              | クエリー項目        |
| Щ               | 数値データ・ディメンション |
| Į.              | 測定            |
| V               | ディメンション       |
| å.              | レベルの階層        |
| œ               | レベル           |
| $\triangledown$ | フィルター         |
| 誧               | レポート          |
| 娃               | 単体の計算         |

### 入力フィールドの選択

データが大量にある場合は、ソースからインポートされるデータ量を減らすか、または微調整してください (例えば、関心のある領域に関連するフィールドのみを使用します)。

- 1. 「データ・ソース・エディター」ダイアログの下部にある「入力フィールドの指定」をクリックしま す。ダイアログが展開され、ソース内のすべてのデータ・フィールドが表示されます。また、作成した すべての式も表示されます。式の作成について詳しくは、 50 [ページの『式ビルダー』を](#page-55-0)参照してくださ  $V_{\lambda_{\alpha}}$
- 2. 使用する、それぞれのフィールドおよび式を選択します。

データの選択に加えて、必要に応じて、1 つ以上のデータ・フィールドの測定の尺度を変更することができ ます。詳しくは、 46 [ページの『測定の尺度』を](#page-51-0)参照してください。

# データのプレビュー

正しいデータ・ソースを選択したことを確認するために、「プレビュー」アイコンをクリックして、ソース に含まれているデータのサンプルを表示します。

## データ概要

データ概要機能は、すべてのアプリケーションの「データ」タブ、IBM SPSS Modeler Advantage の「モデ ル作成」タブと「スコア」タブ、および「ただちにスコアリング」機能が含まれているアプリケーションの 「展開」タブで使用可能です。

<span id="page-51-0"></span>1. データ・ソースの概要を実行するには、アプリケーション全体で使用可能な「データ概要」アイコンを クリックします。

図 *13.* 「データ概要」アイコン

2. 「データ概要」ダイアログが表示されます。必要に応じて、「概要のオプション」セクションにあるド ロップダウンからオーバーレイ・フィールドを選択します。

次に、概要の実行後に、主選択フィールドのみの結果を表示するタブ、またはこのドロップダウンで指 定したフィールドに主選択フィールドをオーバーレイするタブが使用可能になります。例えば、結果 で、顧客の「年齢」に関する情報を表示してから、「性別」などの別のフィールドでそのフィールドを オーバーレイできます。

3. 概要に含めるデータ・フィールドを選択し、「概要の実行」をクリックします。データ・ソース内にあ る使用可能なフィールドがすべてリストされます。デフォルトでは、すべてのフィールドが選択されて います。

データ概要が実行され、結果が表示されます。情報をソートしたり、表示する列を選択したりできま す。

4. 任意のフィールドをクリックすると、その詳細が表示されます。選択した各フィールドの新しい結果タ ブが開き、そこでグラフおよびテーブルを表示したり、使用可能な場合はオーバーレイ・フィールドを 選択したりできます。

### 測定の尺度

測定の尺度は、各データ・フィールドで表される情報を特徴付けるのに役立ちます。また、特定のフィール ドがルール、モデル作成、または他のアプリケーションでどのように使用されているのかを判別できます。 測定の尺度は、データ・ソースのプロジェクト・データ・モデルで指定できます。例えば、値 0 および 1 を持つ整数フィールドの測定の尺度を「フラグ」 に設定して、0 = 偽、1 = 真 と示すことができます。 あるいは、使用する入力フィールドを指定する際に、「データ・ソース・エディター」ダイアログでレベル を変更できます。詳しくは、 45 [ページの『入力フィールドの選択』を](#page-50-0)参照してください。

以下の測定の尺度を使用できます。

- v デフォルト ストレージ・タイプと値が (まだ読み込まれていないことなどが原因で) 不明であるデータ は、「**<**デフォルト**>**」 と表示されます。
- v 連続 0 から 100 や 0.75 から 1.25 などのように、数値の範囲を記述するために使用されます。連続値 は、整数、実数、または日付/時刻にすることができます。
- v カテゴリー 異なる値の正確な数が不明である場合に、文字列の値に使用されます。これはインスタンス 化されていないデータ型です。つまり、データの保管および使用に関して考えられるすべての情報がま だ不明であることを意味します。データが読み取られると、 「プロジェクトのプロパティー」ダイアロ グ・ボックスで指定された名義型フィールドの最大メンバー数に応じて、測定の尺度は、フラグ型、名 義型、またはデータ型不明 になります。
- v フラグ true と false、Yes と No、0 と 1 など、特性の有無を示す 2 つの異なる値を持つデータに使 用されます。使用される値は異なる可能性がありますが、一方は必ず「true」の値として指定され、もう 一方は「false」の値として指定される必要があります。 データは、テキスト、整数、実数、日付、時 刻、またはタイム・スタンプとして表示できます。

 $\Omega$ 

- <span id="page-52-0"></span>v 名義 複数の異なる値を持つデータを記述する場合に使用されます。それぞれの値は、 small/medium/large などのセットのメンバーとして処理されます。名義データには、任意のストレージ (数値、文字列、または日付/時刻) を使用できます。測定の尺度を名義型 にしても、自動的に値が文字 列ストレージに変わることはないことに注意してください。名義型フィールドに許可されている最大メ ンバー数の設定については、 32 [ページの『プロパティー』を](#page-37-0)参照してください。
- v 序数 固有の順序を持つ、複数の異なる値を持つデータを記述するために使用されます。例えば、給与カ テゴリーや満足度ランキングなどは順序データとして入力できます。この順番は、データ要素の自然ソ ート順によって定義されます。例えば、整数セットのデフォルト・ソート順は 1, 3, 5 ですが、文字列 セットの順番は HIGH, LOW, NORMAL (アルファベット昇順) です。順序付き測定の尺度を使用して、視覚 化、モデル作成、および順序データを DISTINCT 型として認識する他のアプリケーション (IBM SPSS Statisticsなど) へのエクスポートを行うために、順序データとしてカテゴリー・データのセットを定義す ることができます。名義フィールドを使用できる場所ではどこでも順序型フィールドを使用できます。 また、任意のストレージ型 (実数、整数、文字列、日付、時刻など) のフィールドも順序付きとして定義 できます。
- 不明 上記のいずれの型とも一致しないデータ、単一の値を含むフィールド、または定義された最大数を 超えるメンバーがセットに含まれている名義データに使用されます。これは、「型不明」を使用しなけ れば、測定の尺度が多数のメンバーを含むセット (お客様番号など) になる可能性のある場合にも便利で す。フィールドに「データ型不明」を選択すると、役割が自動的に「なし」に設定され、「レコード **ID**」が唯一の代替となります。セットのデフォルト最大サイズは 250 の固有値です。この数値は、 ツ ールバー・アイコンからアクセスできる「プロジェクトのプロパティー」ダイアログ・ボックスで調整 または無効化することができます。
- v コレクション リストに記録されている、地理空間データ以外のデータを識別するために使用されます。 コレクションは、実質的には深さゼロのリスト・フィールドであり、そのリスト内の各要素は他のいず れかの測定の尺度を持ちます。
- 地理空間 地理空間データを識別するために、リストのストレージ・タイプで使用されます。これらのリ ストは、深さが 0 から 2 までの整数フィールドのリストまたは実数フィールドのリストのいずれかに なります。

## データ・フィールド値の編集

データ・テーブルの「値」列には、データ・ソース内の各フィールドの値がリストされます (例えば、ある 範囲内の最大値および最小値)。フラグ・フィールドでは、マウス・ポインターを値の上でホールドする と、そのフィールドに定義されている「true」または「false」の値を示すツールチップが表示されます。値 をクリックして編集することもできます。ダイアログ・ボックスが開きます。その内容は、選択したデー タ・フィールドのタイプによって異なります。以下に例を示します。

- v フィールド・タイプが「連続」の場合、上限値と下限値を入力できます。
- フィールド・タイプが「フラグ」の場合、真の値と偽の値を交換できます。
- v フィールド・タイプが「名義」の場合、値を追加、削除、並べ替え、および名前変更できます。

# フィールドのマップ

新しいデータ・ソースを追加するとき、そのすべてのフィールドをマップして、プロジェクト・データ・モ デルとの互換性を保証する必要があります。例えば、プロジェクト・データ・モデルに、値「はい」 およ び「いいえ」 (測定の尺度・フラグ) が含まれる「購入」 というフィールドが必要な場合、使用するすべ てのデータ・ソースに互換フィールドが存在しなければなりません。フィールド名が同一でない場合は、適 宜マップすることができます。入力フィールドとマップされる関連フィールドのデータ型は同じでなければ ならないことに注意してください。

<span id="page-53-0"></span>あるいは、プロジェクト・データ・モデルが変更された場合は、多くのデータ・ソースが正常にマップされ なくなることがあります。その場合、それぞれのデータ・ソースについて、「プロジェクト・データ・ソー ス」領域の互換性インジケーター・ボールの色が該当する色に変わります。それらをすべて新しいプロジェ クト・データ・モデルに再マップする必要があります。

- 1. 「プロジェクト・データ・ソース」領域で、「フィールドのマップ」をクリックします。ダイアログが 開き、システムによって、フィールドのマップについて最適な推測が行われます。任意の時点で、「リ セット」をクリックしてシステムの最適な推測に戻すことができます。
- 2. 「使用可能な入力」列でフィールドを選択し、「必須入力フィールド」列でそれに対応するフィールド を選択してから、「マップ」をクリックして 2 つのフィールドをマップします。「使用可能な入力」列 のすべてのフィールドがマップされるまで、これを繰り返します。
- 3. 終了したら、「**OK**」をクリックします。

IBM Analytical Decision Management は、ユーザーが追加のデータ・ソースを追加する場合、可能であれば 互換性のあるストレージ・タイプを自動的にマップします。そのタイプに互換性がない場合、ユーザーはタ イプを変換することができます。

次の表に、許可されるマッピングのリストを示します。

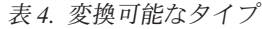

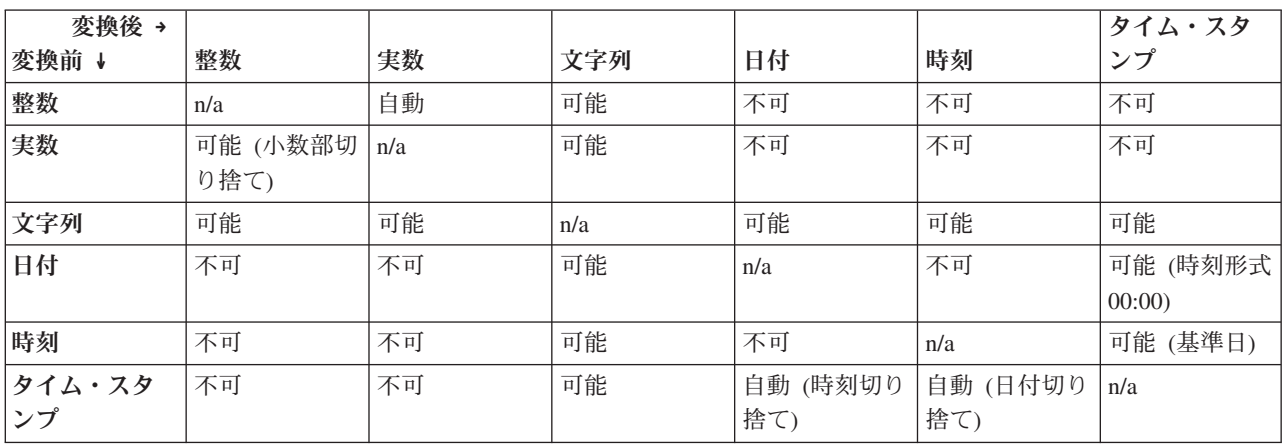

## セカンダリー・テーブルの追加

ほとんどの IBM Analytical Decision Management アプリケーションでは、プロジェクト・データ・モデル にテーブルをさらに追加できます。「データ」タブの下部にある「セカンダリー・テーブル」セクションに は、データの一部として組み込まれるすべてのテーブルが表示されます。

注**:** 「セカンダリー・テーブル」セクションは IBM SPSS Modeler Advantage アプリケーションおよび IBM SPSS Rules Management アプリケーションには含まれていません。IBM SPSS Modeler Advantage で モデルを作成する主な理由は、IBM Analytical Decision Management の他の場所でそれらを再利用すること です。モデルが複数の入力とともに展開されると、IBM Analytical Decision Management の他の場所でその モデルを使用することはできないため、セカンダリー・テーブルを追加するためのこの機能は IBM SPSS Modeler Advantage に含まれていません。

### テーブルを追加するには、以下の手順を実行します。

1. 「データ」タブの「セカンダリー・テーブル」セクションで、「セカンダリー・テーブルの追加**/**編集」 をクリックします。

- <span id="page-54-0"></span>2. さまざまなデータ・ソースからモデル出力を追加できるようにしてプロジェクト・データ・モデルを拡 張するには、「新しいテーブルの追加」アイコンをクリックします。
- 3. 新しいテーブルの名前を入力します。これにより、空のテーブルが追加されます。このダイアログ・ボ ックスを終了した後、データ・ソースとキーを選択する必要があります。

または

プロジェクト・データ・モデルでデータ・ビュー・データ・ソースが使用されている場合、リポジトリ ーから既存の分析データ・ソース・テーブルを選択できます。その場合は、テーブルを追加すると「関 係性」ドロップダウン・リストが表示され、必要に応じて、追加したテーブルとプロジェクト・デー タ・モデルの間の関係性を変更することができます。

- 4. 「新しいテーブルの追加」ダイアログが完了したら、「保存」をクリックします。定義されたすべての 追加テーブルごとに新しいタブが追加されます。
- 5. データ・ソースを選択して、「リンク」ボタンをクリックします。「リンク」ダイアログを使用して、 リンクされたフィールドを関係性からコピーしたり、個々のリンク・フィールドを選択したりします。 または、テーブルをリンクしないように選択するか (例えば、動的割り当てを使用するときにセカンダ リー・テーブル全体からディメンション・メンバーを読み取る場合)、データ内の行間の 1 対 1 の関係 性を指定するオプションを選択できます。1 対 1 オプションを指定することにより、「派生」タブを使 用して、セカンダリー・テーブルのフィールドをプロジェクト・データ・モデルに追加することができ ます。
- 6. 「リンク」ダイアログでの操作が終了したら、「保存」をクリックして、「セカンダリー・テーブルの 追加**/**編集」ダイアログに戻ります。
- 7. 追加したテーブルを編集する必要がある場合は、「テーブルの編集」アイコンをクリックします。

## フィールドの派生

ほとんどの IBM Analytical Decision Management アプリケーションでは、式フィールド、モデル出力フィ ールド、セグメント・ルールから作成されたフィールド、またはセカンダリー・テーブルからのフィールド などの追加フィールドをプロジェクト・データ・モデルに追加できます。「データ」タブの「派生」タブに は、データの一部として組み込まれる予定のすべてのフィールドが表示されます。それらのフィールドは、 累積的に使用できるように順に並べることができます (テーブルでの順序は、計算されるときの順序と一致 します。例えば、2 番目に派生するフィールドでは、1 番目に派生するフィールドを入力として使用できま す)。

「派生」タブは IBM SPSS Rules Management アプリケーションには含まれていません。

• 「データ」タブで、「派生」タブをクリックします。

#### 式を追加するには、以下の手順を実行します。

**• 「式を使用してフィールドを派生させる」**アイコンをクリックします。式ビルダーが表示されます。詳 しくは、 50 [ページの『式ビルダー』を](#page-55-0)参照してください。

#### モデル出力を追加するには、以下の手順を実行します。

- 1. 「モデルまたはルールを使用してフィールドを派生させる」アイコンをクリックし、モデルを参照して 選択します。選択したモデルの「入力および出力」ダイアログが表示されます。
- 2. モデルの入力フィールドに互換性がある場合、ダイアログの「モデル入力のマップ」セクションは省略 されます。モデルの入力フィールドに互換性がない場合、セクションは展開表示され、使用可能なテー ブル入力値を、選択したモデルの入力値にマップする必要があります。

<span id="page-55-0"></span>3. 「モデル出力」セクションに、選択したモデルに使用可能なすべてのモデル出力がリストされます。デ ータに追加するモデル出力フィールドを選択します。「モデル出力名」列には、モデルによって生成さ れたとおりに、出力フィールドの名前が表示されます。

モデルが出力する任意のフィールドを選択できます。モデルの出力フィールドとは、ストリームの出力 先となるすべてのフィールドのことですが、これはストリームへの入力にもなるわけではありません (ストリームによって追加されるすべてのフィールド)。入力フィールドにはプロジェクト・データ・モ デル内のものが必ずしもすべて含まれるわけではないため、モデル出力フィールドがプロジェクト・デ ータ・モデル・フィールドと同じ名前である可能性があります。そのため、必要に応じて、ここでデー タ・フィールドの名前を変更することもできます。

「測定」列には、該当するタイプのアイコンが先頭に付けられてモデル出力の測定タイプが表示され、 「値」列にはモデル出力の値が表示されます。これらの列に結果が表示されるフィールドもあります が、結果が表示されないフィールドもあります。通常、測定タイプと値は、実際のモデル出力 (予測値 や確率など) についてはデータ・スキャンを行わなくとも既知であるため、既知であれば表示されま す。ただし、ストリームからの他の出力フィールド (派生フィールドなど) の測定タイプまたは値は、 データ・スキャンなしでは不明な場合があります。

- 4. 「モデル・パラメーター」セクションは、選択したストリームにスコアリング・パラメーターが含まれ る場合、ダイアログの下部に含まれます。モデル・パラメーターの値を入力してください。
- 5. ダイアログでの操作が終了したら、「保存」をクリックします。選択されたすべてのモデル出力は、 「派生」タブの「追加フィールド」セクションに追加されます。

#### セグメント・ルールを使用してフィールドを作成するには、以下の手順を実行します。

- 1. 「セグメント・ルールを使用してフィールドを派生させる」アイコンをクリックします。
- 2. 新規のセグメント・ルールを作成します。セグメントは、真または偽の結果を返す 1 つ以上の式で定義 されます。詳しくは、 57 [ページの『セグメント・ルールの定義』を](#page-62-0)参照してください。
- 3. ダイアログでの操作が終了したら、「**OK**」をクリックします。新規のセグメント・ルールは、「派 生」タブの「追加フィールド」セクションに追加されます。

#### セカンダリー・テーブルからフィールドを追加するには、以下の手順を実行します。

- 1. 1 対 1 の関係性があるセカンダリー・テーブルを「データ」タブで定義した場合は、「セカンダリー・ テーブルからフィールドを追加」アイコンをクリックします。
- 2. ドロップダウンからセカンダリー・テーブルを選択し、テーブルのフィールドを 1 つ以上選択します。
- 3. ダイアログでの操作が終了したら、「保存」をクリックします。フィールドが「派生」タブの「追加フ ィールド」セクションに追加されます。

### 式ビルダー

式ビルダーを使用して、アプリケーションで使用する追加のフィールドまたは属性を派生できます。例え ば、銀行データを使用している場合は、顧客の収入と顧客が所有しているローン・アカウントの数の比率を 示す式を作成できます。

式は、運用データと同様の方法で、(例えば、ルールやモデル予測に対して) アプリケーション全体で使用 可能です。

既存の式を表示するか、または新規の式を作成するには、「データ」タブに移動して「派生」タブをクリッ クします。

#### 式の作成

- 1. 「式ビルダー」ダイアログで、式の固有の名前を入力します。
- 2. 関数およびフィールドのリストを参照として使用しながら、「式の方程式」フィールドに入力します。

または

- 3. リストから目的のフィールドと関数を選択します。
- 4. ダブルクリックするか、または青の矢印をクリックして、「式の方程式」フィールドにフィールドや関 数を追加します。
- 5. ダイアログの中央にあるオペランド・ボタンを使用して、演算を式に挿入します。
- 6. 式の使用目的を説明する「説明」を入力します。
- 7. 「チェック」をクリックして式を検証してから、「保存」をクリックします。

注**:** 式は IBM SPSS Modeler クライアントからコピーして貼り付けることができますが、式がストリーム 依存の場合には、結果が必ずしも予期されるとおりになるとは限らないことに注意してください (例えば、 サポートされている @ 関数または行関数を貼り付けると、ストリームの残りがその関数をサポートするよ うにセットアップされていないために、必要とされる結果にならない可能性があります)。

公式にサポートされている式は、IBM Analytical Decision Management ユーザー・インターフェースで提供 されている式のみです。

### 関数の選択

関数リストには、使用可能なすべての 関数と演算子が表示されます。リストをスクロールして関数を選択 するか、探しやすい方法として、ドロップダウン・リストを使用して関数または演算子のサブセットを表示 します。使用可能な関数は、探しやすいようにカテゴリーにグループ化されています。

以下は、関数のカテゴリーに関する詳細です。詳しくは、IBM SPSS Modeler の資料を参照してください。

表 *5.* 関数のカテゴリー

| 関数型      | 説明                                                                                                  |
|----------|----------------------------------------------------------------------------------------------------|
| 最近使用した関数 | 現在のセッション内で使用された関数のリストが含まれます。                                                                        |
| 演算子      | 式を作成するときに使用できるすべての演算子をリストします。演算子は、ダイア<br>ログの中央にあるボタンからも使用できます。                                      |
| 情報関数     | フィールド値を詳しく調べるために使用されます。例えば、関数 is string は、デ<br>ータ型が文字列であるすべてのレコードに true を返します。                      |
| 変換関数     | 新しいフィールドの作成や、ストレージ型の変換のために使用されます。例えば、<br>関数 to timestamp は、選択されているフィールドをタイム・スタンプに変換しま<br>す。         |
| 比較関数     | フィールドの値を互いに比較したり、指定した文字列と比較するために使用されま<br>す。例えば、<= は、2 つのフィールドの値の一方が、他方の値以下であるかどうか<br>を比較するのに使用されます。 |
| 論理関数     | if、then、else 演算などの論理演算を行うために使用されます。                                                                 |
| 数値関数     | フィールド値の自然対数の算出など、数値計算を行うために使用されます。                                                                  |
| 無作為関数    | 無作為に項目を選択したり、無作為に数値を生成したりするために使用されます。                                                               |
| 文字列関数    | 指定した文字を削除できる stripchar のように、文字列に関するさまざまな操作を<br>行うために使用されます。                                         |

#### 表 *5.* 関数のカテゴリー *(*続き*)*

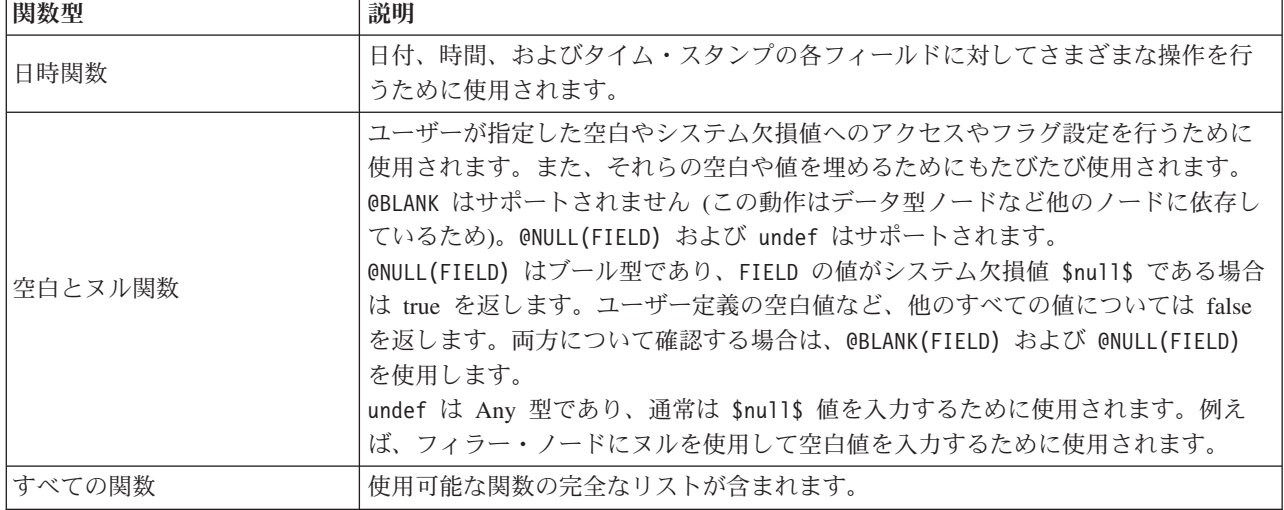

## フィールドおよび値の選択

フィールド・リストには、使用可能なすべてのフィールドが表示されます。リストをスクロールして、フィ ールドを選択します。ダブルクリックするか、または青の矢印をクリックして、フィールドを式に追加しま す。

#### 値の表示および選択

フィールド値は、アプリケーション内の多くの場所から表示できます。式ビルダーからフィールドの値を表 示するには、目的のフィールドを選択して「式の入力」ボタンをクリックし、選択したフィールドの値をリ ストするダイアログ・ボックスを開きます。次に、値を選択して「挿入」をクリックし、その値を現在の式 に貼り付けます。

# 2

図 *14.* 「式の入力」ボタン

フラグ・フィールドと名義フィールドの場合、すべての定義済みの値がリストされます。連続 (数値範囲) フィールドの場合、最小値と最大値が表示されます。

### 式の検査

式ビルダーで (右下隅にある) 「チェック」をクリックして、式が正しいかどうかを検証します。検査され ていない式は赤で表示されます。エラーが検出されると、原因を示すメッセージが表示されます。

検査する項目を以下に示します。

- 値やフィールド名の引用符が正しいかどうか
- パラメーターやグローバル変数の使用法が正しいかどうか
- 演算子が適切に使用されているかどうか
- 参照されているフィールドが存在しているかどうか
- 参照されているグローバル値が存在しているか、また定義が正しいかどうか

シンタックスにエラーを発見した場合は、手動で式を入力するのではなく、リストや演算子ボタンを使用し て式を作成してください。この方法では、フィールドや値に適切な引用符が自動的に追加されます。

IBM Analytical Decision Management で式を作成する場合は、次の制限に注意してください。式に以下の項 目を含めることはできません。

- IBM SPSS Modeler ストリーム・パラメーターへの参照
- IBM SPSS Modeler ストリーム・グローバルへの参照
- データベース関数への参照
- 以下の特別なフィールドまたはフィールド値 @ 関数のいずれかへの参照:
	- @TARGET
	- @PREDICTED
	- @FIELD
	- @PARTITION\_FIELD
	- @TRAINING\_PARTITION
	- @TESTING\_PARTITION
	- @VALIDATION\_PARTITION

## ブール値を返す式の使用

IBM SPSS Modeler および IBM Analytical Decision Management には、ブール・データ型がありません。 ブール式を使用して新規フィールドを直接生成することはできません。ブール式の使用は、ブール式を予期 する式構造 (if 文など) に限定されています。以下に例を 3 つ上げます。

if ('RFM Score' > 5) then "T" else "F" endif

if ('RFM Score' < 5) then "Low" elseif ('RFM Score' >= 5 and 'RFM Score' < 10) then "Medium" else "High" endif hassubstring('Phone type','Coolphone')

上記例の最初の 2 つでは、「RFM Score」式 ('RFM Score' > 5、'RFM Score' >= 5、および 'RFM Score' < 10) はブール式と見なすことができます。

これらの式そのものを使用してフィールドを派生させることはできません。「式のタイプが無効です。条件 に適合しません: ブール (Invalid type for an expressions which is not a condition: Boolean)」など のエラーが表示されます。ただし、このような式を、上記の例全体のような条件式で使用することは可能で す。また、条件式を使用して、フラグ型フィールドなどの、カテゴリー測定値を持つフィールドを派生させ ることができます。フラグは、2 つの値を持つフィールドのデフォルトの測定値です。

上記の 2 番目の例では、異なる 3 つの値を持つフィールドが生成される場合があります (データ・スキャ ン中に「Low」、「Medium」、および「High」の各カテゴリーに分類されるレコードが検出された場合)。 その結果、派生したフィールドの測定の尺度がデフォルトの「名義」となる可能性があります。上記の 3 番目の例では、異なる 2 つの値を持つフィールドが返される可能性は高くありません。

測定の尺度について詳しくは、 46 [ページの『測定の尺度』を](#page-51-0)参照してください。

IBM® Analytical Decision Management: IBM Analytical Decision Management for Campaign Optimization

# 第 **5** 章 グローバル選択

グローバル選択を使用すると、アプリケーションによる処理で包含または除外するレコードを選択できま す。これは、信用度または支払い履歴が悪い顧客を将来のすべてのキャンペーンから除外するなど、全社的 なポリシーを適用するための効果的な手段を提供します。

グローバル選択は、アプリケーションの複数のポイントで定義して適用できる標準の選択ルールを使用して 実装されます。詳しくは、 60 [ページの『選択ルールの定義』の](#page-65-0)トピックを参照してください。

- v 包含と除外の選択は、各ルールの該当する列にあるアイコンをクリックして切り替えることができま す。
- v グローバル選択は他の処理が行われる前に適用されるため、評価されるレコード数を減らして処理を高 速化するのに役立つことがあります。
- v 管理者またはアプリケーション・デザイナーが、(さらにルールを追加できるが) 削除できない 1 つ以上 のルールを既にアプリケーションに含めている場合があります。例えば、組織が 19 歳以上の人のみを 対象としている場合、このポリシーを適用するためのルールが設定されていることがあります。

#### 共有ルールの使用

グローバル選択は、複数のアプリケーションから参照 (使用) できる別個のオブジェクトとして保存されて いる共有ルールと組み合わせて使用すると、特に効果的です。共有ルールを変更すると、そのルールを使用 するすべてのアプリケーションを更新できます。名前またはラベルでルールを検索するには、「既存のルー ルを検索」アイコンをクリックします。

オプションとして、作成したルールを他のアプリケーションで使用するためにエクスポートできます。詳し くは、 60 [ページの『ルールのエクスポートおよび再使用』の](#page-65-0)トピックを参照してください。

IBM® Analytical Decision Management: IBM Analytical Decision Management for Campaign Optimization

# <span id="page-62-0"></span>第 **6** 章 ルールの操作

ルールは、ビジネス・ロジックまたは予測モデルの出力に基づいて決定を自動化するために使用されます。 アプリケーションに応じて、支払履歴を基に顧客を除外したり、リスキーなクレームについて専門調査部門 に問い合わせたり、予測モデルで特定された解約、購入、または不正を行う傾向が最も高い顧客を対象とし たりする場合にルールを使用できます。ルールは自動化を可能にし、モデルは予測を可能にします。この 2 つを結合できることが、予測アプリケーションを他の分析ツールと区別する重要な特性の 1 つとなってい ます。

ルールは、各アプリケーションのさまざまな場所で、作成し、適用し、保存することができます。あるい は、IBM SPSS Rules Management を使用して共有ルールの作成と編集を行うことができます。

### **IBM SPSS Rules Management**

IBM SPSS Rules Management は、共有ルールの作成と編集を行うための中心的なツールです。アプリケー ションのあらゆる場所で、このツールを使用してレコードの選択と処理を行うことができ、結果的に決定を 自動化できます。アプリケーションごとにルールを作成して保存することもできますが、IBM SPSS Rules Management を使用すれば、複数のアプリケーションから参照できる独立したオブジェクトとしてルールを 保存できます。例えば、法定年齢に達していない顧客を除外するルールをすべてのアプリケーションで共有 してグローバル・ポリシーを実施できます。また、共有ルールを変更すると、すべてのアプリケーションに 変更が適用されます。

IBM SPSS Rules Management は一部のサイトでインストールされていない場合や、一部のユーザーが使用 できない場合があることに注意してください。別の方法として、各アプリケーションで使用できるようにル ールをローカルで定義し、保存することもできます。

# ルールの作成

- v アプリケーション内のルールを追加する場所で、「新規のルールを作成」アイコンをクリックします。
- あるいは、「既存のルールを検索」アイコンをクリックして、現在のアプリケーションで追加または再 利用できる既存のルールを参照します。詳しくは、 60 [ページの『ルールのエクスポートおよび再使用』](#page-65-0) のトピックを参照してください。
- v 共有ルールを作成するには、アプリケーション起動ページから IBM SPSS Rules Management を起動し ます。

## セグメント・ルールの定義

セグメント・ルールは、さまざまなアプリケーションで必要に応じてレコードを選択して割り当てるため に、アプリケーションのあらゆる場所で使用されます。セグメントは、真または偽の結果を返す 1 つ以上 の式で定義されます。例えば、年齢フィールドの値が 18 未満である場合に真を返す単一のセグメントを含 んだルールなどが挙げられます。セグメントは、データ内で定義されるフィールドや式、あるいはモデルか ら返される傾向スコアや予測に基づいて定義できます。複数のディメンション階層 (要素 と呼ばれます) で構成された「定義」タブがあるアプリケーションでは、他のディメンション・メンバーから選択すること もできます。詳しくは、 26 [ページの『プロジェクト構成』の](#page-31-0)トピックを参照してください。

各セグメントは 1 つ以上の式で定義され、すべての条件が満たされている場合に真の値を返します。例え ば、年齢と性別で定義されたセグメントには、両方の条件を満たしたレコードのみが含まれ、それ以外のす べてのレコードに対してはルールから偽 が返されます。

#### セグメント・ルールを作成または編集するには

- 1. ルールを追加するアプリケーションで、「新規のルールを作成」アイコンをクリックします。
- 2. ルールの名前を指定します。
- 3. 入力列で、下矢印アイコンをクリックして、フィールド、ルール、またはモデルを必要に応じて指定し ます。

表 *6.* 入力列のオプション:

| アイコン | 使用法                                         |
|------|---------------------------------------------|
| F    | 有効になっている場合は、以前に定義した要素からディメンション・メンバーを選択できます。 |
| J    | 現在のデータ・セットからフィールドを選択できます。                   |
|      | リポジトリーから既存のモデルまたはルールを選択できます。                |
| - 57 | 新規のモデルを作成できます。                              |
| 區    | 式を作成できます。                                   |

4. 使用する機能を選択します。選択可能なオプションについては、以下の表を参照してください。

表 *7.* 選択可能な演算子:

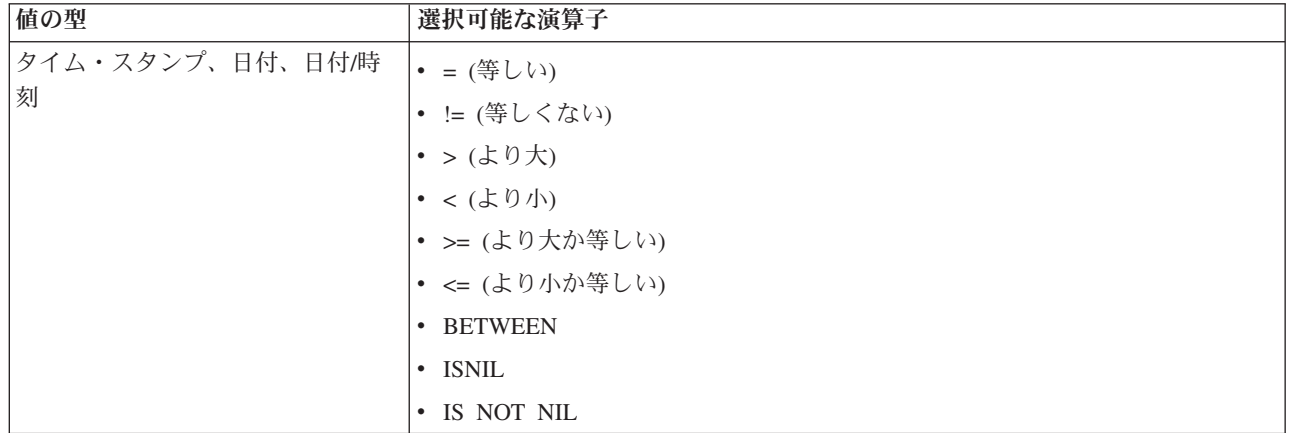

表 *7.* 選択可能な演算子 *(*続き*)*:

| 値の型 | 選択可能な演算子               |
|-----|------------------------|
| 範囲  | • = (等しい)              |
|     | • != (等しくない)           |
|     | • > (より大)              |
|     | • < (より小)              |
|     | • >= (より大か等しい)         |
|     | • <= (より小か等しい)         |
|     | • BETWEEN              |
|     | · ISNIL                |
|     | • IS NOT NIL           |
|     | • ONE OF               |
|     | $\bullet\,$ NOT ONE OF |
| セット | • = (等しい)              |
|     | • != (等しくない)           |
|     | · ISNIL                |
|     | · IS NOT NIL           |
|     | • ONE OF               |
|     | • NOT ONE OF           |
| フラグ | • = (等しい)              |
|     | • != (等しくない)           |
|     | $\cdot$ ISNIL          |
|     | • IS NOT NIL           |

5. 入力データ型に適した値を指定します。非数値の値には、ドロップダウン・リストに選択肢が示されま す。

あるいは、「既存のルールを検索」アイコンをクリックして、既に定義されているルールを参照します。詳 しくは、 60 [ページの『ルールのエクスポートおよび再使用』の](#page-65-0)トピックを参照してください。

「50 歳と 20 歳との間の年齢」のようなセグメント・ルールは、結果を返しません。これは x <= value and value < y という、真になることはない式と同じです。これは SQL Server の動作と一貫しています。 「20 歳と 50 歳との間の年齢」が、正しい形式です。

「Gender = \$null\$」のようなセグメント・ルールも結果を返さないことに注意してください。Gender の値 が空であるフィールドをフィルターで除外する場合は、代わりに「Gender Not One Of (Male, Female)」の ような式を使用できます。

#### セグメント・ルール・セット

- v セグメント・ルールを結合してセットにすることも可能です。セグメント・ルール・セットは、個々の セグメントのいずれか が真である場合に真の値を返します。この点は、すべてが真でなければならない セグメント内部 の式と異なるので注意してください。
- v セグメント・ルール・セットは、ルールを使用する任意のアプリケーションからエクスポートできま す。また、使用可能な場合は IBM SPSS Rules Management からもエクスポートできます。詳しくは、 60 [ページの『ルールのエクスポートおよび再使用』の](#page-65-0)トピックを参照してください。

## <span id="page-65-0"></span>選択ルールの定義

選択ルールとは、それぞれに包含 または除外 属性が割り当てられた、1 つ以上のセグメント・ルールまた はルール・セットのセットです。選択ルールは、モデル作成、スコアリング、またはその他の処理でレコー ドのサブセットを選択するために、アプリケーションのあらゆる場所で使用されます。

- 1. ルールを追加するアプリケーションで、「新規のルールを作成」アイコンをクリックします。このアイ コンは、選択ルールを適用できる場所で表示されます。
- 2. ルールの名前を指定し、ルールを包含と除外のどちらに使用するかを選択し (後で行うことも可能)、必 要に応じて 1 つ以上の式を追加します。詳しくは、 57 [ページの『セグメント・ルールの定義』の](#page-62-0)トピ ックを参照してください。
- 3. 「**OK**」をクリックしてルールを保存します。
- 4. ルールごとにこの設定を切り替える場合は、「包含**/**除外」列のアイコンをクリックします。選択ルー ル・セットが参照されている場合は、この設定を変更できません。同じルール内で、包含と除外を組み 合わせることはできません。

あるいは、「既存のルールを検索」アイコンをクリックして、既に定義されているルールを参照します。詳 しくは、『ルールのエクスポートおよび再使用』のトピックを参照してください。

#### 選択ルールの評価

「選択ルールロジックの表示」アイコンをクリックして、どのように選択が行われるか (論理積か論理和 か) を確認します。

- v 選択ルールが評価される際に、複数の包含セグメントが指定されている場合は、セグメントのいずれか と一致するレコードが包含されます。例えば、信用格付けまたは保有期間に基づいて顧客を包含するこ とができます。
- v 複数の除外セグメントが指定されている場合は、セグメントのいずれかと一致するレコードが除外され ます。例えば、年齢または信用格付けに基づいて顧客を除外することができます。
- v 競合が発生した場合は、除外ルールが優先されます。例えば、除外セグメントのいずれかに該当した顧 客は、適格性が認められるセグメントの有無にかかわらず除外されます。
- IBM SPSS Rules Management で選択ルール・セットを作成する場合は、すべてのルールが同じタイプ (包含 または除外) でなければなりません。同じルール・セット内で、包含ルールと除外ルールを組み合 わせることはできません。

# ルールのエクスポートおよび再使用

デフォルトでは、アプリケーションで作成されたルールは、そのアプリケーションを使用して保存されま す。あるいは、複数のアプリケーションで使用するために、ルールを IBM SPSS Collaboration and Deployment Services Repository にエクスポート、すなわち保存できます。この場合、各アプリケーション は、共有ルールのラベル付けされた特定のバージョンへの参照を保管します。ルールに対する変更は、その バージョンを使用するすべてのアプリケーションに自動的に適用されます。

### ルールのエクスポート

共有するローカルルールが含まれている任意のアプリケーションから、「エクスポート」アイコンをクリッ クして、そのルールを、必要に応じて再使用できる IBM SPSS Collaboration and Deployment Services Repository に保存します。

- v 複数のルールをエクスポートする場合は、すべてのルールを単一のルール・セットでエクスポートする か、個々のルールをエクスポートするかを指定します。個々のルールの場合は、各セグメントが別個の ルールとしてエクスポートされます。
- ・ 複数の選択ルールをエクスポートする場合は、「**選択内容とともに保存**」を選択すると、選択ルール・ セットがエクスポートされます。この場合、包含または除外のいずれかをエクスポートできますが、両 方をエクスポートすることはできません。包含と除外の両方が必要な場合は、別個のルール・セットで それらをエクスポートする必要があります。「選択内容とともに保存」が選択されていない場合は、セ グメント・ルール・セットがエクスポートされます。
- 集計ルール・エディターからエクスポートする場合は、「リスク・ポイントと共にエクスポート」を選 択すると、集計ルール・セットが作成されます。このオプションを選択しなかった場合は、セグメン ト・ルール・セットがエクスポートされます。

#### 既存のルールの使用

- v 共有ルールを使用する任意のアプリケーションで、「既存のルールを検索」アイコンをクリックして、 IBM SPSS Collaboration and Deployment Services Repository で、現在のアプリケーションで再使用でき る既存のルールを参照します。
- v ラベル付けされた特定のバージョンを参照するには、ルール名の隣にある矢印をクリックし、目的のバ ージョンを選択します。バージョンが選択されていない場合は、最新バージョンが使用されます。(「最 新」 という特殊なラベルが、新しいバージョンが作成されるたびに引き継がれると考えることができま す)。ルールの新しいバージョンを作成すると発生する可能性がある、予期しない結果を避けるために、 ラベル付けされた特定のバージョンを使用することをお勧めします。

参照されているルールは、多くの場合、ローカルルールと結合できますが、太字テキスト、およびルー ル (またはルール・セット) のタイプを示すアイコンによって、ローカルルールとは視覚的に区別されま す。参照されているルールは、使用されているアプリケーションで直接編集することはできませんが、 アプリケーション起動ページからアクセスできる IBM SPSS Rules Management で編集できます。な お、IBM SPSS Rules Management は、一部のサイトでインストールされていない場合や、一部のユーザ ーが使用できない場合があります。

v あるいは、必要に応じて、参照されているルールをローカルルールに変換して、現在のアプリケーショ ンに保存できます。これを行うには、任意の参照されているルールの名前をクリックしてから、「ルー ルのプレビュー」ダイアログ・ボックスで「単一ルールへの変換」を選択します。

## ルールを共有するためのガイドライン

共有ルールを参照して処理する際には、以下のガイドラインが適用されます。

- ルールは、再使用するために任意のアプリケーションからエクスポートできます。ただし、エクスポー ト後には、IBM SPSS Rules Management で編集できますが、他のどのアプリケーションでも編集できま せん。IBM SPSS Rules Management は一部のサイトでインストールされていない場合や、一部のユーザ ーが使用できない場合があることに注意してください。
- v 特に実稼働環境では、ラベル付けされた特定のバージョン (*LATEST* 以外) を使用することを強くお勧め します。そうしないと、最新のバージョンに対する継続的な変更により、予期せぬ結果が生じることが あるからです。ルール内からルールを参照する場合などの特定のケースでは、ラベル付きのバージョン を使用する必要があります。
- v 単一ルールは、参照によって IBM SPSS Collaboration and Deployment Services Repository から追加する か、「ルールのプレビュー」ダイアログ・ボックスからローカルルールに変換することができます。
- v 単一ルールは、任意のルール・エディターで、参照したり、ローカルルールと結合したりできます。ル ール・セットとしてエクスポートした場合、単一ルールに対するネストされた参照は保持されます。
- v セグメント・ルール・セットと選択ルール・セットは、ほとんどの場合、単一ルールと同様に参照した り結合したりできますが、結合されたルール・セットは、まずネストされたルール・セットをすべて単 一ルールに変換しなければ、エクスポートできません。そのため、エクスポートされたルール・セット には、ネストされたルールへの参照が含まれることがありますが、ネストされたルール・セットへの参 照は含まれません。
- 集計ルール・セットも参照できますが、他のルールと結合することはできず、また他のルールへのネス トされた参照を含むこともできません。集計ルール・セットを参照する場合には、参照されているルー ルは、集計ルール・エディターの内容全体を置き換えます。(あるいは、集計ルール・セットを参照しな い場合は、集計エディターは、ローカルルール、参照されているセグメント・ルール、およびセグメン ト・ルール・セットの混合を含むことができます。)
- IBM SPSS Rules Management を使用する場合、エクスポートされるルールの場合と同じ制限が適用され ます。ネストされたルールは許可されますが、ネストされたルール・セットは許可されません。これ は、IBM SPSS Rules Management が、(他の任意のアプリケーションからのエクスポートと同様に) 共有 ルールを作成および編集するように設計されているためです。
- v 参照されているルール・セットのすべての制限を回避するために、IBM SPSS Rules Management で作業 している場合でも、他の場所で作業している場合でも、ルール・セットは常に別個のローカルルールに 変換できます。
- v 共有ルールには、外部の IBM Operational Decision Management ルールへの参照を含めることはできませ  $h<sub>o</sub>$

# 注釈の追加

集計または割り当てで、「注釈の追加」アイコンをクリックして、ルールの出力に含める注記を入力できる フリー・テキスト・フィールドの列を追加します。例えば、これは、保険請求に問い合わせのフラグが立て られている場合の連絡先をコール・センターのオペレーターに知らせる追加情報である場合が考えられま す。

注釈を、ディメンションに指定された「次とともに返す」の値と組み合わせて使用して、追加詳細を提供で きます。「次とともに返す」の値は、返されるディメンションまたは決定に関連付けられていますが、注釈 は、その決定への入力として起動されたルールを知らせます。詳しくは、 79 [ページの『キャンペーンおよ](#page-84-0) [びオファーの定義』の](#page-84-0)トピックを参照してください。

## **IBM Operational Decision Management** からのルールの使用

IBM Analytical Decision Management のアプリケーションでは、IBM Operational Decision Management な どのビジネス・ルール管理システムで作成したルールを参照して使用できます。これらの外部ルールは、ア プリケーションの任意のポイントで「既存のルールを検索」アイコンをクリックすることにより、他のルー ルと同様の方法で選択および使用できます。外部ルールはアイコンで識別されますが、それ以外の点では通 常の方法で使用できます。

IBM Analytical Decision Management で使用する外部ルールの作成については、「アプリケーション・デザ イナーズ・ガイド」を参照してください。

これらのルールのアプリケーションへの挿入は、他のルールと同様の方法で行います。ルールの出力が、ル ールの使用コンテキストと一致している必要があります。例えば、割り当ての場合は、決定に対する入力と して、true/false またははい/いいえ (ブール型) の値が必要です。

アプリケーションで使用する任意の外部ルールの詳細 (入力やフィールド、ルールの説明やその他のプロパ ティーなど) を表示するには、他のルールと同様、ルールの名前をクリックします。

外部ルールに複数の出力フィールドがある場合は、必要なフィールドを選択できるプロンプトが表示されま す。

外部ルールをモデルの代わりに使用する場合は、ターゲット・フィールドが表示されず、すべての構成済み 出力がドロップダウン・リストに表示されます。

### 外部ルール使用のヒント

- v *true* または *false* (もしくははい*/*いいえ または *0/1*) を返すルールは、任意の選択または割り当てにおい て、ルール・エディターで任意のルールの入力として使用できる他、特定のディメンション項目に関連 付けられた「次とともに返す」フィールドとして使用できます。
- カテゴリー出力 (赤、白、または青 や、北、南、東、西 など) を返すルールは、「定義」タブの「決定 のためにモデルを使用する」セクションで、ルール・エディターに対する入力として使用できる他、デ ィメンション項目に関連付けられた「次とともに返す」フィールドとして使用できます。
- · 数値型の出力を返すルールは、「定義」タブの「決定のためにモデルを使用する」セクションで、優先 順位付けに対する入力、ルール・エディターに対する入力、またはディメンション項目に関連付けられ た「次とともに返す」フィールドとして使用できます。
- v 分析データ・ビュー・データ・ソースは、複雑な (階層型の) 外部ルールの使用をサポートします。複雑 な外部ルールを参照するには、プロジェクト・データ・モデルがデータ・ビュー・ソースであり、機能 が使用可能になっている必要があります (「データ」タブで、管理者は該当する「階層データに基づく **ODM** 規則の使用の許可」オプションを選択する必要があります)。
- IBM Analytical Decision Management で、外部ルールへの参照を含む共有ルールを作成することはできま せん。

IBM® Analytical Decision Management: IBM Analytical Decision Management for Campaign Optimization

# 第 **7** 章 予測モデルの作成

## 予測モデルについて

モデルは、過去のデータに存在するパターンに基づいて、将来発生する可能性の高い事象を予測するために 使用します。例えば、モデルを使用することで、解約する可能性が最も低い顧客や、特定のオファーに応じ る可能性が最も高い顧客を、収入や年齢、加入している組織やメンバーシップなどの特性に基づいて予測で きます。

モデルは、ルールと同様の方法で使用できますが、ルールが会社の方針やビジネス・ロジックなどの前提条 件に基づくものであるのに対し、モデルは、過去の結果で実際に見られた事象に基づくものであり、他の方 法では判明しない可能性のあるパターンを発見できます。ルールが、共通のビジネス・ロジックをアプリケ ーションに組み込むものであるのに対し、モデルは、洞察と予測能力を付加するものです。

#### モデルの作成およびスコアリングのためのデータ

モデル作成プロセスでは、以下の 2 つの異なるタイプのデータが使用されます。

- v モデルを作成するために、予測対象に関する情報が必要です。例えば、解約を予測する場合は、過去に 解約したことがある顧客に関する情報が必要です。これは、多くの場合、履歴データまたは分析データ 呼ばれ、プロジェクト・データ・モデル内のフィールドの一部またはすべてと、予測対象の結果を記録 する追加のフィールドが含まれている必要があります。この追加のフィールドは、モデル作成のターゲ ットとして使用されます。
- 将来の結果の予測でモデルを使用するために、対象となるグループまたは母集団に関するデータ(潜在的 顧客や受け取ったクレームなど) が必要です。これは、多くの場合、運用データ、またはスコアリング・ データと呼ばれます。プロジェクト・データ・モデルは、通常、このデータに基づいています。
- v ターゲット・フィールドがデータ・モデルに含まれている場合は、このフィールドの「運用中」列を選 択しないようにする必要があります。これは、このフィールドをモデルのスコアリングに使用すること はできないためです。モデルは履歴データに基づいて作成されているため、スコアリングの目的は、結 果がまだわからない新規データにモデルを適用することです。

# モデルの作成

新しいモデルの作成は、以下のいずれかの方法で行うことができます。

- v 「定義」タブで、任意のパネルにある「モデルの作成」アイコンをクリックします (該当する場合)。詳 しくは、 79 ページの『第 8 [章 決定の定義』の](#page-84-0)トピックを参照してください。
- 「優先順位付け」タブまたは「最適化」タブで、任意の入力フィールド・ツールバーの「新規のモデル を作成」アイコンをクリックします。
- ルールの作成中または編集中に、ルール・エディターの入力フィールド・ツールバーで「新規のモデル を作成」アイコンをクリックします。

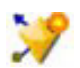

図 *15.* 「モデルの作成」アイコン

# 予測モデルの作成

予測モデルを作成するときに指定する必要があるのは、データ・ソースとターゲット・フィールドのみで す。データの準備および区分化のためのオプションや、使用するフィールドおよびレコードを選ぶためのオ プションを選択することもできます。モデルは、ターゲット・タイプに応じたさまざまな方法を適用し、選 択したデータに最も適した特定の手法または結合を自動的に識別することによって生成されます。

モデルをスコアリングすると、予測を含む 1 つ以上のフィールドと、それらの予測に関連付けられた信頼 値が返されます。例えば、ターゲット・フィールドが「反応」という名前のフラグ・フィールドである場 合、そのフィールドの予測値を含む「*XF-*反応」という名前のフィールドがモデルによって返されます。モ デルによって返された予測またはスコアは、その後、必要に応じ、ルール、優先順位付け、およびアプリケ ーション内のその他のポイントに対する入力として使用できます。

- 1. データ・ソースを指定します。これには、予測する結果を記録する任意の分析データ・ソースを指定で きます。
- 2. 予測する結果を記録するターゲット・フィールドを指定します。例えば、解約した顧客、過去のオファ ーに応じたことのある顧客、不正なクレームを行ったことのある顧客をなど示すターゲット・フィール ドを指定することが考えられます。

他のすべてのフィールドは、この値の予測に役立つ可能性のある入力として自動的に追加されます。

- 3. 必要に応じて、オプション設定を指定します。詳しくは、 71 [ページの『オプションのモデル設定』の](#page-76-0)ト ピックを参照してください。
- 4. 必用な場合は、「データ概要」アイコンをクリックして、現在のモデルの作成に使用するデータの概要 を確認します。詳しくは、 45 [ページの『データ概要』の](#page-50-0)トピックを参照してください。
- 5. 「モデルの作成」をクリックします。

モデルの作成中は、ブラウザーを閉じることや、他のタスクを処理することができます。作成が完了す ると、ギャラリーからモデルにアクセスできるようになります。詳しくは、 28 [ページの『ギャラリー』](#page-33-0) のトピックを参照してください。モデルの作成に予想以上に時間がかかる場合は、「停止」ボタンをク リックして、前に保存したバージョンに戻ることができます。

モデルの作成が完了すると、結果が表示されます。表示内容として、「結合したモデル結果」(作成され たばかりの結合モデルのパフォーマンス・グラフ) または「個々のモデル結果」(結合モデルを構成する 個々のモデルの高水準の詳細) を選択できます。

「個々のモデル結果」 の表示時には、各モデルの名前がリンクになっており、ここからモデルに関する 情報 (ターゲット・フィールドや入力フィールドなど) を含む新しいダイアログを開くことができま す。選択したモデルがツリー・モデル の場合は、ツリー・ビューアーも表示されます。

- 6. オプションで、評価機能やテスト機能を使用して、サンプル・データに対するモデルの動作を確認でき ます。詳しくは、 75 [ページの『モデルの評価』の](#page-80-0)トピックを参照してください。
- 7. モデル・ビルダーを閉じる前、またはアプリケーションに戻る前に、モデルを保存します。
- 8. 「モデルの使用」をクリックして、使用するモデル・フィールドを選択します。例えば、モデルが予測 した値をルールへの入力として使用する場合は、その予測を含むフィールドを選択します。

### 予測モデル作成の結果

予測モデルが完成すると、結果セクションで「結合したモデル結果」と「個々のモデル結果」の表示を切り 替えることができます。「結合したモデル結果」には、作成された結合モデルの分布図および変数の重要度
グラフが含まれており、モデルのパフォーマンス、および最終結果を得る際の各種予測値の重要度を簡単に 目で見て評価できます。「個々のモデル結果」には、結合モデルを構成する個々のモデルに関する情報がす べてリストされ、個々のモデルをクリックすると、その詳細を表示することができます。

### 分布図

モデルの分布図では、観測値が横軸に表示され、予測値が縦軸またはオーバーレイに表示されます。これに より、各値または反応が予測された頻度と、その予測が正しかった頻度が表示され、モデルの精度を簡単に 目で見て評価できます。

- v フラグ型対象またはセット型対象の場合は、分布が棒グラフで示されます。この場合、ターゲット・フ ィールドのカテゴリーごとに 1 つのバーが表示されます。各バーの高さは、モデルによって結果が予測 された回数を示します。各バーの色分けされた領域は、一致する結果がテスト・データで実際に観測さ れた回数を示します。モデルの精度が妥当であれば、各バーの最大領域が対応する反応と一致するはず です。
- v 範囲型対象の場合は、分布がビン分割散布図で表されます。ここでは、予測値が横軸に作図され、観測 値が縦軸に作図されます。点が対角線に沿って集まるのが理想的です。点 (結果) が散在しているほど、 また線形分布から離れているほど、モデルの精度は低いことになります。

### 予測の重要度グラフ

多くのユーザーがモデル作成時に重視するのは重要度の高い予測フィールドであり、重要度の低いフィール ドは削除するか破棄することを検討します。予測の重要度グラフを使用して、モデルを評価するときに予測 値ごとに相対的な重要度を示すことで、この作業に役立たせることができます。これらの値は相対的である ため、表示されるすべての予測値を合計すると 1.0 になります。予測の重要度は、モデルの精度には関係 しません。これは、予測値を作成するときに、各予測値の重要度に関係するのみであり、予測値が正確であ るかどうかには関係しません。

特に大容量のデータ・セットを使用している場合、予測の重要度の計算はモデルの作成よりもかなり長い時 間かかる場合があります。SVM およびロジスティック回帰の計算は他のモデルよりも時間がかかるため、 デフォルトでこれらのモデルに対しては無効になっています。多数の予測値を含むデータ・セットを使用し ている場合、「機能選択」ノードを使用したスクリーニングを最初に行うと、より早く結果を得られる可能 性があります (以下を参照)。

モデル作成時にデータを自動的に区分化するオプションを選択した場合は、「評価」ページでテスト・デー タ区分が自動的に選択されます。

区分化を有効にしなかった場合は、モデルを評価するためのデータ・ソースを選択する必要があります。モ デルの作成に使用したデータ・ソースとは異なるデータ・ソースを選択することをお勧めします。区分化は デフォルトで有効になるため、その設定を変更しない限り、有効にする必要はありません。

#### 個々のモデル結果

「個々のモデル結果」には、結合モデルを構成する個々のモデルに関する情報が表示されます。各モデルの 名前には、リンクが付いています。このリンクをクリックすると、新しいダイアログが開き、そのモデルに 関する詳細 (ターゲット・フィールドや入力フィールドなど) が表示されます。選択したモデルがツリー・ モデル の場合は、特殊なツリー・ビューアーも表示されます。ツリー・ビューアーは対話式であり、以下 の機能を備えています。

- v ツリーをズームインおよびズームアウトする
- v ツリー項目を表、グラフ、または表とグラフの組み合わせで表示する
- v ツリーの方向を上から下、左から右、または右から左へと変更する

<span id="page-73-0"></span>v ツリー・マップ・ウィンドウ と矢印アイコンを使用して、大きなツリーをより簡単にナビゲートする

### 予測ルール・モデルの作成

予測ルール・モデルを使用すると、特定の結果と比較して、より可能性が高い、または低いセグメントを識 別できます。例えば、解約する可能性が最も低い顧客や、特定のオファーに応じる可能性が最も高い顧客を 探すことができます。結果のモデルは、選択ルールのリストに似ており、各セグメントのスコアリング方法 を指定する「包含」属性または「除外」属性が含まれます。

予測ルール・モデルは選択ルールに似ていますが、スコアリングの方法が異なります。選択ルールの場合 は、除外されたレコードが削除されるため、出力に含まれるレコードが少なくなります。モデルの場合は、 レコードが削除されることはなく、各レコードの予測値と傾向値を示す別のフィールドが追加されます。包 含されるセグメントのスコアリング結果は、*True* (または *False*、もしくは予測しようとする任意の結果) です。除外されるセグメントのスコアリング結果は *NULL* で、これは、どのルールにも合致しないために 残りのレコードとなるすべてのレコードと同じです。

各レコードには、ターゲット応答の可能性を示す傾向スコアも割り当てられるため、オファーに応じる可能 性の最も高い顧客を識別することができます。このため、予測ルール・モデルは、メーリング・リストの生 成に適しており、コール・センターや販売促進アプリケーションなどのカスタマー・リレーションシップ・ マネジメントに広く使用されています。

- v 予測ルール・モデルは、カテゴリー・ターゲットに対してのみ使用できます。
- v セグメントを表示、変更、および再編成して、スコアリングの対象とするセグメントまたは除外するセ グメントを選択できます。例えば、将来のオファーの対象から特定の顧客グループを除外して、他のグ ループを追加し、これが全体的なヒット率にどのように影響するかを直ちに確認できます。
- v 選択ルールと同様、必要に応じて手動でセグメントを追加または編集できます。ただし、通常は、モデ ルを使用して自動的にセグメントを検出する方が簡単で、結果の微調整に役立つオプションも数多く用 意されています。
- v ルールは、リストされている順序に従って適用され、最初に一致したルールが特定のレコードの結果を 決定します。ルールまたは条件を個別に見ると重複している場合でも、ルールの順序によってあいまい さが解決されます。一致するルールがないレコードは、「残り」ルールに割り当てられます。

#### 予測ルール・モデルを取得するには

- 1. データ・ソースを指定します。これには、予測する結果を記録する任意の分析ソースを指定できます。
- 2. 予測する結果を記録するターゲット・フィールドを指定します。
- 3. 検出する特定の値または応答を指定します。例えば、ターゲット・フィールドの名前が「応答」 であ る場合、*True* または *False* を選択することで、それぞれ応答した、または応答しなかった顧客を検出 できます。

例えば、チャーン行動を取ったことがある顧客、過去のオファーに応じたことがある顧客、不正なクレ ームを行ったことがある顧客などを示すターゲットを指定できます。他のすべてのフィールドは、この 値の予測に役立つ可能性のある入力として自動的に追加されます。

- 4. 必要に応じて、オプション設定を指定します。詳しくは、 71 [ページの『オプションのモデル設定』の](#page-76-0) トピックを参照してください。
- 5. 必用な場合は、「データ概要」アイコンをクリックして、現在のモデルの作成に使用するデータの概要 を確認します。詳しくは、 45 [ページの『データ概要』の](#page-50-0)トピックを参照してください。
- 6. 「作成の開始」をクリックします。
- 7. 指定したターゲットと比較して可能性が高いセグメントと低いセグメントのどちらを検出するかを指定 します。例えば、解約する可能性が最も高いグループまたは顧客と、その可能性が最も低いグループま たは顧客のどちらを検出するかを指定し、その結果に従って対象に含めることができます。
- 8. 検出するセグメントの最大数を指定します。この数値は、通常、処理の単純化とパフォーマンスを考慮 して、低く抑えられます。
- 9. 「モデルの拡張」をクリックして、可能性がより高い、またはより低いグループを識別する 1 つ以上 のセグメント・ルールのリストを取得します。
- 10. 「包含」/「除外」アイコンをクリックして、ルールの使用方法、および該当セグメントのスコアリン グ方法を指定します。

包含されるセグメントには、ターゲット値 (応答 *= true* など) と一致するスコアが付与されます。除 外されるセグメントには、*NULL* というスコアが付与されますが、ファイルからは削除されません。

- 11. オプションで、必要に応じて手動でセグメントを追加または編集できます。詳しくは、 57 [ページの](#page-62-0) [『セグメント・ルールの定義』の](#page-62-0)トピックを参照してください。
- 12. オプションで、評価機能やテスト機能を使用して、サンプル・データに対するモデルの動作を確認でき ます。
- 13. モデル・ビルダーを閉じる前、またはアプリケーションに戻る前に、モデルを保存します。
- 14. 「モデルの使用」をクリックして、使用するモデル・フィールドを選択します。例えば、モデルが予測 した値をルールへの入力として使用する場合は、その予測を含むフィールドを選択します。

ヒント:

- ルールを上下に移動するには、上/下矢印を使用します。各レコードは最初にヒットしたルールに基づい てスコアリングされるため、ルールの順序によって結果が変わります。例えば、複数のルールに一致す るレコードは、最初に適用されるルールに基づいてスコアリングされます。
- 1 つ以上のオプションを変更して「モデルの拡張」を再度クリックすると、追加のルールを検出できま す。例えば、追加のセグメントを識別するために、最小セグメントのしきい値や信頼区間を小さくする ことができます。
- v 「モデルの拡張」をクリックしても、テーブルがクリアされることや、モデルが最初から再作成される ことはなく、テーブルに追加する別のセグメント・ルールが検出されるだけです。

## クラスタリング・モデルの作成

クラスタリング・モデルを使用すると、レコードを特定数のクラスターにカテゴリー分類できます。これ は、データ内の自然発生的なグループを識別するために役立ちます。

クラスタリング・モデルは類似するレコードのグループを特定し、レコードが属するグループに従って、レ コードにラベルを付けることに重点を置いています。この作業は、各グループとそれらの特性に関する事前 の知識を活用せずに実行されます。実際には、検索するグループ数が正確にわからない場合もあります。こ れが、クラスタリング・モデルと他のマシン学習手法との違いであり、クラスタリング・モデルには、モデ ルによって予測を行う定義済みの出力フィールドやターゲット・フィールドはありません。クラスタリン グ・モデルは、モデルの分類性能を判定する外部標準がないため、教師なし学習モデルと呼ばれることがよ くあります。これらのモデルには、正 または誤 という答えはありません。モデルの価値は、データ内で関 心のあるグループ構成を取得し、それらのグループ構成について役に立つ説明を提供できるかどうかによっ て決まります。

クラスタリング手法は、レコード間およびクラスター間の距離の測定に基づいています。レコードは、同じ クラスターに属するレコード間の距離を最小にするようにして、クラスターに割り当てられます。

クラスタリング・モデルは、クラスターやセグメントを作成するためによく利用されます。このクラスター やセグメントは、後の分析で入力として使用されます。一般的な例として、マーケット・セグメントがあり ます。これは、マーケティング担当者がマーケット全体を等質のサブグループに区分するために使用しま す。各セグメントには、そのセグメントを対象としたマーケティング作業の成功に影響を及ぼす特性があり ます。データ・マイニングを使用してマーケティング戦略を最適化している場合は、適切なセグメントを識 別し、そのセグメント情報を予測モデルで使用することで、多くの場合、モデルを大幅に改善できます。

### クラスタリング モデルを取得するには

1. データ・ソースを指定します。これには、予測する結果を記録する任意の分析ソースを指定できます。

- 2. 必要に応じて、オプション設定を指定します。詳しくは、 71 [ページの『オプションのモデル設定』の](#page-76-0)ト ピックを参照してください。
- 3. 必用な場合は、「データ概要」アイコンをクリックして、現在のモデルの作成に使用するデータの概要 を確認します。詳しくは、 45 [ページの『データ概要』の](#page-50-0)トピックを参照してください。
- 4. 「クラスターの検索 **(Find Clusters)**」をクリックします。
- 5. オプションで、手動クラスターを追加できます。詳しくは、『手動クラスターの使用』のトピックを参 照してください。
- 6. オプションで、評価機能やテスト機能を使用して、サンプル・データに対するモデルの動作を確認でき ます。
- 7. モデル・ビルダーを閉じる前、またはアプリケーションに戻る前に、モデルを保存します。
- 8. 「モデルの使用」をクリックして、使用するモデル・フィールドを選択します。例えば、モデルが予測 した値をルールへの入力として使用する場合は、その予測を含むフィールドを選択します。

#### 手動クラスターの使用

必要に応じ、クラスターを手動で定義してから、自動クラスタリングを使用して、手動で定義したクラスタ ーでは識別されなかったレコードのクラスターを検出することができます。手動クラスターの作成は、「最 初のヒット」に基づくセグメント・ベースの割り当てルール・セットに従って行います。ユーザーが作成し たルールによってクラスターが作成され、その残りがクラスター・モデルの自動作成に使用されます。

手動クラスターは、結果要約グラフには含まれません。

- 1. 「手動クラスター」セクションで、「新規のルールを作成」アイコンをクリックし、手動クラスターを 定義する 1 つ以上のルールを追加します。
- 2. 必要に応じ、クラスターのラベル名を変更します。
- 3. 「手動クラスターのレコード」アイコンをクリックして、手動クラスターに含まれるレコードの総数の レコード・カウントを実行します。定義した各手動クラスターの「カウント」列が更新されます。

## アソシエーション・モデルの作成

アソシエーション・モデルを使用すると、一緒に出現する可能性が最も高い項目を予測し、それらの項目間 の関係の強度を予測できます。

アソシエーション・ルールは、特定の結論 (特定の製品の購入など) と条件セット (複数の他の製品の購入 など) を関連付けます。例えば、以下のルールがあるとします。

beer <= cannedveg & frozenmeal (173, 17.0%, 0.84)

このルールは、*cannedveg* と *frozenmeal* が一緒に発生すると、*beer* が発生することが多いことを示してい ます。このルールの信頼性は 84% であり、データの 17%、つまり 173 個のレコードに適用されます。ア <span id="page-76-0"></span>ソシエーション・ルールのアルゴリズムは、Web ノードなどの視覚化技術を使用すれば手動で見つけるこ とができるアソシエーションを自動的に検出します。

より標準的なディシジョン・ツリー・アルゴリズム (C5.0 および C&R ツリー) よりもアソシエーショ ン・ルール・アルゴリズムのほうが優れている点は、アソシエーションがすべての 属性間に存在し得ると いうことです。ディシジョン・ツリー・アルゴリズムは単一の結論のみに導くルールを構築しますが、アソ シエーション・アルゴリズムはそれぞれが別の結論に導く可能性のある多数のルールを見つけようとしま す。

アソシエーション・アルゴリズムの欠点は、非常に大規模になる可能性のある検索スペース内でパターンを 検出しようとするため、ディシジョン・ツリー・アルゴリズムの実行よりもかなり長い時間を要する可能性 があるということです。このアルゴリズムでは、ルールの検出に生成と検定の手法を使用します。この手法 では、最初に簡単なルールが生成され、そのルールの妥当性がデータ・セットに対して検証されます。有効 なルールは保存され、その後、さまざまな制約に従ってすべてのルールが特殊化されます。特殊化とは、ル ールに条件を追加する処理のことです。次に、データに対してこれらの新規ルールが検証され、この繰り返 しによって、検出されたルールの中で最善または関心度の高いいくつかのルールが保存されます。通常、ユ ーザーは、ルールで使用できる前提条件数を制限し、情報理論に基づく各種の手法や効果的なインデックス 作成方法を使用して、膨大になる可能性がある検索スペースを縮小します。

#### アソシエーション・モデルを取得するには

- 1. データ・ソースを選択します。これには、予測する結果を記録する任意の分析ソースを指定できます。
- 2. 必要に応じて、オプション設定を指定します。詳しくは、『オプションのモデル設定』のトピックを参 照してください。
- 3. 必用な場合は、「データ概要」アイコンをクリックして、現在のモデルの作成に使用するデータの概要 を確認します。詳しくは、 45 [ページの『データ概要』の](#page-50-0)トピックを参照してください。
- 4. 「モデルの作成」をクリックします。
- 5. オプションで、テスト機能を使用して、サンプル・データに対するモデルの動作を確認できます。アソ シエーション・モデル・タイプでは「評価」は使用できません。
- 6. モデル・ビルダーを閉じる前、またはアプリケーションに戻る前に、モデルを保存します。
- 7. 「モデルの使用」をクリックして、使用するモデル・フィールドを選択します。例えば、モデルが予測 した値をルールへの入力として使用する場合は、その予測を含むフィールドを選択します。

他のモデル・タイプでは、別のモデリング手法の中から選択できます。アソシエーション・モデルの場合 は、*Apriori* モデル・タイプが使用されます。

## オプションのモデル設定

モデルの作成時に、以下に示すオプション設定を選択できます。選択したモデルのタイプおよびターゲット によっては、これらすべての設定が表示されない場合があります。既存モデルについてこれらの設定のいず れかを変更する場合は、変更を適用するために、モデルを再作成する必要があります。

自動的にデータをクリーンアップして準備し、モデル作成の信頼性を確保する。モデリングの処理速度、予 測可能性、および信頼性を上げるために、データに関する問題を識別して修正します。インテリジェントな スクリーニングおよびサンプリング手法を通じて、欠落値や極端な値を処理し、必要に応じて新規属性を派 生させ、パフォーマンスを向上させることなどにより、問題のあるフィールドや利用価値がなさそうなフィ ールドを選別します。新しいデータ・ソースを使用して最初にモデルを作成するときは、問題と修正を識別 するために分析が行われるため、最初の実行時に限り、パフォーマンスが低下することがあります。以降の

実行では、修正の適用は行われますが、データ・ソースに変更がなければ、分析が再度行われることはあり ません。この設定は、高度なユーザーが指定したカスタムのデータ準備設定を備えたモデルなど、一部のモ デルについては無効にすることができます。

注**:** 自動データ準備の設定は、新規モデルの作成時にのみ適用され、ビンは実行されません。

自動的にデータを区分して、検証およびテストのためのデータ・ソース作成時にモデル評価を実行できるよ うにする。このオプションを選択すると、モデルのトレーニング用とテスト用に、データが別々のサブセッ トまたはサンプルに分割されます。モデルの作成に使用したサブセットとは別のサブセットでテストを行う ことで、その動作を他のデータ・セットに一般化する方法を推測できます。無作為に生成されるトレーニン グ・データ区分のサイズ とテスト・データ区分のサイズ にパーセント値を指定することもできます。

トレーニング・データ区分の最小サイズは 1、最大サイズは 100 です。テスト・データ区分の最小サイズ は 0、最大サイズは 100 です。検証データ区分の最小サイズは 0、最大サイズは 100 です。モデルを正常 に作成するには、パーセンテージの合計を 100 以下にする必要があります。

これらの区分化オプションは、アソシエーション・モデルを除くすべてのモデル・タイプに使用できます。

モデル作成用のモデル手法を選択。必要に応じ、「選択」をクリックして、モデルの作成時に含めるモデリ ング手法を選択します。選択したターゲットに基づき、使用可能なすべてのモデリング手法がリストされま す。使用可能なモデリング手法 (およびデフォルトで選択されるモデリング手法) は、選択したターゲット によって異なります。例えば、「ディシジョン・リスト」 アルゴリズムが表示されるのは、フラグ・ター ゲットの場合だけです。この機能は、予測モデルにのみ使用可能です。

モデリング手法について詳しくは、「*IBM SPSS Modeler* アルゴリズム・ガイド」、および IBM SPSS Modeler 製品に同梱の Web で入手可能なその他の資料を参照してください。

結合するモデルの最大数。保持および結合するモデルの最大数を設定できます。このオプションを 1 に設 定すると、単一のモデルが作成および保持されます。ここに入力された値よりも作成されるモデルの数が少 ない場合は、作成されるすべてのモデルが保持および結合されます。このオプションは、予測モデルにのみ 使用可能です。

利益の基準 **(2** 値ターゲットを持つモデルのランク付けに使用**)**。モデルの作成前に、利益の基準を設定で きます。ここで設定した値が[、モデルの評価の](#page-80-0)デフォルトとして設定されます。このオプションは、フラ グ・ターゲットが選択された予測モデルにのみ使用可能です。

使用する入力の指定。使用するフィールドを選択できます。これらは、通常、予測しようとしているものと 何らかの実際的な関係があるもの (年齢、収入など) です。データ・セットの規模が大きい場合は、フィー ルドの数を制限することがモデルを単純化するための方法の 1 つです。顧客 ID や連絡先番号などのフィ ールドがデータに含まれている場合、これらは通常、モデル作成には役立たないため、選択しないようにす る必要があります。他のデータと重複するフィールドも除外できます。

リンクが設定された入力フィールド (式) をクリックすると、その式の式ビューアーが開きます。式を編集 するには、「データ」タブを表示します。詳しくは、 50 [ページの『式ビルダー』の](#page-55-0)トピックを参照してく ださい。

使用する選択の指定。モデリング時に含める、または除外するレコードを指定します。既存のルールを検索 することも、必要に応じて新規ルールを作成することもできます。詳しくは、 60 [ページの『選択ルールの](#page-65-0) [定義』の](#page-65-0)トピックを参照してください。

さらに、グローバル選択が定義されている場合は、それらの選択がここに表示され、モデリング時にもこれ らを適用するかどうかを指定できます。すべてのグローバル選択ルールを使用するか、グローバル選択ルー ルを使用しないかを選択できます。グローバル選択ルールの一部を選択することはできません。

### セグメント化のオプション

予測ルール・モデルの作成時には、いくつかのセグメント化のオプションを使用できます。これらは、他の タイプのモデルで使用可能なオプションに加えて使用できます。

セグメントの最小サイズ。これらの設定は、セグメントの最小サイズを示し、2 つの値のうち大きい方が優 先されます。例えば、パーセンテージの値が絶対値よりも大きい数値に相当する場合は、パーセンテージの 設定が優先されます。

- v 前のセグメントに対するパーセンテージ。グループの最小サイズを、レコードのパーセンテージの形式 で指定します。指定できる最小設定は 0、指定できる最大設定は 99.9 です。
- v 絶対値。グループの最小サイズを、レコードの絶対数で指定します。指定できる最小設定は 1 です。最 大設定はありません。

最大属性数。セグメント・ルールあたりの条件の最大数を指定します。指定できる最小設定は 1 です。最 大設定はありません。

属性の再使用を許可。有効にすると、前のサイクルで使用した属性も含め、各サイクルですべての属性を考 慮できます。セグメントの条件はサイクル形式で作成され、各サイクルで 1 つの新規条件が追加されま す。サイクルの数は、「最大属性数」設定を使用して定義します。

新しい条件の信頼区間。セグメント重要度のテストに対する確信度レベルを指定します。この設定は、セグ メントあたりの条件数ルールとともに、返されるセグメントの数 (セグメントが返される場合) に大きく影 響します。この値が大きいほど、返される結果セットは小さくなります。指定できる最小設定は 50、指定 できる最大設定は 99.9 です。

### 自動クラスター・オプション

クラスタリング・モデルの作成時には、いくつかの自動クラスター・オプションを使用できます。これら は、他のタイプのモデルで使用可能なオプションに加えて使用できます。

評価フィールド。評価に使用するフィールドを指定します。評価フィールドを選択すると、IBM SPSS Modeler 自動クラスター作成ノードのランク付け方法が、「評価フィールドの重要度」 に設定されます。 評価フィールドを選択しない場合は、ランク付け方法がデフォルトのままになります。ここでは、評価フィ ールドとして分析フィールドを選択できます。

検索するクラスター数の範囲を目的に合わせて設定する。自動クラスター・モデルで検出するクラスター数 に対し、任意の最小値と最大値の範囲を指定します。

### アソシエーション・ルールとスコアリングのオプション

アソシエーション・モデルの作成時には、アソシエーション・ルールとスコアリングに関するいくつかのオ プションを使用できます。これらは、他のタイプのモデルで使用可能な一部のオプションに加えて使用でき ます。

#### アソシエーション・ルール・オプション

v 範囲 **(%)**。ルールの全体的な適用可能性を制御する、範囲の最小パーセンテージを指定します。例え ば、値を 80% に設定すると、すべてのルールが少なくとも 80% のケースに適用されます。値が大きい ほど、生成されるルールが少なくなります (ルールがまったく生成されない可能性もあります)。

- v 確信度 **(%)**。確信度の最小パーセンテージを指定します。
- v 前提条件の最大数。前提条件の最大数を指定します。
- v データは既に **ID** でソートされています **(**トランザクション形式専用**)**。モデルの作成開始時にデフォル トで実行されるソートを無効にして ID の連続性を確保するには、このオプションを選択します。この オプションを選択すると、処理時間が短縮されます。データ形式がテーブル形式である場合、このオプ ションには効力がありません。

#### スコアリング・オプション

- v 最大予測数。含まれる予測の最大数を指定します。この設定は、「トップ」予測を生成するためにルー ル基準ドロップダウンとともに使用されます。このトップとは、最高レベルの確信度、サポート、リフ トなどを示します。
- v ルール基準。ルールの強度を判定するための基準を選択します。ルールは、アイテム・セットのトップ 予測を返すために、ここで選択された基準の強度に従ってソートされます。使用可能な基準は以下のと おりです。
	- 「確信度」には、ルール条件支持度に対するルール支持度の比率が表示されます。これは、指定され たルール条件を持つレコードのうち、ルール予測も真であるものの比率を示します。例えば、トレー ニング・データの 50% がパンを含んでいる (ルール条件支持度を指す) が、パンとチーズの両方を含 むものが 20% (ルール支持度を指す) しかない場合には、ルール「パン -> チーズ」の予測は、ルー ル支持度/ルール条件支持度で、この場合は 40% になります。
	- 「範囲 **(%)**」には、ルール条件の支持度、すなわち、トレーニング・データに基づく、ルール条件が 真である ID の比率が表示されます。例えば、トレーニング・データの 50% にパンの購入が含まれ る場合は、ルール「パン -> チーズ」のルール条件支持度は 50% になります。
	- 「ルール支持度 **(%)**」には、ルール全体、ルール条件、およびルール予測が真であるレコードの比率 が表示されます。例えば、トレーニング・データの 20% にパンとチーズの両方が含まれる場合、ル ール「パン -> チーズ」のルール支持度は 20% になります。
	- 「リフト」には、ルール予測を持つ事前確率に対するルールの確信度の比が表示されます。例えば、 母集団全体の 10% がパンを購入する場合、人々がパンを購入するかどうかを 20% の確信度で予測す るルールのリフトは 20/10 = 2 となります。 別のルールで 11% の確信度で人々がパンを購入する と示された場合には、ルールのリフトは 1 に近くなります。つまり、そのルール条件を使用しても、 ルール予測が得られる確率に大きな影響はない、ということです。 一般に、リフトが 1 でないルー ルは、リフトが 1 に近いルールより効果的です。
	- 「展開性 **(%)**」は、ルール条件を満たすがルール予測を満たさないトレーニング・データの割合の尺 度です。製品購入の分野では、基本的に、その条件を既に所有 (または購入) しているが、まだルール 予測を購入していない顧客が、総顧客ベースの何パーセントにあたるかを示します。展開性の統計は 「((レコード数で表したルール条件支持度 - レコード数で表したルール支持度) / レコード数) \* 100」と定義されます。ここで、ルール条件支持度はルール条件が真であるレコードの数であり、ルー ル支持度はルール条件とルール予測のいずれも真であるレコードの数です。
- v トランザクション全体を検査。以下のオプションから選択します。
	- 「予測を表示しない」を指定すると、ルール予測も提示されなくなります。スコアリングの目的が家 具製品の提案である場合を例に挙げます。ここでは、既にショッピング・カートにダイニング・テー ブルが入っている状態でもう 1 つ購入する可能性は低いと考えられます。そのような場合は、このオ プションを選択してください。逆に、製品が生鮮食料品や使い捨て製品の場合 (チーズ、粉ミルク、 ティッシュ・ペーパーなど) は、結果をあらかじめショッピング・カートに表示するルールが有用と なることがあります。後者のケースでは、「予測を検査しない」が最も有用となる場合があります。
- 「予測を表示する」を指定すると、ルール予測もショッピング・カートに表示されるようになりま す。この方法は、既存の顧客やトランザクションに関する知見を得ようとしている場合に有用です。 例えば、リフトが最高となるルールを突き止め、更に、どのような顧客がそれらのルールに合致する かを調べることができます。
- 「予測を検査しない」の場合は、ショッピング・カートにルール予測を表示するかしないかにかかわ らず、スコアリング時にすべてのルールが含められます。
- v 予測の繰り返しを許可。スコアリング時に同じルール予測を持つ複数のルールを含めるには、このオプ ションを選択します。例えば、このオプションを選択すると、以下のルールのスコアリングが許可され ます。

bread & cheese -> wine cheese & fruit -> wine

スコアリング時に予測を繰り返さないようにするには、このオプションをオフにします。

v 一致しない項目を無視。アイテム・セット内の追加アイテムの存在を無視するには、このオプションを 選択します。例えば、ショッピング・カートの内容が [テント & 寝袋 & やかん] である場合にこのオ プションが選択されていると、ショッピング・カートに余分なアイテム (やかん ) があるにもかかわら ず、ルール「テント & 寝袋 -> ガス・ストーブ」が適用されます。

# <span id="page-80-0"></span>モデルの評価

モデルの作成後、または完了したモデルを開いた後に、「評価」をクリックすると、分布、誤差の分布、一 致行列、ゲイン、リフト、反応、利益、ROI などのグラフを取得して、実現可能な最大利益をシミュレー トできます。使用可能なグラフのタイプとその他のオプションは、選択するモデル・タイプによって異なり ます。「評価」ダイアログを使用できるのは、選択したモデルが完了している場合のみです。アソシエーシ ョン・モデル・タイプでは「評価」は使用できません。

- 1. 上部のパネルで、評価データ・セットを選択します。モデルの作成時と同様、これは実際の反応がわか っている分析データ・セットでなければなりません (そうでなければ、実際の反応をモデルによって予 測された反応と比べることができません)。
- 2. 評価に含めるモデルを変更するには、「モデル選択の変更」をクリックします。選択後に、以下に示す 「現在のモデル選択を、個々のモデル結果テーブルにコピーバック」ボタンを、必要に応じてクリック することもできます。これらのオプションは、予測モデル・タイプにのみ使用可能です。

咱

図 *16.* 現在のモデル選択を、個々のモデル結果テーブルにコピーバック

- 3. 作成するグラフを選択します。
- 4. 利益をシミュレートする場合は、「最大利益のシミュレート」ボックスを選択し、利益計算の基盤とな る母集団、予算、および最小値を入力します。詳しくは、 77 [ページの『最大利益のシミュレート』の](#page-82-0)ト ピックを参照してください。
- 5. 利益グラフまたは ROI グラフを要求する場合、または利益をシミュレートする場合は、コストおよび 収益の値を指定します。これらの値は、各オファーのコストと、顧客がオファーに応じるたびに実現す ることが期待される収益の金額を、それぞれ示します。
- 6. 「ヒット」と見なす反応値を選択します。これは、モデルの作成に使用したターゲット・フィールドの 値のうちのいずれかでなければなりません。例えば、良好な反応を示す場合は反応 *= true* です。
- 7. パフォーマンス・グラフを要求する場合は、「パフォーマンス・グラフについて個々のモデル評価を含 める」オプションを選択することもできます。
- 8. 必要な場合は、「表形式の結果を含める **(Include tabular results)**」を選択します。これを選択した場合 は、評価結果が返されるまでに要する時間が増加します。
- 9. 「実行」をクリックして結果を表示します。

### 分布図 **(**すべてのターゲット**)**

分布図とは、観測値と予測値を作図したもので、モデルの完了時にデフォルトで表示されます。「評価」ダ イアログ・ボックスでは、テスト・データ・セット以外のデータ・セットの分布図を取得できます。範囲タ ーゲットの場合は、分布図が唯一の使用可能なグラフです。

選択できる追加のグラフは以下のとおりです。

#### 誤差の分布図

誤差の分布図には、モデル結果に含まれるエラーのヒストグラムが表示されます。ここでエラーとは、予測 値と実際の値との間の差異です。予測値が実際の値よりも大きい場合は正のエラーが発生し、予測値が実際 の値よりも小さい場合は負のエラーが発生します。このグラフは、予測モデル・タイプの連続ターゲットに のみ使用できます。

### 一致行列グラフ

一致行列は、予測された 結果と実際の 結果のカウントを作図したものです。数値ターゲットの場合は、範 囲が指定したビンの数に分割されます。

### ゲイン・グラフ

ゲインは、モデルを使用することで得られるゲイン、つまり「リフト」を示すために使用され、有効なヒッ トの総数を基準とした各増分内のヒットの比率として定義されます。モデルを使用しない場合は、サンプル 全体の期待される回答が、まっすぐな対角線によって作図されます。この場合、ある人が反応する可能性は 他の人とまったく同じであるため、反応率は一定です。収益を倍にするには、倍の数の人にオファーを行う 必要があります。これが曲線になっている場合は、反応する可能性が最も高い人を対象とすることによっ て、この結果をどの程度改善できるかが示されます。曲線が急であるほど、ゲインは大きくなります。

#### リフト・グラフ

リフト・グラフは、各増分に含まれるヒットと見なされるレコードのパーセンテージを、トレーニング・デ ータ・セットに含まれるヒットの全体的なパーセンテージとともに作図したものです。

#### 回答グラフ

回答グラフは、増分に含まれるヒットと見なされるレコードのパーセンテージを作図したものです。

#### 利益グラフ

利益は、各レコードの収益から、レコードのコストを差し引いたものに相当します。分位の利益は、その分 位内のすべてのレコードの利益を単純に合計したものです。収益はヒットにのみ適用されることが想定され ていますが、コストはすべてのレコードに適用されます。詳しくは、 77 [ページの『最大利益のシミュレー](#page-82-0) [ト』の](#page-82-0)トピックを参照してください。

#### **ROI** グラフ

ROI (投資収益率) は、収益およびコストの定義に関連するという点で、利益と似ています。ROI では、各 期間の利益とコストを比較します。

# <span id="page-82-0"></span>最大利益のシミュレート

モデルで予測された回答率に基づいて、特定の母集団について得られる最大利益をシミュレートすることが できます。そのためには、コストと収益の値、および母集団のサイズを指定する必要があります。

最大利益を予測するには、以下の手順を実行します。

- 1. 予測のベースとなる母集団、つまりレコードの総数を指定します。注: この値は、モデルをスコアリン グするときに、データ・ソースまたはサブセットの総レコード数に自動的に設定されます。
- 2. 利益シミュレーションに予算パラメーターを組み込む場合は予算の値を指定し、最小値を指定します。
- 3. 各レコードに関連付けられるコストを指定します。例えば、キャンペーン用販促資料の 1 人当たりの印 刷費や送料などです。
- 4. 肯定的な反応から得られる予想収益を指定します。例えば、キャンペーンでのアイテムの小売原価など です。
- 5. 関心のある反応を選択します。
- 6. 「実行」をクリックします。

予測結果のグラフに、最大利益を得るための最良の結果が示され、モデルで特定された反応傾向に基づい て、この結果を得るためにターゲットとする必要があるレコードのパーセンテージが明示されます。

グラフの下にあるスライダー・バーを動かして、ターゲットとするレコードのパーセンテージを 0 から 100% の範囲で変更することで、利益に与える影響を確認できます。

### 利益の比較

選択したレコードが適切な選択であることを検証するために、選択したレコード、無作為にグループ化した 同じパーセンテージのレコード、全レコードのそれぞれから得られる見込み利益を比較できます。

表示される詳細には、ターゲットとしたレコードの数、見込まれる回答率、コスト、収入、および総利益な どがあります。この情報を HTML 形式でエクスポートして、他のアプリケーションで使用することができ ます。

### 利益グラフ

選択したレコードから、予測される累積利益または非累積利益をグラフで表示できます。

注: このグラフは、評価を初めて実行するときに生成され、利益シミュレーション・セクションでスライダ ーを動かして変更を行っても自動的に更新されません。

# アプリケーションでのモデル・スコアの使用

モデルのスコアリングとは、決定に対する入力として使用できる結果または予測を得るために、データまた は母集団にモデルを適用することです。例えば、データベース内のすべての顧客をスコアリングして、ダイ レクト・メール・キャンペーンの候補者を識別することや、コール・センターに連絡してくる顧客を 1 人 ずつスコアリングして、その顧客に勧める製品またはサービスを判断することができます。スコアリング結 果は、アプリケーションに応じて、データベース表やフラット・ファイルに書き込むことや、アプリケーシ ョンの決定を制御するセグメント・ルール、選択ルール、および割り当てルールの入力として使用すること ができます。

モデル・スコアは、以下の方法で使用できます。

v ルールに対する入力として。詳しくは、 57 [ページの『ルールの作成』の](#page-62-0)トピックを参照してください。

- 「定義」タブで決定を割り当てるため。
- v 優先順位付けに対する入力として。

### モデルの出力フィールド

規定により、スコアリング出力フィールドには、ターゲット・フィールドの名前にカスタム接頭辞が付加さ れた名前が付けられます。例えば、ターゲット・フィールドの名前が *Response* である場合は、出力フィー ルドの名前が *\$XF-Response* や *\$XFRP-Response* などとなります。以下で詳述するように、具体的なフィー ルドは、モデルのタイプ、および選択されたターゲット・フィールドの測定の尺度によって異なります。詳 しくは、 46 [ページの『測定の尺度』の](#page-51-0)トピックを参照してください。

フラグ型対象。フラグ型対象を使用する自動化モデルは、以下のフィールドを出力します。

- v **\$XF-<target>**。各レコードの予測値。フィールドに定義された「真」および「偽」の値で報告されま す。
- v **\$XFRP-<target>**。傾向スコア。各レコードの「真」値の尤度を示します。傾向スコアは確信度スコアと は異なり、通常はそのレコードの予測として報告されます。例えば、確信度の高い「偽」の予測は、反 応しない 尤度が高いことを示すため、低い傾向ということになります。

カテゴリー対象。カテゴリー対象 (名義型または順序型) を使用する自動化モデルは、以下のフィールドを 出力します。

- v **\$XS-<target>**。各レコードの予測値。
- v **\$XSC-<target>**。予測に関連付けられた確信度値。

連続型対象。連続数値型対象を使用する自動化モデルは、以下のフィールドを出力します。

- v **\$XR-<target>**。各レコードの予測値。
- v **\$XRE-<target>**。予測の標準誤差。

予測ルール **(**対話型**)** モデル。予測ルール・モデル (フラグ型対象またはカテゴリー対象のみ) は、以下の フィールドを出力します。

- v **\$D-<target>**。各レコードの予測結果。このフィールドに定義された「真」の値は望ましい反応を示し、 Null はその他の値を示します。
- v **\$DP-<target>**。各レコードの望ましい結果の確率。モデル作成時に結果テーブルのセグメントに表示さ れる確率と一致します。詳しくは、 68 [ページの『予測ルール・モデルの作成』の](#page-73-0)トピックを参照してく ださい。
- v **\$DI-<target>**。レコードが属するセグメントを識別するインデックス番号 (モデル作成結果の左端の列 に表示)。
- v **\$DRP-<target>**。望ましい反応の尤度を示す傾向スコア。フラグ型対象の場合のみ得られます。

# <span id="page-84-0"></span>第 **8** 章 決定の定義

「定義」タブでは、アプリケーションが返すことのできる決定または推奨の候補の範囲、およびそれらがど のように割り当てられるか決定するモデルとルールを指定できます。

ルールは相互に排他的である必要はありません。つまり、同一の顧客を、必要に応じて、複数のキャンペー ンまたはオファー、または「なし」に割り当てることができます。最終決定は、優先順位付け/最適化ステ ップで行われます。

- v 左側のディメンション・ツリーでは、返すことができる決定または推奨の候補の範囲を指定します。
- v 右側の設定により、モデルおよびルールを使用して、レコードを選択し、特定のディメンションに割り 当てる方法を決定します。ルールは相互に排他的である必要はありません。つまり、同一のレコード を、必要に応じて、複数の項目に割り当てることも、どの項目にも割り当てないこともできます。
- v 「定義」タブで複数の推奨が返される場合、優先順位決定方程式を使用して、実際に割り当てられる項 目を選択できます。
- v また、ディメンション・ツリーにリストされていない項目に対する動的割り当てをセットアップするこ ともできます。これは、子ディメンションのないディメンション・メンバーでのみ有効にすることがで きます。詳しくは、 82 [ページの『動的割り当て』の](#page-87-0)トピックを参照してください。
- v ルールからの出力は、単一の決定または複数の推奨のどちらかとして返されます。
- v 指定された 1 つの親に対して 1 つの子ディメンションという制限があります。

# キャンペーンおよびオファーの定義

左側のツリー・ビューは、アプリケーションで利用可能なキャンペーンおよびオファーを定義します。これ らの項目は、返すことができる決定または結果の候補を定義します。一部のアプリケーションでは、個々の タブに表示されている複数のディメンション階層ツリーを含むよう構成できることに注目してください。右 側のペインには、選択した項目のプロパティー、選択内容、および割り当てが表示されます。

ツリーが大きすぎて表示されない場合は、右の枠線をドラッグして、パネルのサイズを変更することができ ます。

- v ディメンション項目を追加するには、ツリーの上部にある「新規を追加」 アイコンをクリックします。
- v 項目の表示と非表示を切り替えるには、「すべて展開」 アイコンまたは「すべて省略」 アイコンをク リックします。
- v 項目の追加、名前変更、移動、複製などの各種タスクを実行できるコンテキスト・メニューを表示する には、ツリー内の個々の項目を右クリックします。
	- 項目を移動するには、コンテキスト・メニューから「上に移動」または「下に移動」を選択するか、 「移動**...**」を選択してドロップダウン・リストから新しい場所を選択します。
	- 既存の項目を再使用するには、コンテキスト・メニューから「追加**/**変更」を選択し、「既存を追加」 をクリックし、再使用する項目を選択します。
	- 項目で返すフィールド、テキスト、またはモデル出力を 1 つ以上指定するには、コンテキスト・メニ ューで 返す を選択します。戻りフィールドは、特定のケースに合わせて推奨を調整したり、結果の 処理で役に立つ可能性がある追加情報を提供したりする場合に、極めて有用です。例えば、アプリケ ーションは、ローンのオファーとともに、推奨金利を決定するモデル・スコアや、ローンに関する追 加詳細が含まれた短いテキストを返すことができます。このダイアログでは、戻りフィールドに含ま

れるデータの型 (string、integer、real など) の設定、戻りフィールドの名前の変更、ディメンション のデフォルトを指定変更するデフォルト値の設定、メンバーの値の指定、戻りフィールドの削除を行 うことができます。デフォルト値フィールドは常に有効であることに注意してください (このフィー ルドは、メンバー固有の値を持たないすべてのメンバーに使用できます)。

– テーブルの項目をディメンション・メンバーに動的に割り当てるには、コンテキスト・メニューから 「動的割り当ての有効化」を選択します。このオプションは、子がないメンバーに対してのみ使用で きます。動的割り当てを有効にしたツリー内のメンバーの隣に特別なアイコンが表示されます。

アプリケーションに複数のディメンション階層要素が含まれている場合、要素は個別のタブに含まれます。 アプリケーションを開いたときに指定したタブの順序は、重要です。前のタブの階層メンバーは、後続のタ ブ内のルールで参照できますが、後続のタブを参照することはできません。例えば、2 番目および 3 番目 のタブのルールは、1 番目のタブ内の階層メンバーを参照できますが、1 番目のタブのルールは、2 番目お よび 3 番目のタブのメンバーを参照できません (また、2 番目のタブのルールは 3 番目のタブのメンバー を参照できません)。

### ディメンション・ツリー項目のインポートとエクスポート

ディメンション・ツリー情報を外部ファイルにエクスポートし、必要に応じて、再使用するためにインポー トすることができます。例えば、これにより、前のバージョンのツリーで使用した項目を復元できます。デ ィメンションは、最上位レベルから下のレベルへ順番にインポートされます。例えば、すべての子オファー を含むキャンペーンをインポートできます。ただし、既存のキャンペーン内のオファーのみをインポートす ることはできません。

- 現在のツリーをエクスポートするには、ツリーのすぐ上に表示されている「エクスポート」 アイコンを クリックし、フォルダーとファイル名を指定します。
- v ディメンション項目をインポートするには、「インポート」 アイコンをクリックし、インポートする項 目が含まれている XML ファイルを指定します。これは、現在のプロジェクトに一致するディメンショ ン・タイプ (顧客とオファー、要求とアクションなど) を使用する、互換性のあるアプリケーションから エクスポートされたファイルでなければなりません。手動で XML ソースを編集することは推奨されま せん。

インポートされたディメンションは、現在のツリーに追加されます。ファイルに含まれているディメンショ ン・レベルが現在のプロジェクトで許可されるディメンション・レベルよりも多い場合は、許可されるレベ ルのみをインポートすることを選択できます。インポートできないディメンションは、そのことを示すため に、ぼかし表示でリストされます。

### ディメンション・ツリー項目の命名上の制約

ディメンション・メンバー名では、3 つの文字 ><& を使用することはできません。

# キャンペーン のプロパティー

「アクティブ」。開始日と終了日を指定して、項目が有効な期間を示します。

「連絡窓口」。項目が適用される場所を指定します。アプリケーションごとに使用可能なオプションが構成 され、コール・センター、Web サイト、ATM、店舗内の場所などが含まれます。また、連絡窓口の設定 は、子ディメンションに制約を課します。例えば、オファーは、それが属するキャンペーンよりも長く有効 にすることはできません。

注*:* 連絡窓口がこのセクションに表示されるようにするには、その前に管理者がその連絡窓口を構成してお く必要があります。詳しくは、 111 [ページの『連絡窓口の定義』の](#page-116-0)トピックを参照してください。

# キャンペーンの選択

選択は、特定の推奨セットを適用できるレコードを指定します。これはグローバル選択に似ていますが、特 定のディメンションに適用されます。

既存のルールから選択するか、または自分で作成することができます。オプションとして、他のアプリケー ションで再使用するために、新規のルールを IBM SPSS Collaboration and Deployment Services Repository にエクスポートできます。詳しくは、 60 [ページの『選択ルールの定義』の](#page-65-0)トピックを参照してください。

## 割り当ての定義

以下の方法を使用して、推奨を割り当てることができます。

- セグメント・ルールまたは無作為のパーセンテージに基づく方法 (モデル・スコアを入力として使用可 能)
- v ディメンション・ツリーにない項目に動的に割り当てる方法 (フィールドを参照してツリーとは無関係に ディメンション項目をグループ化)

## セグメントまたは無作為のパーセンテージを使用した割り当て

推奨は、ルールを使用して、または無作為のパーセンテージに基づいて割り当てることができます。例え ば、性別などの属性や、予測モデルによって決定された応答の傾向に基づいて、顧客を異なるオファーに割 り当てることができます。

### セグメント・ルールを使用した割り当て

テーブル内の各行には、一致するレコードには真を返し、それ以外には偽を返すルールが表示されます。

- リストされた順序に基づいて最初に有効なオプションにレコードを割り当てる場合は、「最初の有効な もの」を選択します。あるいは、すべての有効な割り当てを使用する場合は、「すべての有効なもの」 を選択します。例えば、顧客が、その信用格付けに基づくと、あるオファーに適格であり、保有権 (ロイ ヤルティー) に基づくと、別のオファーに適格な場合、この設定による決定に従って、顧客が 1 つまた は両方のオファーに割り当てられます。ただし、「すべての有効なもの」を選択し、残りのオファー は、他に一致するルールがない場合のみ割り当てられることに注意してください。
- v ルール名をクリックしてルールを編集します。参照されているルールの場合は、プレビューが表示され ます。
- v 各セグメントのディメンション項目 (オファーなど) へのレコードの割り当て方法を指定します。定義さ れている項目から選択するか、「新規」を選択するか、「なし」を選択して割り当てを行わないことを 示すことができます。
- v 残りのレコード (先行するセグメントのいずれにも一致しないレコード) の割り当て方法を指定します。 これらは、必要に応じて特定のオファーやディメンションに割り当てることができます。これは、常に テーブルの最終行として表示されます。
- オプションとして、矢印を使用してルールの表示順序を変更することができます。「最初の有効なも の」を選択した場合、これにより、ルールが評価される順序も決定されます。例えば、最初のセグメン トに一致したレコードは、後続のセグメントでは考慮されません。

### 複数割り当て

「複数割り当て」オプションは、「ルールを使用した割り当て」オプションと基本的に同様に機能します。 ただし、セグメントごとに複数のディメンション項目 (複数のオファーなど) にレコードを割り当てること <span id="page-87-0"></span>ができます。 1 つのルールに 1 つの割り当てではなく、各ルールに複数の割り当てを行うことができま す。

### 無作為割り当て

オファーまたは他のディメンション項目に無作為にレコードを割り当てます。項目ごとに全体的な確率を指 定すると、指定したパーセンテージを満たすようにレコードが無作為に選択されます。

- v 割り当てごとに異なる確率を指定する場合は、「重み付きの予測」を選択します。例えば、あるオファ ーにレコードの 60% を割り当て、他のオファーに 30% を割り当て、残りの 10% をオファーなしに割 り当てることができます。合計が 100 % を超えない限り、任意の数の確率を指定できます。
- 指定した項目全体にわたって均一にレコードを割り当てる場合は、「均等な確率」を選択します。この 場合も、必要な数の項目を指定して、2 分割、3 分割、4 分割などにすることができます。
- 割り当てる項目を選択する場合は、「追加と削除」を選択します。選択した項目ごとにテーブルに行が 追加されます。
- v オプションとして、矢印を使用してルールの表示順序を変更することができます。無作為割り当てで は、この順序はルールの実行に影響しません。
- 新しい「注釈」列を追加する場合は、「注釈の追加」アイコンをクリックします。この列のフィールド には、各割り当てに関連するフリー・テキストを入力できます。

# 動的割り当て

製品の初期バージョンでは、項目を割り当てるためには、その項目がディメンション・ツリー内に存在して いる必要がありました。現在では、子がないディメンション項目の場合、ツリーとは関係なく、ディメンシ ョン項目をグループ化できるようになりました。例えば、子を持たない *Cars* というディメンション項目が あるとします。*BMW*、*Audi*、および *Ford* など、テーブル内のフィールドを参照するように、*Cars* に動的 割り当てを設定できます。

- 1. ツリー内の子がない項目を右クリックし、「動的割り当ての有効化」を選択します。
- 2. 「動的割り当て」セクションで、テキスト・ボックスに値を入力するか、または入力ツールバーを使用 して、割り当てを定義します。

# 第 **9** 章 決定の最適化

「定義」タブでの選択と割り当てによって、レコードごとに複数の考えられる決定または推奨が返される可 能性がありますが、 「優先順位付け」または「最適化」タブによって、最終決定がどのように行われるか が指定されます。

## 最適化

「定義」タブでの選択および割り当ては、どの顧客が、どのオファーの候補となるかを決定し、多数の可能 な解決策を返すことがあります。顧客が複数のオファーについて適格性を有する場合、どれを選択します か? 最適化により、予算およびチャンネル容量の制約内で、適切なチャンネルを通じて各個人 に対して最 適または最も利益が多いオファーを特定することができます。言い換えると、IBM Analytical Decision Management の最適化はエンティティーをディメンションに割り当てる最適な方法を定義します。

最適化は、マーケティング・キャンペーンからの収益の最大化や、不正や解約のリスクの最小化など、具体 的な目的を満たす最適なソリューションを特定することを目標にしています。最適化を行うと、最適化する 価値 (収益など) を最適な方法で最大化し、母集団内で考えられるすべての組み合わせに対して、この問題 に対処するためのソリューションを得ることができます。

最適化では、多くの展開シナリオがサポートされます。以下に例を示します。

- v リアルタイム最適化。リアルタイムの連絡窓口での顧客に対する割り当ての最適化 (例えば、Web サイ トを見ている顧客やコール・センターに電話をかけた顧客に対する最適なオファー)。
- v バッチ最適化。バッチ・インタラクション・ポイント上の複数の顧客での割り当て最適化 (例えば、最適 なアウトバウンド・チャンネルによる各顧客に対する最適なオファー)。
- v バッチ連絡窓口での事前のリアルタイム・オファーのプレスコアリング。例えば、顧客が Web サイトに アクセスしたときにリアルタイム最適化を実行するのではなく、顧客が Web サイトにアクセスした場合 やコール・センターに電話した場合に顧客に提供するオファーを事前に計算しておきたい場合がありま す。顧客が来なかった場合は、これらの事前に計算されたオファーは有効期限切れとなり、最新のデー タで再計算できます。

最適化は、マーケティング・キャンペーンやオファーへの顧客の割り当てなどの問題を解決するのに役立ち ます。

IBM Analytical Decision Management for Campaign Optimization、IBM Analytical Decision Management for Operations、および IBM Analytical Decision Management for Demand Optimization など、Complex Mathematical Optimization (CPLEX) を使用するように構成されたアプリケーションには、「最適化」タブ が用意されています。

CPLEX 最適化によるスケーリングは、非直線的であることに注意してください。例えば、2000 レコード を最適化するために必要な時間とリソースは、1000 レコードを最適化するために必要な時間とリソースの 2 倍より多くなります (おそらく 4 倍以上の時間がかかります)。この理由は、最適化機能がレコードの組 み合わせを検索しようとし、使用可能な組み合わせの数が非直線的に増加するためです。

1. 必要に応じ、テーブル内に最適化パラメーターを指定します。単純に値を入力するか、または各入力の 隣にあるアイコンをクリックして、フィールドを選択したり、既存のモデルを参照したり、新しいモデ ルを作成したり、最適化への入力として使用できる式を作成したりすることができます。アプリケーシ ョンが複数の決定階層要素を含むように構成されている場合は、各階層には、パラメーター・テーブル を含む独自のタブがあります。

また、テーブル内のパラメーターを並べ替えることもできますが、これは最適化には影響しません。

以下の表で、「最適化パラメーター」セクションで使用可能な項目のいくつかについて説明します。

表 *8.* 最適化パラメーター

| 項目      | 説明                                               |  |  |  |
|---------|--------------------------------------------------|--|--|--|
| 合計予算    | すべてのキャンペーンで使用可能な合計予算を指定します。                      |  |  |  |
| 最大オファー  | 顧客に提供できるオファーの最大数を指定します。                          |  |  |  |
| 最近のオファ  | 顧客が既に受け取った最近のオファーの数の値を指定します。                     |  |  |  |
|         |                                                  |  |  |  |
|         |                                                  |  |  |  |
| キャンペーン/ | マンスリー・スペシャルや TV 割引など、使用可能なキャンペーンとオファーをリストします。    |  |  |  |
| オファー    |                                                  |  |  |  |
| 反応率     | 顧客がオファーに対して反応する確率。                               |  |  |  |
| 収益      | 顧客がオファーを受け入れた場合の予想収益。                            |  |  |  |
| オファー・コ  | オファーを提供するコスト。                                    |  |  |  |
| スト      |                                                  |  |  |  |
| 利用可能なオ  | このオファーの提供可能な数。                                   |  |  |  |
| ファー     |                                                  |  |  |  |
|         |                                                  |  |  |  |
| チャンネル   | E メールなどの使用可能なチャンネル (顧客とやり取りするために使用する媒体) をリストします。 |  |  |  |
| 容量      | メールによって送信されるオファーの最大数など、このチャンネルを使用して提供できるオファーの    |  |  |  |
|         | 最大数。                                             |  |  |  |
| チャンネル・  | このチャンネルを使用したオファーの提供に伴うコストを指定します。                 |  |  |  |
| コスト     |                                                  |  |  |  |

- 2. 「優先順位」ドロップダウン・メニューを使用して、特定の項目に優先順位を指定します。例えば、高 い優先順位が指定されたオファーは、通常の優先順位または低い優先順位のオファーより前に考慮され ます。すべてのオファーで優先順位決定方程式は計算されますが、選択は、優先順に基づいた各グルー プ単位で行われます。言い換えると、特定の優先順位のすべての解は、それよりも低い優先順位の解よ りも前に考慮されます。優先順位は、オブジェクト値よりも優先されます。例えば、オファー *A* に高 い優先順位が指定されていて、オファー *B* にそれよりも低い優先順位が指定されている場合、後者の 期待利益が高くても、オファー *A* が選択されます。
- 3. 「テーブルのカスタマイズ」を選択して、各パラメーターを定義するレベルを選択します。例えば、キ ャンペーン・レベルでパラメーターを指定するか、キャンペーン内で各オファーに個別にパラメーター を指定します。
- 4. 「最適化」タブは、使用する最適化方程式に基づいて、収益を最大化するか、投資収益率を最大化しま す。「方程式の選択」をクリックして、目標を定義する最適化方程式を選択します。

Total projected profit based on current project settings = (Prob. to Respond \* Revenue) - (Offer Cost + Channel Cost) または

Return on investment = ( (Prob. to Respond \* Revenue) - (Offer Cost + Channel Cost) ) / (Offer Cost + Channel Cost)

ここで、

- v Prob. to Respond は、顧客が特定のオファーに反応する傾向です。
- v Revenue は、その反応から期待される収入額または寄与です。
- v Offer Cost + Channel Cost は、オファーを提供するコストに、E メール、郵便、電話などのチャン ネルを使用するコストを加えたものです。

注**:** バージョン 17 より前のリリースで作成された IBM Analytical Decision Management for Campaign Optimization プロジェクトは、異なる式を使用します。式は、バージョン 17 で更新されました。

これらの方程式は、アプリケーション・デザイナーによってさまざまなアプリケーション用に変更でき ます。具体的な方程式は変わることがありますが、多くのビジネス上の課題をこのようにモデル化でき ます。

5. 「制約」セクションで、合計予算などの使用可能な制約を選択して、最適化ソリューションの作業範囲 を示す境界を定義することができます。例えば、たいていの場合、費やされた金額が合計予算を超えな いようにします。

アプリケーション・デザイナーが、最適化方程式と制約を構成します。詳しくは、「アプリケーショ ン・デザイナーズ・ガイド」を参照してください。

- 6. さまざまなパラメーターの組み合わせを試し、それぞれが結果に及ぼす影響を確認するには、「現在の プロジェクト設定に基づく新規シナリオの作成 **(Create a new scenario based on current project settings)**」アイコンをクリックします。
- 7. 必要に応じて、「選択されたレコードを対象としてアプリケーションのテストを実行する **(Perform a test on the application for a selection of records)**」アイコンをクリックします。最適化のグローバル制 約は個々の顧客レベル (グローバルではなく) で適用されること、および ROI は個々の顧客レベル (す べての顧客に基づくのではなく) で計算されることに注意してください。また、最適化によってレコー ドが除外される場合、その目標値は常にゼロと表示されることにも注意してください。

IBM Analytical Decision Management for Campaign Optimization、IBM Analytical Decision Management for Operations、および IBM Analytical Decision Management for Demand Optimization など、Complex Mathematical Optimization (CPLEX) を使用するアプリケーションでは、管理者は詳細オプションを使用で きるようになりました。詳細については、『拡張オプション』を参照してください。

複数のディメンション階層要素があるアプリケーションの場合、ユーザーはアプリケーションを開くとき に、含める要素を選択し、それらを並べ替えることができます。要素を除外した場合、目標関数や制約も除 外されます。詳しくは、 26 [ページの『プロジェクト構成』の](#page-31-0)トピックを参照してください。

# 拡張オプション

IBM Analytical Decision Management for Campaign Optimization、IBM Analytical Decision Management for Operations、および IBM Analytical Decision Management for Demand Optimization など、Complex Mathematical Optimization (CPLEX) を使用するアプリケーションでは、アプリケーションで使用される CPLEX 最適化アルゴリズムに関連する詳細オプションが使用可能です。上級ユーザーは、IBM ILOG CPLEX Optimization Studio を使用して、この機能を使用するその他のアプリケーションを開発することが できます。IBM ILOG CPLEX Optimization Studio は別途購入いただけます。詳しくは、営業担当員にお問 い合わせください。

- 1. 「最適化」タブの「最適化モデル **(Optimization Model)**」セクションで、「詳細オプション」をクリッ クします。このボタンは、管理権限を持つユーザーのみ使用できます。「拡張オプション」ダイアログ が表示されます。
- 2. 現在のプロジェクトの最適化プログラミング言語 (OPL) モデル・ファイルをエクスポートする場合 は、「ファイルへのモデルのエクスポート **(Export model to file)**」を選択し、必要な場所を参照し、フ

ァイル形式を選択して、ファイル名を指定します。ファイル形式には、「**CPLEX LP** 形式ファイル **(CPLEX LP format files)**」 (\*.*lp*) または 「**MPS** 標準ファイル **(MPS standard files)**」 (\*.*mps*) のい ずれかを選択する必要があります。

- 3. トラブルシューティングのために CPLEX ログを IBM SPSS Modeler Server ファイル・システム上の ファイルに保存する場合は、「**CPLEX** エンジン・ログをファイルにリダイレクト」を選択します。ま れに、CPLEX アプリケーションをスコアリング・サービスに展開した場合に、パフォーマンス向上の ためにロギングをオフにする必要があることがあります。
- 4. カスタム設定を追加するには、「ユーザー設定を使用」を選択し、次に「新規設定の追加 **(Add new setting)**」をクリックします。追加する各カスタム設定の名前を入力し、タイプを選択して、値を指定し ます。
- 5. 作業が完了したら、「保存」をクリックします。

管理者は、トラブルシューティングの目的で、または特定の CPLEX パラメーターを制御するために、 CPLEX .*lp* または .*mps* ファイルをエクスポートすることができます。

上級ユーザーは、IBM Analytical Decision Management の CPLEX パラメーターを調整して、大きなデー タ・セットに対するパフォーマンスを向上させることができます。また、当社では、CPLEX に対して提供 可能な割り当て数 (データ・ボリューム) を最小限に抑えることもお勧めしています。言い換えると、組み 合わせの数 (例えば、各顧客に割り当てられる代替オファーの数) を削減する必要があるということです。

IBM SPSS Modeler クライアントで CPLEX ノードに対して使用できる CPLEX パラメーターのリストを 以下に示します。これらは、CPLEX を IBM Analytical Decision Management に統合することにより認識さ れる有効なユーザー定義の名前です。

重要**:** これらの設定について詳しくは、IBM ILOG CPLEX Optimization Studio の資料を参照してくださ い。これらの設定が IBM Analytical Decision Management のパフォーマンスに悪影響を与える場合がある ことに注意してください。

| ブール型設定            | 浮動小数点設定      | 整数設定           | 文字列設定                   |
|-------------------|--------------|----------------|-------------------------|
| CloneLog          | EpMrk        | AdvInd         | WorkDir                 |
| PreInd            | EpOpt        | RootAlg        | FileEncoding            |
| MIPOrdInd         | EpPer        | NodeAlg        | APIEncoding             |
| MPSLongNum        | <b>EpRHS</b> | MIPEmphasis    | <b>IntSolFilePrefix</b> |
| LBHeur            | NetEpOpt     | AggInd         |                         |
| PerInd            | NetEpRHS     | ClockType      |                         |
| PreLinear         | TiLim        | CraInd         |                         |
| <b>DataCheck</b>  | DetTiLim     | DepInd         |                         |
| QPmakePSDInd      | TuningTiLim  | PreDual        |                         |
| MemoryEmphasis    | <b>BtTol</b> | PrePass        |                         |
| NumericalEmphasis | CutLo        | RelaxPreInd    |                         |
|                   | CutUp        | RepeatPresolve |                         |
|                   | EpGap        | Symmetry       |                         |
|                   | EpInt        | DPriInd        |                         |
|                   | EpAGap       | PriceLim       |                         |
|                   | EpRelax      | SimDisplay     |                         |

表 *9. CPLEX* パラメーター

### 表 *9. CPLEX* パラメーター *(*続き*)*

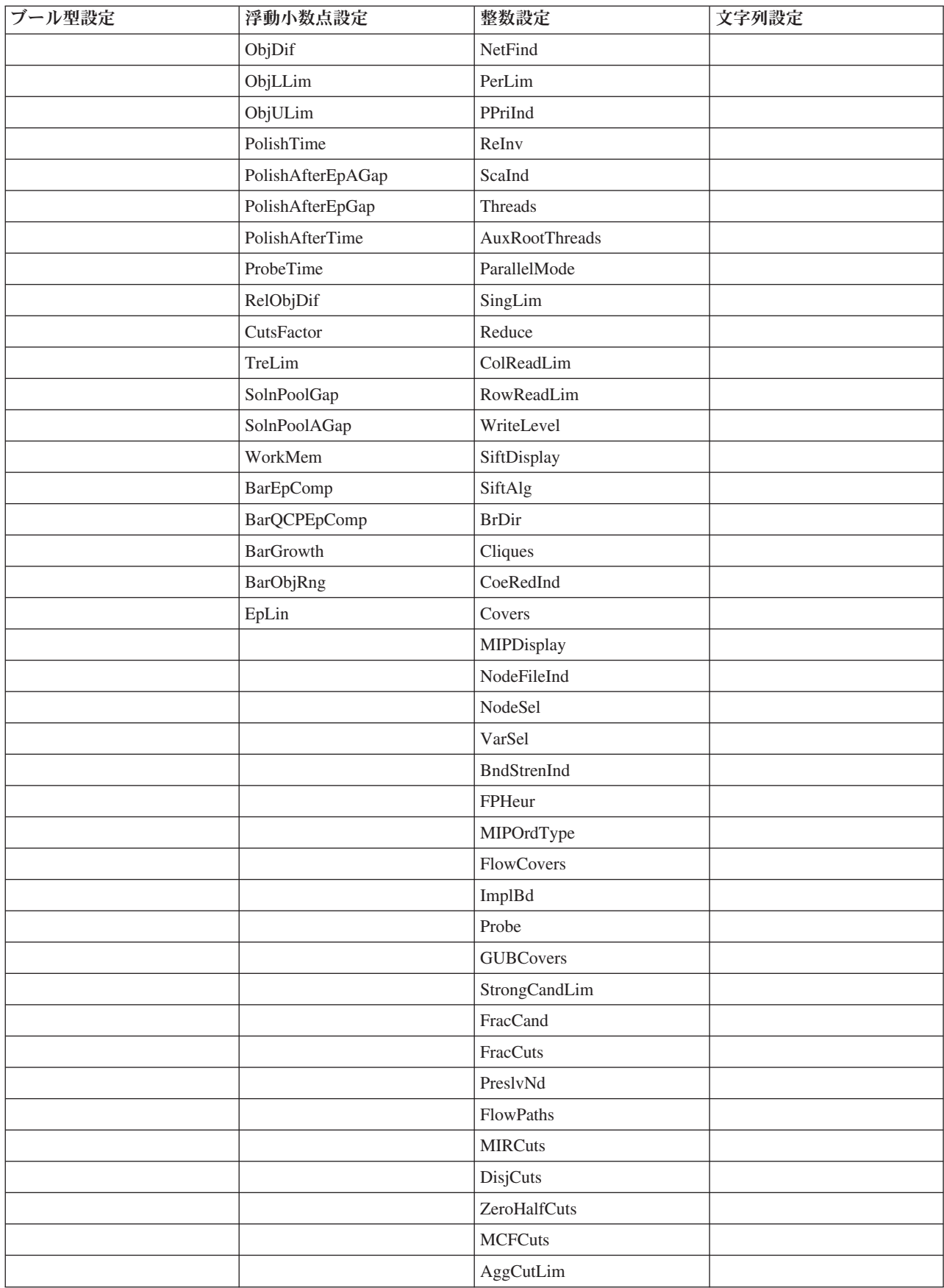

## 表 *9. CPLEX* パラメーター *(*続き*)*

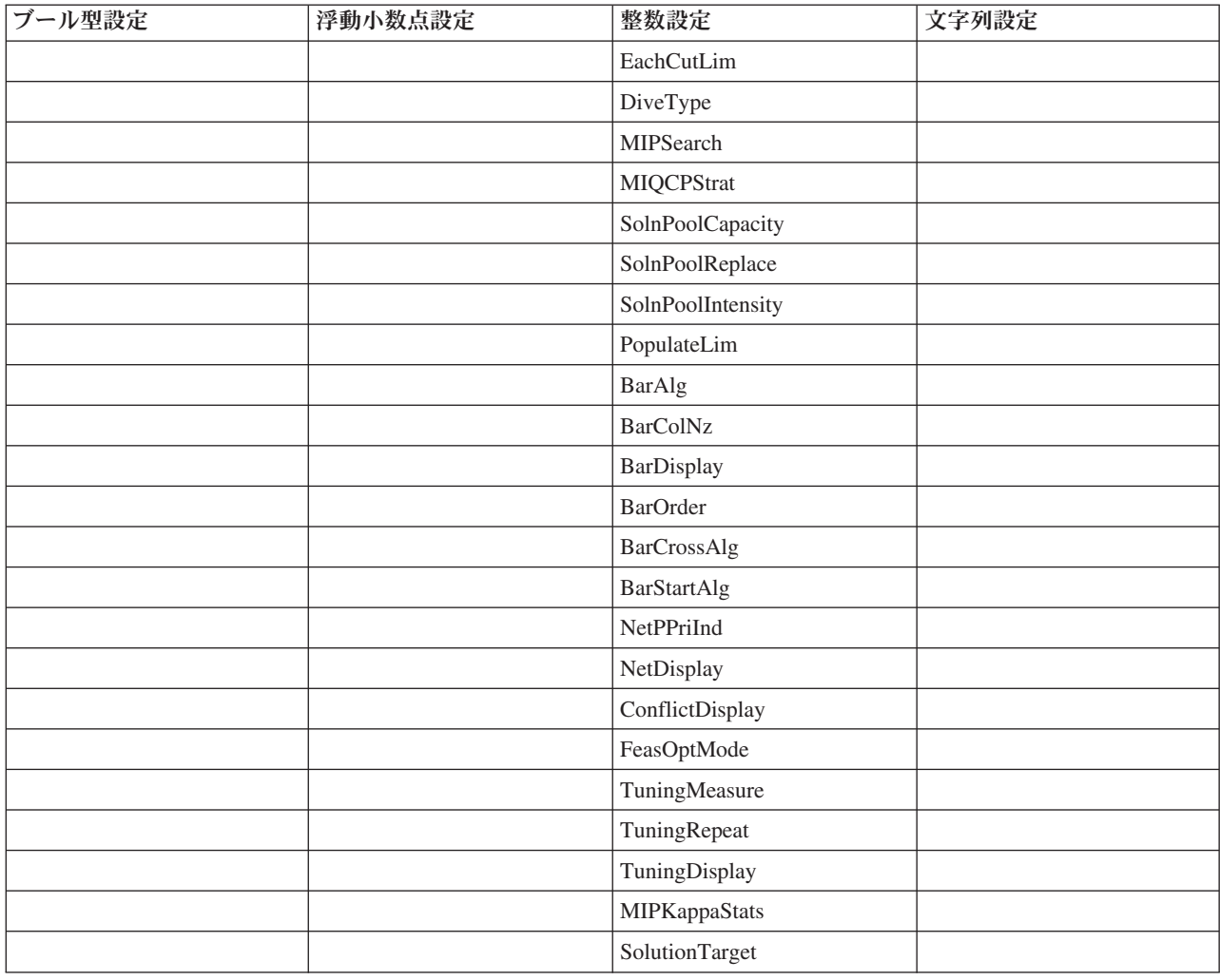

# 第 **10** 章 シナリオとテストの実行

「最適化」、「優先順位」、および「結合」タブで使用可能な「**Whatif?**」機能と、8.0 より前の製品バー ジョンの「定義」タブで使用可能な「シミュレーション」機能が結合されて機能強化され、メイン・ツール バーに追加されました。新機能はアプリケーション内の任意のポイントで使用可能で、シナリオを保存して 比較することができます。シナリオの実行後、シナリオ結果のプレビューがホーム・ページにも表示され、 ブラウザー・セッションにまたがって持続されます。

テスト機能もメイン・ツールバーに移動され、アプリケーションの任意のポイントで使用できます。

# シナリオの作成

シミュレーションが含まれたアプリケーションの任意のポイントから、レコードが現在の設定に基づいてど のように割り当てられるかを確認するためのシナリオを作成できます。実行する各シナリオはプロジェクト と一緒に保存されます。以下のオプションがツールバーで選択可能です。

現在のプロジェクト設定に基づいて新規シナリオを作成します。「新規シナリオ (New Scenario)」 ダイアログが表示されます。

既存のシナリオを開きます。ドロップダウン・リストに使用可能なシナリオが表示され、シナ リオが正常に実行されたか、まだ実行中か、あるいは失敗したかを示すアイコンも一緒に表示されます。

「シナリオの管理 (Manage Scenarios)」ダイアログを開きます。このダイアログでは、現在のプロ ジェクトに存在する 1 つ以上のシナリオを削除または名前変更でき、また、それらのシナリオの説明を追 加または編集できます。また、このダイアログには、各シナリオが開始された日時も表示されます。シナリ オの開始時刻、終了時刻、実行時間などの詳細を表示するには、「プロパティー」列にある情報アイコンを クリックします。

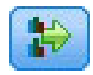

最大 3 つの既存のシナリオを比較します。「シナリオの比較」ダイアログが表示されます。

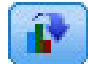

現在開かれているシナリオの設定に基づいてプロジェクト設定を更新します。

- 1. プロジェクトに新規シナリオを作成するには、ツールバー上の「現在のプロジェクト設定に基づく新規 シナリオの作成 **(Create a new scenario based on current project settings)**」アイコンをクリックしま す。「新規シナリオ (New Scenario)」ダイアログが表示されます。
- 2. 使用するデータ・ソースを選択します。通常、これは、運用データを代表する数千レコードから成るサ ンプルです (このサンプルは、大きくすることも小さくすることもできます)。
- 3. 実行されるこのシナリオの名前を入力するか、デフォルトを受け入れます。必要に応じて、説明も入力 します。
- 4. 必要に応じてシミュレーション実施日を指定します。これらの設定は現在のアプリケーションに依存し ますが、結果に大きな影響を及ぼすことがあります。
- 5. 「内容」セクションで、シナリオを実行するプロジェクト・ステップ (タブ) を選択します。
- 6. シナリオ結果にフィールドを含める場合は、「フィールド」をクリックし、選択を行います。
- 7. シナリオ結果に結果メトリックとしてフィールドおよび関連する集計メソッドを含める場合は、「メト リック **(Metric)**」をクリックします。
- 8. 「実行」をクリックします。シナリオの実行中に、別の画面に移動したり、アプリケーションを完全に 閉じたりすることができます。シナリオは保存されるので、後でそのシナリオに戻って開くことができ ます。複数のシナリオを実行することもできます。最後に実行されたシナリオがアプリケーションのホ ーム・ページに表示されます。

### シナリオ結果

シナリオの実行後、その結果がさまざまな形式で表示されます。上部セクションには要約レポートが表示さ れ、下部セクションには対話式の結果が表示されます。

左上隅で、結果を表示する際に使用するステップ (タブ) を選択できます。例えば、すべての割り当ておよ びルールについての結果を含めたり、個々の割り当てまたはルールごとに結果を表示したりすることができ ます。「最適化」タブまたは「優先順位」タブがあるアプリケーションでは、最適化の入出力を表示するこ ともできます。また、「結合」タブがあるアプリケーションでは、行列を表示できます。

シミュレーションでは、ディメンションごとに別個の結果が表示され、そのディメンション内の項目全体で どのようにレコードが割り当てられるかが示されます。各ディメンションで示される数は、サブディメンシ ョン内の数の合計です。例えば、キャンペーンに適格なユーザーの総数は、キャンペーン内のオファーに適 格なユーザーの合計です。

アプリケーションに複数のディメンション階層がある場合は、要素固有の結果が個別のタブに表示されま す。

ビューをカスタマイズするには、以下のようなオプションから選択します。

- v **1** 次ディメンション **(Primary dimension)**。結果を表示する 1 次ディメンションを選択します。
- v オーバーレイ・ディメンション **(Overlay dimension)**。必要に応じて、別の階層メンバーからのオーバー レイ を含めることができ、その結果、選択したオーバーレイで使用可能な各ディメンションが含められ ます。これにより、オーバーレイのバリエーションの各候補のカウントが表示された行列スタイルのテ ーブルおよびグラフが作成されます。例えば、チャンネル全体のオファーをオーバーレイして、各チャ ンネルで提供されるオファーを確認できます。
- v グラフ・メトリック **(Chart metric)**。結果にカウントまたはパーセントのどちらを表示するかを選択し ます。
- v グラフィカル形式または表形式 **(Graphical format or tabular format)**。「シナリオ結果をグラフィカル 形式で表示 **(Display scenario results in graphical format)**」アイコンまたは「シナリオ結果を表形式で 表示 **(Display scenario results in tabular format)**」アイコンを選択して、グラフと表を切り替えます。

# アプリケーションのテスト

「テスト」ダイアログ・ボックスを使用して、1 つ以上のサンプル・レコードがどのようにスコアリングさ れるかを確認することができます。結果は、テストが実行されるコンテキストによって異なり、モデルまた はルールによって返されるスコア、あるいは現在のアプリケーションによって返される提案が反映される場 合があります。以下は、使用しているアプリケーション・タイプに応じて表示される結果の種類の例です。

v 少数の特定の顧客について、割り当てられたオファーを調べることができます。

- v 少数の顧客レコードについて、ダイレクト・メール・キャンペーンに応答する確率の高い顧客を調べる ことができます。
- v 少数の特定の保険金請求について、割り当てられたアクションを調べることができます。
- v 少数の特定のケースについて、各ルールの評価を調べることができます。

また、詳細を表示して特定の選択とルールが決定の根拠として適用されたことを確認することができます。

- 1. 使用するデータ・ソースを選択するか、「レコード」セクションで「カスタム・データの指定」を選択 して手動でテスト・レコードを入力します。
- 2. 必要に応じて、使用するテスト日を指定します。これらの設定は現在のアプリケーションに依存します が、結果に大きな影響を及ぼすことがあります。
- 3. 使用する選択があれば指定します。例えば、特定のレコードをテストに包含したり除外したりできま す。既存のルールを検索することも、必要に応じて新規ルールを作成することもできます。詳しくは、 60 [ページの『選択ルールの定義』の](#page-65-0)トピックを参照してください。
- 4. データ・ソースを使用する場合は、返されるレコードの数を指定します。上位のデータまたは無作為の サンプル・レコードから読み取られた最初の *N* レコード (最大 100 個) を返すことができます。
- 5. カスタム・データを使用する場合は、「カスタム・データの指定」を選択し、「カスタム・レコードの 追加」をクリックします。プロジェクト・データ・モデルで定義されているすべてのフィールドがリス トされ、各フィールドに値を指定できるようになります。作業が終了したら「保存」をクリックしま す。
- 6. 「表示するフィールドの選択」の下で、テスト出力に表示するフィールドを選択します。
- 7. テストするプロジェクトのステップを選択して、「実行」をクリックします。テストの要約に、各レコ ードの成功した割り当てのリストが表示されます。
- 8. 各行の先頭にある情報アイコンをクリックすると、その行の詳細が表示されます。
- 9. 選択可能であれば、「テストの詳細」を選択して、追加の詳細情報を参照します。「テストの要約」セ クションで選択したレコードについて、成功した割り当て、失敗した割り当て、試行されたすべての割 り当てのどれを表示するかを選択できます。表の内容は、テストが実行されているタブによって、ま た、アプリケーションの階層ツリーに複数の要素があるかどうかによって異なります。アプリケーショ ンの階層ツリーに複数のディメンション・レベルがある場合は、レベルごとに追加の列が表示されま す。

注**:** CPLEX 最適化アルゴリズムを使用するアプリケーション (IBM Analytical Decision Management for Campaign Optimization、IBM Analytical Decision Management for Demand Optimization、および IBM Analytical Decision Management for Operations) の場合、テストでは、どの制約であっても、無効にはなら ず、無視もされません。ただし、例えば、顧客が 1 人しか存在しないときは、グローバル制約の効力が生 じる可能性は低くなります。もちろん、合計予算にきわめて小さな値を設定した場合は、顧客が 1 人であ ってもその効力が生じ、より高価なオファーのいくつかは無視されることになります。

# 第 **11** 章 アプリケーションの展開

# アプリケーションの展開

「展開」タブでは、プロジェクトのすべての部分が正常にセットアップされていることを確認してから、組 織内で使用する準備ができているものとしてそのプロジェクトにラベル付けすることができます。プロジェ クトは、テスト目的やバッチ処理用にすることもできれば、必要に応じて、コール・センター、Web サイ ト、ATM、または店舗の場所などのリアルタイムの実稼働環境に展開することもできます。

注**:** リアルタイム・スコアリングまたはスケジュール済みジョブのために展開する場合、プロジェクト・デ ータ・モデルは必要となる入力を定義します。リアルタイム・スコアリングのために展開する場合、プロジ ェクト・データ・モデルは必要となる入力フィールドを定義します。これらはスコアリング Web サービス の呼び出し元によって渡されるか、リアルタイム・データ・アクセス・プランを使用した分析データ・ビュ ーによって提供されます。

IBM SPSS Collaboration and Deployment Services Deployment Manager クライアントでジョブをスケジュー ルする場合、ユーザーは、プロジェクト・データ・モデル内のフィールドに一致するフィールド (フィール ド・タイプを含む) を持つ代替ソースを提供することで、ソースをオーバーライドすることができます。

### プロジェクト要約情報の表示方法

「プロジェクト要約」セクションで、「生成」をクリックします。現在のプロジェクトが検証されます。エ ラーが検出されない場合には、メッセージが表示され、プロジェクトの展開準備が整います。すべての属性 参照とリポジトリー参照がリストされます。

エラーが検出されると、各エラーに関する詳細が表示されます。情報をスクロールして、エラーのトラブル シューティングを行います。アプリケーションのその他のタブに移動し、エラーを修正して、「展開」タブ のプロジェクト要約に戻ることができます。プロジェクト要約レポートをリフレッシュするには、「生成」 または「更新」をもう一度クリックします。

必要な場合は、プロジェクト要約情報を ProjectSummary.csv ファイルにダウンロードすることもできま す。ファイルには、次の列があります。

- $\bullet$  OK
- ErrorMessage
- ReferenceType
- ReferencedFrom
- メンバー
- v ディメンション
- タイトル
- ラベル
- パス
- ObjectURI
- v 属性
- v テーブル

これらの列は、ユーザー・インターフェースに表示されるテーブル列の集合です。フィールドが適用されな い場合、そのフィールドは空になります。

### 展開用にプロジェクトにラベル付けする方法

- 1. 「次として展開」リストから、プロジェクトに適用するラベルを選択します。使用可能なラベルは、ロ ーカル管理者によって構成されますが、通常、「テスト」、「実動前」、「展開」 などのオプションが あります。詳しくは、 111 [ページの『実動プロセスで使用するラベルの定義』の](#page-116-0)トピックを参照してく ださい。
- 2. ラベルを適用するには、「展開」をクリックします。前のバージョンのプロジェクトが既に展開されて いる場合は、警告が表示されます。その場合は、最新バージョンを展開するか、既存の展開済みのバー ジョンを保持するかを選択できます。

プロジェクトが展開用にラベル付けされている場合は、そのプロジェクトは、バッチまたはリアルタイムの スコアリングで使用するために、また既存の IT システム (コール・センターや Web サイトなど) と統合 するために構成できます。通常、これは、コンサルタントによって、サービス契約の一部として行われま す。スコアリングが既に構成済みであれば、新しいバージョンにラベル付けすると、そのバージョンが前の バージョンに代わって使用されるようになります。プロジェクトで参照されるすべての外部モデルまたはル ールにもラベル付けする必要があります。

### リアルタイム・スコアリング・オプションを指定する方法

「リアルタイム・スコアリング」パネルには「出力フィールド」セクションと「対話型の質問」セクション があります。

「出力フィールド」セクションには、プロジェクトがリアルタイムにスコアリングされる時に出力に含まれ るよう構成された現在のフィールドリストが表示されます。スコアリング出力にフィールドを追加したり削 除したり、フィールド名を変更することができます。

- 1. 「出力フィールドの追加**/**編集」をクリックします。このダイアログには、スコアリングに使用可能なプ ロジェクト・ストリーム内のすべての変数と、スコアリング出力に表示されるすべてのフィールドがリ ストされます。
- 2. 必要に応じて「出力フィールド」領域にフィールドを追加したり、そこからフィールドを削除します。 プロジェクトのスコアリング用に少なくとも 1 つの出力フィールドが選択されている必要があります。
- 3. 必要に応じて「出力名」列でスコアリング出力に表示する名前を変更します。
- 4. 作業が完了したら、「保存」をクリックします。

「対話型の質問」セクションにより、必要に応じてユーザーから追加情報を引き出すことができます。それ ぞれの質問は、データ・モデルの特定のフィールドにリンクされます。例えば、退職者向けの販促キャンペ ーンを行う場合は、年齢または誕生日のいずれかが必要です。データにこの詳細が含まれていない場合は、 コール・センターのオペレーターにこの詳細を聞き出して回答を入力するように求めるプロンプトを出す質 問を作成できます。管理者は、オペレーターが顧客対応時に使用するどのシステムにも、このような質問を リンクし、適切なタイミングで適切な質問が提示されるようにする必要があります。

- 1. 「対話型の質問」セクション内に指定したい質問毎に、該当するフィールドの「有効にする」チェッ ク・ボックスを選択し、使用するプロンプト・テキストを指定します。
- 2. 連絡窓口が有効な場合は、すべての連絡窓口で同じ質問を使用できます。あるいは、それぞれの連絡窓 口で異なる質問を指定できます。例えば、質問のフレーズは、コール・センターのオペレーターが使用 するためにセットアップするか、Web サイトで表示するためにセットアップするかによって異なること があります。詳しくは、 111 [ページの『連絡窓口の定義』の](#page-116-0)トピックを参照してください。

## バッチ・スコアリング・オプションを指定する方法

「バッチ・スコアリング」パネルでプロジェクトをスコアリングする際の基本的な手順は、以下のとおりで す。

- 1. 該当する場合は、スコアリングに使用する連絡窓口を選択します。
- 2. スコアリングするデータ・ソースおよびそのデータのサブセットを選択します。
- 3. スコアリングされたデータの宛先を選択します。
- 4. 「**ODBC** によるバルク・ロードの使用 **(Use bulk loading via ODBC)**」オプションを選択し、「バッ チ・コミット・サイズ **(Batch commit size)**」を指定します (必要な場合)。これにより、サイズの大き なテーブルのスコアリング時およびデータベースへの結果書き込み時のパフォーマンスが向上します。 データベース宛先を使用する場合、バルク・ロードはデフォルトで有効になります。ご使用の ODBC ドライバーがバルク操作をサポートしていない場合、またはバルク・ロードについての他の互換性また は技術的な問題が発生した場合は、このオプションを無効にできます。バッチ・コミット機能を使用し ない場合は、単に、「バッチ・コミット・サイズ **(Batch commit size)**」を 1 に設定します。
- 5. 必要に応じて展開日を設定します。単一の日付または日付の範囲を指定できます。単一の日付を指定す ると、その当日に有効なキャンペーンが最適化に組み込まれます。日付範囲を指定すると、範囲内のあ る時点で有効なキャンペーンが組み込まれます。展開日を設定しなかった場合は、現在の日付が使用さ れます。開始日と終了日が範囲に含まれることに注意してください (つまり、月の最終日を終了日とし て選択した場合は、その前日に終了するのではなく、その日も範囲に含まれます)。

ここで指定した展開日は、「定義」タブで指定したアクティブな日付と比較されます。詳しくは、 [79](#page-84-0) ペ ージの『第 8 [章 決定の定義』の](#page-84-0)トピックを参照してください。

展開日を設定すると、(IBM SPSS Modeler ストリームで) プロジェクトにパラメーターが作成されま す。*DEPLOY\_USE\_DATES*、*DEPLOY\_START\_DATE*、および *DEPLOY\_END\_DATE* という追加のストリ ーム・パラメーターが使用可能になるため、これは、IBM SPSS Collaboration and Deployment Services Deployment Manager を使用してプロジェクトを実行するようにスケジュールする管理者にとって役立つ ことがあります。例えば、管理者は、ストリームを実際に実行する際、または実行するようにスケジュ ールする際に、これらのパラメーターに設定された値をオーバーライドするように選択できます。これ らのパラメーターは、リアルタイムのスコアリングには影響しません。

- 6. スコアリング出力にフィールドを追加する場合は、「出力フィールド」セクションで、「出力フィール ドの追加**/**編集」をクリックします。このダイアログには、スコアリングに使用可能なプロジェクト・ス トリーム内の変数と、スコアリング出力に表示されるすべてのフィールドがリストされます。必要に応 じてフィールドを追加、削除、名前変更、並べ替えします。デフォルト設定に戻すには、「デフォルト にリセット」をクリックします。この結果、プロジェクト・データ・モデル (存在する場合) からの ID フィールドまたはキー・フィールドと、関連付けられた出力属性を持つフィールドが含まれるように、 出力選択がリセットされます。作業が完了したら、「保存」をクリックします。
- 7. 必要に応じて他のスコアリング・オプションを設定したら、「ただちにスコアリング」をクリックして 指定した設定でプロジェクトに対してスコアリングを実行します。完了したら、「スコアリング要約レ ポート」セクションを確認します。詳しくは、 103 [ページの『スコアリング要約レポート』の](#page-108-0)トピック を参照してください。

# データベース表、ファイル、**Analytic Server**、または、**IBM Cognos BI** サーバーのモデルのスコアリング

モデルのスコアリングとは、モデルをデータ・サンプルまたは関心のある母集団に適用することです。例え ば、既存の顧客を使用して、キャンペーンに反応する可能性が最も高い顧客を予測するモデルを生成し、こ のモデルを使用して、現在は顧客ではないが販売促進メールの送付先に含めたい人のレコードをスコアリン グすることができます。

モデルをスコアリングする基本的な手順は以下のとおりです。

- 1. スコアリングするデータ・ソースおよびそのデータのサブセットを選択します。
- 2. スコアリングされたデータの宛先を選択します。
- 3. 出力する情報とそのスコアリング方法を選択します。
- 4. スコアリングするレコードを指定します。「スコア」ドロップダウンから、スコアリングの対象とし て、「すべてのレコード」、「上位 **N %**」、「上位 **N** レコード」、「最小**/**最大傾向」 (フラグ型 対 象でのみ選択可能)、または「最小スコア」 (連続型 対象でのみ選択可能) を選択します。
- 5. 必要に応じて、予想される結果をプレビューし、データ概要を実行します。
- 6. 「ただちにスコアリング」をクリックして、指定した設定でモデルに対してスコアリングを実行しま す。完了したら、「スコアリング要約レポート」セクションを確認します。詳しくは、 103 [ページの](#page-108-0) [『スコアリング要約レポート』の](#page-108-0)トピックを参照してください。

スコアは、データに追加された 1 つ以上のフィールドに書き込まれます。規定により、これらのフィール ドには、ターゲット・フィールドに接頭辞が付加された名前が付けられます。例えば、ターゲット・フィー ルドの名前が *Response* である場合は、出力フィールドの名前が *\$XF-Response* や *\$XFRP-Response* などと なります。詳しくは、 102 [ページの『出力フィールドの選択』の](#page-107-0)トピックを参照してください。

注**:** ソース・データがデータベースから提供される場合、実行は、可能なときはいつでも (「SQL プッシ ュ・バック」と呼ばれるプロセスで) データベースにプッシュ・バックされます。通常、IBM Analytical Decision Management は、IBM SPSS Modeler と同じレベルの SQL プッシュ・バックをサポートします が、以下の制限があります。

- v モデルまたは外部ルールへの参照を持つ追加のフィールドまたは選択ルールがプロジェクトに含まれる 場合、これらの参照はデータベースにプッシュ・バックされません。これにより、プロジェクト・スト リーム全体で達成可能なプッシュ・バックの程度が抑制されます。
- IBM SPSS Modeler Advantage 以外のアプリケーションの場合、プッシュ・バックは、選択ルールがアプ リケーションで使用される限りにおいてのみ (「グローバル選択」タブ、および「定義」タブの最初のデ ィメンションのメンバー選択でのみ) 有効になります。プロジェクト・データ・モデルのエンティティー ID として整数フィールドを選択した場合、プッシュ・バックの程度は増加することがあります。

#### **IBM SPSS Modeler Advantage**

**IBM SPSS Modeler Advantage** では、保存されたストリームには、作成枝とスコアリング枝の 2 つの枝が 含まれます。

作成枝のソース・ノードは、常にプロジェクト・データ・モデルのデータ・ソースに基づきます。これに は、運用中かどうかがチェックされるフィールドが含まれます。

スコアリング枝のソース・ノードも、常にプロジェクト・データ・モデルのデータ・ソースに基づきます。 ただし、これに含まれるフィールドは、運用中とマークされたフィールドのみです。非運用中とマークされ たフィールドは含まれません。スコアリングには不要なためです。例えば、予測モデルのターゲット・フィ ールドには通常、非運用中のフラグが立てられ、スコアリングの入力としては不要です。

デフォルトでは、保存されたストリームのスコアリング枝にはテーブル端末ノードがあります。このテーブ ル・ノードは、ストリームの展開設定内のスコアリング枝を示すために使用されます。IBM SPSS Collaboration and Deployment Services スコアリング・サービスはこの情報を使用して、リアルタイム・ス コアリング実行時に使用する端末ノードを判別します。

「バッチ・スコアリング」が構成されている場合、「スコア」タブにそのセクションが表示されます。「バ ッチ・スコアリング」の下には「スコアリング」オプションのセクションがあります。これらの設定が適用 されるのは、IBM Analytical Decision Management ユーザー・インターフェースで「スコアリング」ボタン をクリックしてスコアリングを行う場合のみです。これらの設定は、保存される生成済みストリームには反 映されません。その結果、IBM SPSS Modeler クライアントによるスコアリング時にも、IBM SPSS Collaboration and Deployment Services Deployment Manager クライアントを使用したジョブのスケジューリ ング時にも、これらの設定は適用されません。

バッチ・スコアリングには、宛先フィールドおよび出力フィールドを選択するためのコントロールもありま す。ストリームの保存時に、スコアリング枝に追加の端末ノードが作成されます。宛先フィールドおよび出 力フィールドの設定は、スコアリング枝にエクスポート端末ノードを作成するために使用されます。これら の設定は、IBM SPSS Collaboration and Deployment Services Deployment Manager クライアントからストリ ームを実行する際、または、IBM SPSS Collaboration and Deployment Services Deployment Manager クライ アントを使用してジョブをスケジュールする際に適用されます。

### **IBM SPSS Modeler Advantage** 以外のプロジェクト

**IBM SPSS Modeler Advantage** 以外のプロジェクトでは、保存されたストリームにはスコアリング枝しか ありません。IBM SPSS Modeler Advantage のスコアリング枝と同様に、スコアリング枝のソース・ノード は、常にプロジェクト・データ・モデルのデータ・ソースに基づきます。この場合も、これに含まれるフィ ールドは、運用中とマークされたフィールドのみです。セカンダリー・テーブルを使用する場合、追加のソ ース・ノードが作成されます。これらのセカンダリー・ソース・ノードは、プライマリー・データ・ソース に関連付けられているセカンダリー・データ・ソースによって定義されます。

「リアルタイム・スコアリング」および「バッチ・スコアリング」が構成されている場合は、「展開」タブ にそれらのセクションが表示されます。これらの設定は互いに独立しています。

「リアルタイム・スコアリング」設定は、ストリームの保存時に、スコアリング枝にテーブル端末ノードを 作成するために使用されます。このテーブル・ノードは、保存されたストリームの展開設定でスコアリング 枝を示すために使用されます。IBM SPSS Collaboration and Deployment Services スコアリング・サービス はこの情報を使用して、リアルタイム・スコアリング実行時に使用する端末ノードを判別します。

「バッチ・スコアリング」の下には「スコアリング」オプションのセクションがあります。これらの設定が 適用されるのは、IBM Analytical Decision Management ユーザー・インターフェースで「**スコアリング**」ボ タンをクリックしてスコアリングを行う場合のみです。これらの設定は、保存される生成済みストリームに は反映されません。その結果、IBM SPSS Collaboration and Deployment Services スコアリング・サービス によるスコアリング時にも、IBM SPSS Collaboration and Deployment Services Deployment Manager クライ アントを使用したジョブのスケジューリング時にも、これらの設定は適用されません。

バッチ・スコアリングには、宛先フィールドおよび出力フィールドを選択するためのコントロールもありま す。これらの設定は、ストリームの保存時に、スコアリング枝にエクスポート端末ノードを作成するために 使用されます。これらの設定は、IBM SPSS Collaboration and Deployment Services Deployment Manager ク

ライアントを使用してジョブをスケジュールする際、または、IBM SPSS Modeler クライアントからストリ ームを実行する際に適用されます。

### すべてのプロジェクト

IBM SPSS Modeler Advantage プロジェクトと IBM SPSS Modeler Advantage 以外のプロジェクトの両方 で、リアルタイム・スコアリングおよびバッチ・スコアリング用の固有の端末ノードが構成されます。IBM SPSS Collaboration and Deployment Services Deployment Manager クライアントを使用してジョブをスケジ ュールする場合は、バッチ・スコアリング用に指定した 1 つのエクスポート・ノードのみが実行されるよ うにジョブ・ステップを構成してください。

# データおよびサブセットの選択

「スコアリングするデータ・ソース」リストから、必要なデータ・ソースを選択します。

### データ・サブセット

データ・ソース全体をスコアリングしたくない場合は、既存のルールを使用するか、またはこのモデル専用 の新規ルールを作成して、データのサブセットを選択することができます。詳しくは、 60 [ページの『選択](#page-65-0) [ルールの定義』の](#page-65-0)トピックを参照してください。

# スコアリングするレコードの選択

傾向スコアを返すモデルでは、傾向スコアの値を使用して、スコアリングするレコードを選択できます。例 えば、反応する傾向が最も高い 30% の顧客をスコアリングし、それらの顧客でメーリング・リストを作成 することができます。傾向スコアは、対象に関する「真」値の尤度を示すもので、フラグ型対象を使用する 予測モデル、および予測ルール (対話型) モデルで使用できます。(予測ルール・モデルの場合は、選択した 反応が「真」値、それ以外がすべて「偽」となります。他のタイプのモデルでは、これらのオプションを使 用できません)。

傾向に基づいてレコードを選択する場合は、以下の 3 つの方法を選択できます。

- 上位のパーセンテージ。デフォルトでは、この方法で上位 10 パーセントが選択されます。このオプシ ョンでは、利益に基づいてスコアリング結果をシミュレートすることができます。詳しくは、 77 [ページ](#page-82-0) [の『最大利益のシミュレート』の](#page-82-0)トピックを参照してください。
- v 上位のレコード数。デフォルトでは、この方法で上位 1000 レコードが選択されます (存在する場合)。
- v 傾向の最大値と最小値を指定。例えば、反応する傾向が 75% から 100% であるすべてのレコードを選 択できます。

## スコアリングの宛先の選択

スコアリング・データを、データベース、ファイル、Analytic Server、または、Cognos BI サーバーに出力 するように指定することができます。サポートされるファイル・タイプには、テキスト (\*.txt、 \*.csv)、Excel、IBM SPSS Statistics で使用される \*.sav 形式、SAS、および Data Collection でサポートさ れるファイルがあります。詳しくは、 99 [ページの『宛先ファイル』の](#page-104-0)トピックを参照してください。

### 宛先データベース

スコアリング出力の送信先としてデータベースを選択すると、詳細を入力するように求められます。

1. 「データベース名」を入力するか、必要なデータベースを参照します。

- <span id="page-104-0"></span>2. スコアの格納方法を指定します。新しい表を作成することもできます。その場合は、表の名前を入力す るように求められます。あるいは、既存の表にスコアを追加するか、既存のデータ・ソースを上書きす ることができます。その場合は、関連する表またはデータ・ソースを選択するように求められます。
- 3. 必要に応じて、デフォルトの文字列サイズを変更します。

既存のデータベースへの追加または上書きを行う場合は、スコアリング・フィールドを既存の宛先内のフィ ールドにマップすることができます。詳しくは、 101 [ページの『スコアリング・フィールドのマップ』の](#page-106-0)ト ピックを参照してください。

#### 宛先ファイル

スコアは、複数の異なるファイル・タイプに出力することができます。タイプごとに、既存のファイルを参 照するか、スコアリング・データを追加する新しいファイルを作成します。

既存のファイルへの追加または上書きを行う場合は、スコアリング・フィールドを既存の宛先内のフィール ドにマップすることができます。詳しくは、 101 [ページの『スコアリング・フィールドのマップ』の](#page-106-0)トピッ クを参照してください。

#### **Excel** ファイル

タイプ。エクスポートする Excel ファイル・タイプを選択します。

フィールド名を含める。フィールド名をワークシートの最初の行に含めるかどうかを指定します。

#### フラット・ファイル

スコアリング出力をフラット・ファイルに送信することを選択した場合は、詳細を入力してファイルの内容 を制御できます。

書き込みモード。 「上書き」を選択すると、指定されたファイル内のすべての既存データが上書きされま す。「追加」を選択すると、既存ファイルの最後に出力が追加され、ファイルに含まれているすべてのデー タが保持されます。

v フィールド名を含める。 このオプションを選択すると、フィールド名が出力ファイルの最初の行に書 き込まれます。このオプションは、「上書き」書き込みモードの場合にのみ使用できます。

各レコードの後で改行。 このオプションを選択すると、出力ファイルに、各レコードが改行されて書き込 まれます。

フィールド区切り文字。 生成されたテキスト・ファイルでフィールド値の間に挿入する文字を指定しま す。「コンマ」、「タブ」、「スペース」、および「その他」をオプションとして使用できます。「その 他」を選択する場合は、使用する区切り文字をテキスト・ボックスに入力してください。

シンボル値の引用符。 記号フィールドの値に使用する引用符のタイプを指定します。「なし」 (値は引用 符で囲まれません)、「単一引用符 **(')**」、「二重引用符 **(")**」、および「その他」をオプションとして使用 できます。「その他」を選択する場合は、使用する引用文字をテキスト・ボックスに入力してください。

「エンコード」。使用されるテキスト・エンコード方式を指定します。システム・デフォルトまたは UTF-8 を選択できます。

小数点記号。 データ内で小数点がどのように表示されるかを指定します。

v ストリームのデフォルト。 現在のストリームのデフォルト設定によって定義されている小数点が使用 されます。通常、これはコンピューターのロケール設定で定義された小数点になります。

- v ピリオド **(.)**。 ピリオド文字が、小数点として使用されます。
- v コンマ **(,)**。 コンマ文字文字が、小数点として使用されます。

#### **IBM SPSS Statistics** データ・ファイル

フィールド名のエクスポート。IBM SPSS Statistics の *.sav* ファイルにエクスポートする際に変数名とラベ ルを処理する方法を指定します。無効な名前は、自動的に無効な文字を置き換えて修正されるので注意して ください。

- 名前および変数ラベル。フィールド名とフィールド・ラベルの両方をエクスポートする場合に選択しま す。名前は IBM SPSS Statistics 変数名としてエクスポートされ、ラベルは IBM SPSS Statistics 変数ラ ベルとしてエクスポートされます。
- v 変数ラベルとしての名前。フィールド名を IBM SPSS Statistics で変数ラベルとして使用する場合に選択 します。無効な IBM SPSS Statistics 名が作成されないようにする場合は、代わりに「名前および変数ラ ベル」を選択してください。

### **SAS** データ・ファイル

タイプ。作成する SAS ファイル形式を選択します。3 つの SAS ファイル形式、つまり「SAS for Windows/OS2 (\*.sd2)」、「SAS for UNIX (\*.ssd)」、「SAS バージョン 7/8/9 (\*sas7bdat)」から選択できま す。

フィールド名のエクスポート。SAS で使用するフィールド名とラベルをエクスポートするためのオプショ ンを選択します。

- 名前および変数ラベル。フィールド名とフィールド・ラベルの両方をエクスポートする場合に選択しま す。名前は SAS 変数名としてエクスポートされ、ラベルは SAS 変数ラベルとしてエクスポートされま す。
- · 変数ラベルとしての名前。フィールド名を SAS で変数ラベルとして使用する場合に選択します。無効な SAS 名が作成されないようにする場合は、代わりに「名前および変数ラベル」を選択してください。

#### **Analytic Server** 宛先

スコアリング出力の送信先として Analytic Server を選択すると、詳細を入力するように求められます。

- 1. 「データベース・ソース」を指定します。
- 2. スコアの格納方法を指定します。あるいは、既存の表にスコアを追加するか、既存のデータ・ソースを 上書きすることができます。その場合は、関連する表またはデータ・ソースを選択するように求められ ます。
- 3. スコアリング出力に含める出力フィールドを選択します。
- 4. スコアリングするレコードを指定します。「スコア」ドロップダウンから、スコアリングの対象とし て、「すべてのレコード」、「上位 **N %**」、「上位 **N** レコード」、「最小**/**最大傾向」 (フラグ型 対 象でのみ選択可能)、または「最小スコア」 (連続型 対象でのみ選択可能) を選択します。

#### **Cognos BI** サーバー宛先

スコアリング出力の送信先として Cognos BI サーバーを選択すると、詳細を入力するように求められま す。

注: エクスポートできるのはリレーショナル・データのみで、OLAP データはエクスポートできません。

Cognos BI にデータをエクスポートするには、以下を指定する必要があります。

- v **Cognos** 接続。Cognos BI サーバーへの接続。
- **100** IBM® Analytical Decision Management: IBM Analytical Decision Management for Campaign Optimization

<span id="page-106-0"></span>v **ODBC** 接続。Cognos BI サーバーが使用する Cognos データ・サーバーへの接続。

上記の接続は、同じデータベースを指している必要があります。また、ODBC に接続する Cognos サーバ ーのユーザー名とパスワードは、ODBC の詳細と同じでなければなりません。

データ・サーバーには実際のデータをエクスポートし、Cognos BI サーバーにはパッケージ・メタデータ をエクスポートします。

- 1. Cognos BI サーバーの「宛先」を選択し、「接続」をクリックします。サーバー接続の詳細を入力する ように求められます。
	- a. データのインポート元またはエクスポート先となる IBM Cognos サーバーの「サーバーの **URL**」を 入力します。使用する URL が不明な場合は、Cognos システムの管理者に問い合わせてください。
	- b. 接続する際の「モード」を選択します。特定のユーザー (管理者など) としてログインするには、 「資格情報の設定」を選択し、IBM Cognos の名前空間、ユーザー名、およびパスワードを入力しま す。
		- サーバーへのログオンに使用する、IBM Cognos セキュリティー認証プロバイダーの「名前空 間」を入力します。認証プロバイダーは、ユーザー、グループ、および役割の定義と保守に使用 されるほか、認証プロセスの制御に使用されます。
		- サーバーへのログオンに使用する IBM Cognos の「**ユーザー名**」を入力します。
		- v 指定したユーザー名に関連付けられている「パスワード」を入力します。

または

IBM SPSS Collaboration and Deployment Services Repository に保管されている IBM Cognos 資格情 報を参照して選択します。

c. ユーザー資格情報なしでログインする場合は、名前空間、ユーザー名、およびパスワードの各フィー ルドを指定できないため、「匿名接続の使用」を選択します。

注: 一部のサーバー接続では、匿名接続を使用できません。

- 2. 「データ・ソース」を選択します。
- 3. エクスポート・パッケージの作成場所となる Cognos BI サーバー上の「フォルダー」のパスと名前を 入力します。または、必要なフォルダーを参照することができます。
- 4. エクスポートされたメタデータを格納するパッケージの「パッケージ名」を入力します。これは新規の パッケージでなければなりません。既存のパッケージにはエクスポートできません。詳しくは、 43 [ペー](#page-48-0) ジの『Cognos [オブジェクト詳細の選択』の](#page-48-0)トピックを参照してください。
- 5. ODBC 宛先を選択する場合は、「データベース名」を入力するか、必要なデータベースを参照します。
- 6. スコアの格納方法を指定します。新しい表を作成することもできます。その場合は、表の名前を入力す るように求められます。あるいは、既存の表にスコアを追加するか、既存のデータ・ソースを上書きす ることができます。その場合は、関連する表またはデータ・ソースを選択するように求められます。

既存のデータベースへの追加または上書きを行う場合は、スコアリング・フィールドを既存の宛先内のフィ ールドにマップすることができます。詳しくは、『スコアリング・フィールドのマップ』のトピックを参照 してください。

#### スコアリング・フィールドのマップ

既存のデータベース表またはファイルに対してスコアの追加または上書きを行う場合は、スコアリング・フ ィールドを既存の表内またはファイル内のフィールドにマップする必要があります。出力のデータ型と関連 するマップ・フィールドのデータ型が同じでなければなりません。

- <span id="page-107-0"></span>v 既存のデータベース表にスコアを書き込む場合は、新しいスコアを上書きするか追加するかにかかわら ず、スコアリングを進めるために、すべてのフィールドを既存のフィールドにマップする必要がありま す。必要であれば、「フィールドのマップ」をクリックして、残りのフィールドに出力を指定します。
- v 既存のファイルに書き込む場合は、出力ファイルのオプションで「追加」を選択した場合にのみマップ が必要となります。既存のファイルを上書きする場合は、新規のファイルが既存のファイルに置き換わ るだけなので、マップは不要です。
- 1. 「フィールドのマップ」をクリックします。ダイアログが開き、システムによって、フィールドのマッ プについて最適な推測が行われます。任意の時点で、「リセット」をクリックしてシステムの最適な推 測に戻すことができます。
- 2. 有効な出力の宛先を選択し、「マップ」をクリックして必要なスコアリング・フィールドにマップしま す。
- 3. 作業が完了したら、「保存」をクリックします。

### 出力フィールドの選択

「スコア」タブで、「出力フィールドの指定」を選択してスコアリング出力に含めるフィールドを選択しま す。通常は、実際のスコアに加えて、各レコードを識別するためのフィールド (顧客 ID フィールドなど) が少なくとも 1 つは必要になります。オプションとして、モデル作成で使用された入力フィールドの全部 または一部を含めることもできます。

### モデルの出力フィールド

規定により、スコアリング出力フィールドには、ターゲット・フィールドの名前にカスタム接頭辞が付加さ れた名前が付けられます。例えば、ターゲット・フィールドの名前が *Response* である場合は、出力フィー ルドの名前が *\$XF-Response* や *\$XFRP-Response* などとなります。以下で詳述するように、具体的なフィー ルドは、モデルのタイプ、および選択されたターゲット・フィールドの測定の尺度によって異なります。詳 しくは、 46 [ページの『測定の尺度』の](#page-51-0)トピックを参照してください。

フラグ型対象。フラグ型対象を使用する自動化モデルは、以下のフィールドを出力します。

- v **\$XF-<target>**。各レコードの予測値。フィールドに定義された「真」および「偽」の値で報告されま す。
- v **\$XFRP-<target>**。傾向スコア。各レコードの「真」値の尤度を示します。傾向スコアは確信度スコアと は異なり、通常はそのレコードの予測として報告されます。例えば、確信度の高い「偽」の予測は、反 応しない 尤度が高いことを示すため、低い傾向ということになります。

カテゴリー対象。カテゴリー対象 (名義型または順序型) を使用する自動化モデルは、以下のフィールドを 出力します。

- v **\$XS-<target>**。各レコードの予測値。
- v **\$XSC-<target>**。予測に関連付けられた確信度値。

連続型対象。連続数値型対象を使用する自動化モデルは、以下のフィールドを出力します。

- v **\$XR-<target>**。各レコードの予測値。
- v **\$XRE-<target>**。予測の標準誤差。

予測ルール **(**対話型**)** モデル。予測ルール・モデル (フラグ型対象またはカテゴリー対象のみ) は、以下の フィールドを出力します。

v **\$D-<target>**。各レコードの予測結果。このフィールドに定義された「真」の値は望ましい反応を示し、 Null はその他の値を示します。
- <span id="page-108-0"></span>v **\$DP-<target>**。各レコードの望ましい結果の確率。モデル作成時に結果テーブルのセグメントに表示さ れる確率と一致します。詳しくは、 68 [ページの『予測ルール・モデルの作成』の](#page-73-0)トピックを参照してく ださい。
- v **\$DI-<target>**。レコードが属するセグメントを識別するインデックス番号 (モデル作成結果の左端の列 に表示)。
- v **\$DRP-<target>**。望ましい反応の尤度を示す傾向スコア。フラグ型対象の場合のみ得られます。

## モデルのスコアリング

スコアリングの詳細を指定したら、モデル・スコアのサンプルをプレビューすることができます。これによ り、データ・セット全体がスコアリングされるのを待たなくても、スコアリングの結果が予想どおりである ことを簡単に確認できるため、大きなデータ・セットがある場合は特に便利です。

注: データが無効または不完全と判断された場合は、プレビューを試みた時点で警告が表示されます。

プレビューでは、レコードを行、変数を列とする表形式でデータが表示されます。

#### スコアリング

スコアリングするレコード数を設定するには、「更新」アイコンをクリックします。これにより、データ・ ソース内の総レコード数および指定したオプション設定を考慮に入れて、モデルの作成に使用されるレコー ドの数が表示されます。

「ただちにスコアリング」をクリックすると、タブの下部に進行状況表示バーが表示されます。これが表示 されている間は、いつでもスコアリングを中止できます。

注:

データが無効または不完全と判断された場合は、スコアリングを試みた時点で警告が表示されます。

データベースにスコアリングする場合、実行は、可能なときはいつでもデータベースにプッシュ・バックさ れます (多くの場合、「SQL プッシュ・バック」と呼ばれます)。モデルへの参照を含むルールがプロジェ クト内にある場合、実行はデータベースにプッシュ・バックされないことに注意してください。

データが正常にスコアリングされると、結果の格納場所 (指定したデータベースまたはファイル) がメッセ ージで通知され、「スコアリング要約レポート」セクションに要約が表示されます。詳しくは、『スコアリ ング要約レポート』のトピックを参照してください。スコアリング出力をフラット・ファイルに送信するこ とを選択し、かつ管理者がその機能を有効にした場合は、必要に応じてそのファイルのローカル・コピーを ダウンロードできます。

## スコアリング要約レポート

プロジェクトをスコアリングすると、「スコアリング要約レポート」セクションに、データのスコアリング 先、ファイル・サイズ (該当する場合)、データベースと表名 (該当する場合)、モデル名またはプロジェク ト名、、スコアリングされたレコードの数などの詳細が表示されます。「スコアリング要約レポート」セク ションは、IBM SPSS Modeler Advantage で表示されるほか、「ただちにスコアリング」機能を備えたアプ リケーションの「展開」タブに表示されます。

スコアリング出力をフラット・ファイルに送信することを選択した場合は、必要に応じてそのファイルのロ ーカル・コピーをダウンロードすることもできます。管理者は、ブラウザー・ベースの IBM SPSS Collaboration and Deployment Services Deployment Manager を使用して、この機能を有効または無効にでき るほか、許容される最大ファイル・サイズを増減することができます。「ファイルのダウンロード」ボタン

がアクティブでない場合は、ファイル・サイズが管理者の設定した最大サイズを超えているか、または管理 者がこの機能を無効にしています。この機能は、デフォルトで無効になっています。

# <span id="page-110-0"></span>第 **12** 章 結果のレポート

## レポート・タイプ

IBM Analytical Decision Management は、多くの形式のレポートを読み取ることができます。以下に例を示 します。

- v テキスト・ファイル (.txt、.csv)
- v スプレッドシート (.xls、.xlsx)
- イメージ (.png、.jpeg、.gif、.bmp)
- HTML
- v PDF

### レポートへのアクセス

システムのセットアップ方法に応じて、メイン・アプリケーション・ページのリンク、または専用レポー ト・タブ、あるいはその両方から、レポートにアクセスできます。

既に表示されたすべてのレポートが表示されます。

レポートを取得するには、以下のようにします。

- 1. 「レポートの検索」をクリックして、レポートを検索できるブラウザー・ウィンドウを表示します。
- 2. レポートを選択します。
- 3. 「開く」をクリックします。そのレポートが、アプリケーション内からアクセスできるレポートのリス トに追加されます。
- 4. レポートの内容を表示するには、「アクション」列にあるアイコンをクリックします。新しいウィンド ウにレポートが表示されます。

# <span id="page-112-0"></span>第 **13** 章 アプリケーションの管理

管理者は、ビジネス・ユーザーが IBM Analytical Decision Management アプリケーションと対話する方法 を制御できます。このレベルの制御を行うことで、ビジネス・ユーザーのジョブはより簡単になるため、ア プリケーションをより素早く効率的に使用して、ビジネス問題の解決することができます。また、管理者が 特定の機能に対するアクセスを制限することもできます。

必要に応じて、IBM SPSS Collaboration and Deployment Services Deployment Manager を使用して特定のユ ーザーまたはグループに管理権限を付与してください。「*Decision Management* の管理」 アクションを付 与されているユーザーのみが、このセクションで説明されている機能にアクセスできます。

- 1. IBM SPSS Collaboration and Deployment Services Deployment Manager を開きます。
- 2. 「ツール」メニューから、「サーバー管理」を選択します。
- 3. 「サーバー管理」タブで、サーバーに接続します。
- 4. 「ユーザーとグループ」で、「ローカル・ユーザー・リポジトリー」を選択します。
- 5. 「新規グループ」をクリックして、管理者用の新しいグループと、ビジネス・ユーザー用の新しいグル ープを作成します。以下に例を示します。
	- v Decision Management 管理者
	- Decision Management ユーザー

また、必要に応じて、この時点で新規ユーザーを作成することもできます。グループを作成するとき に、各グループに該当するユーザーを追加します。例えば、管理者グループのメンバーは、組織の IBM Analytical Decision Management アプリケーションを管理する権限を付与されます。

- 6. 「役割」に移動して「新規役割」をクリックし、新規管理役割と新規ビジネス・ユーザー役割を作成し ます。以下に例を示します。
	- v IBM Analytical Decision Management 管理者
	- IBM Analytical Decision Management ユーザー

新規役割の作成時に、少なくとも以下のアクションを役割に割り当てます。

表 *10.* 役割のアクション:

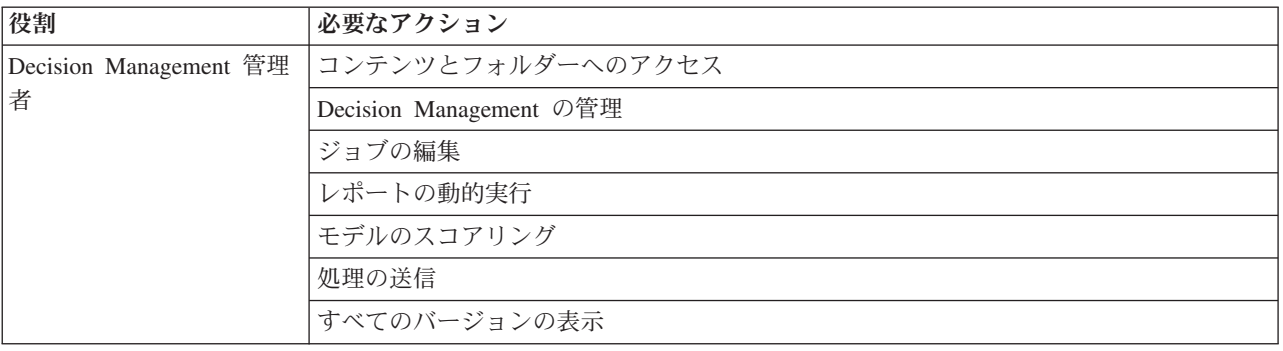

<span id="page-113-0"></span>表 *10.* 役割のアクション *(*続き*)*:

| 役割 | 必要なアクション                                 |
|----|------------------------------------------|
|    | Decision Management ユー コンテンツとフォルダーへのアクセス |
|    | ジョブの編集                                   |
|    | レポートの動的実行                                |
|    | モデルのスコアリング                               |
|    | 処理の送信                                    |
|    | 最新の表示または すべてのバージョンの表示*                   |

*\**注*:* ユーザーが自分で作成しなかったプロジェクト・バージョンにアクセスする必要がある場合、最新 の表示 または すべてのバージョンの表示 アクションのいずれかが必要です。アクションがなければ、 現在のユーザーが最新バージョンへのアクセス権を持っていない場合、プロジェクトは読み取り専用モ ードで開きます。

- 7. Decision Management 管理者役割を選択し、「ユーザーとグループの編集」をクリックします。作成し た Decision Management 管理者グループを追加します。
- 8. Decision Management ユーザー役割を選択し、「ユーザーとグループの編集」をクリックします。作成 した Decision Management ユーザー・グループを追加します。

## 一般オプション

IBM Analytical Decision Management ユーザー・インターフェースのすべてのタブで、管理者は特定の一般 オプションを使用できます。管理者はこれらのオプションを使用して、ビジネス・ユーザーに対してタブを 非表示にしたり、ロックしたりすることができます。

- v 各タブの上部に、「管理者以外のユーザーに「**<tab name>**」タブを表示しない」 (**<tab name>** はタブ の名前) があります。これを使用すると、そのタブ全体がビジネス・ユーザーに対して非表示になりま す。例えば、ユーザーに対してアプリケーションの「データ」タブを非表示にする場合、そのアプリケ ーションにログオンして、「データ」タブに移動し、「管理者以外のユーザーに「データ」タブを表示 しない」を選択します。
- v 各タブの上部に「すべての **<tab name>** オプションのロック」 (**<tab name>** はタブの名前) がありま す。これを使用すると、タブ上のすべてのコントロールがロックされ、ビジネス・ユーザーに対して読 み取り専用になります。例えば、ビジネス・ユーザーに対して、現在のデータ設定の表示は行えるが、 変更は行えないようにする場合、アプリケーションの「データ」タブでこのオプションを設定できま す。この設定は、ビジネス・ユーザーがジョブを簡素化できるように、前もって特定の事柄を設定する 必要がある場合にも非常に便利です。
- 管理者は、使用可能な場合はパッドロック・アイコンをクリックして、各タブの個々の設定をロックし たり、ロック解除したりすることもできます。

#### $rac{c}{1}$   $rac{a}{1}$

例えば、「定義」タブがあるアプリケーションで、管理者はディメンション階層ツリーをロックして、 ビジネス・ユーザーがそれを変更できないように設定できます。パッドロック・アイコンをクリックす ると、それに関連付けられたコントロールがロックまたはロック解除されます。ビジネス・ユーザーに は、管理者がロックしたコントロールにはロックされたパッドロック・アイコンが表示されますが、ロ ック解除されたパッドロック・アイコンは表示されません。

<span id="page-114-0"></span>ロックされた個々の項目をグレーの背景やくすんだ色で表示して、選択できないことを示し、ユーザー がそれらを選択しようとすると、エラー・メッセージが表示されるようにすることもできます。 タブ全 体がロックされている場合、そのことを示すメッセージがタブの上部に表示されます。

## アプリケーション・ショートカットの制御

「アプリケーション起動ページ」には、ビジネス・ユーザーがアプリケーションを開いたり、アプリケーシ ョンの特定のラベル付きバージョンにカスタム・ショートカットを追加したりするための、簡単な方法が用 意されています。管理者は、すべてのユーザーの起動ページに表示されるアプリケーション・ショートカッ トを指定できます。管理者権限でログオンした後、以下を実行します。

• 必要な場合は、アプリケーション・ショートカットのパッドロック・アイコンをクリックして、ビジネ ス・ユーザーがそれを起動ページから削除できないようにします。この場合でも、ビジネス・ユーザー は他のアプリケーションのショートカットを追加および削除できます。ユーザーに対して、ロックされ たショートカットには、閉じるアイコンではなく、ロックされたパッドロック・アイコンが表示されま す。詳しくは、 25 [ページの『アプリケーションの起動』の](#page-30-0)トピックを参照してください。

## ホーム・ページの非表示設定

各アプリケーションには、ホーム・ページのグラフィックによって表される、段階的なワークフローが用意 されています。グラフィックをクリックすると、ユーザー・インターフェースのそのセクションにジャンプ します。ただし、ビジネス・ユーザーによっては、アプリケーション・ワークフロー内のすべてのステップ にアクセスしなくてもよい場合もあります。

管理者は、ビジネス・ユーザーに対してホーム・ページを非表示にすることができます。例えば、特定のア プリケーションのビジネス・ユーザーは、「レポート」タブしか使用しない場合があります。このような場 合、管理者はそのようなビジネス・ユーザーに対して「レポート」タブを除く他のすべてのタブと、ホー ム・ページを非表示にすることができます。このようにすれば、ビジネス・ユーザーがログオンすると「レ ポート」タブが直接開かれ、その他のタブは表示されなくなります。

- 1. ホーム・ページで、「アプリケーション・ホーム・ページの非表示 **(Hide Application home page)**」を 選択します。
- 2. ドロップダウンで、ユーザーが最初にアプリケーションを開いたときに表示されるタブを指定します。

選択したこのタブを後で非表示にすると、アプリケーション内で次に非表示に設定されていないタブが 表示されます。

## データ・オプションのロック データ

「データ] タブでは、アプリケーションが分析、シミュレーションとテスト、スコアリング、またはその他 のオペレーションに使用するデータ・セットを定義します。これらのデータ・ソースは、サーバーに相対的 に定義されます。したがって、データ・ファイルや ODBC ソース等へのパスは、すべてサーバーに相対的 になります。

管理者は、ビジネス・ユーザーがアプリケーションの使用を開始する前に、データの一部またはすべてをセ ットアップしておくこともできます。管理者は、以下を行うことができます。

• 新しいデータ・ソースを作成し、作成後にそれをロックする場合に、「データ・ソースのロック」を選 択する。

- <span id="page-115-0"></span>• テーブル内または「データ・ソース・エディター」ダイアログ内でデータ・ソースの横にあるパッドロ ック・アイコンをクリックして、個々のデータ・ソースをロックまたはロック解除する。
- 「プロジェクト・データ・モデル」ドロップダウンでデータ・モデルを選択し、パッドロック・アイコ ンをクリックすることにより、アプリケーションで使用するデータ・モデルを設定して、ロックする。

ビジネス・ユーザーは「プロジェクト・データ・セット」セクションから「マイ・データ・セット」セ クションに、ロックされたデータ・ソースをコピーできますが、そのデータ・ソースは両方のセットで ロックされたままになります。詳しくは、 35 ページの『第 4 [章 データ・ソースの管理』の](#page-40-0)トピックを 参照してください。

- v プロジェクト・データ・モデルがデータ・ビューの場合、「階層データに基づいて **ODM** ルールの使用 を許可 **(Allow use of ODM rules based on hierarchical data)**」ドロップダウンを使用して、階層デー タ・モデルを持つ IBM Operational Decision Management (ODM) ルールの使用法を制御します。このよ うなルールを使用するとパフォーマンスの低下を招く恐れがあります。次のオプションはドロップダウ ンから利用できます。
	- 「許可しない **(Don't allow)**」は、最高のパフォーマンスを実現する場合に推奨されます。プロジェク トでの複雑なデータ構造での ODM ルールの使用は禁止するようにしてください。アプリケーション 内でユーザーが複雑なルールを選択すると、エラーが表示されます。
	- 「データ・タブ上のみ **(On Data tab only)**」では、複雑ルールのデータ・タブ上のみでの参照が許可 され、プロジェクト内の他の場所で使用する追加フィールドが生成されます。これは、「追加フィー ルドとテーブルの追加**/**編集」 リンク) を使用して行われます。これにより、柔軟性は向上しますが、 パフォーマンスの低下が発生します。このオプションは、IBM SPSS Modeler Advantage アプリケー ションでは使用できません。このアプリケーションでは、複雑なルールは「モデリング」タブでのみ サポートされます。
	- 「プロジェクトの任意の場所 **(Anywhere in project)**」は、プロジェクトの任意の場所からの複雑なル ールの参照を許可します。これにより、最大の柔軟性が得られますが、パフォーマンスは最も遅くな ります。このオプションは、IBM SPSS Modeler Advantage アプリケーションでは使用できません。 このアプリケーションでは、複雑なルールは「モデリング」タブでのみサポートされます。

## グローバル選択の強制

グローバル選択を使用すると、アプリケーションに含める、またはアプリケーションから除外するレコード を選択できます。例えば、信用状態の悪い顧客を除外したり、特定のタイプのクレームを選択して、特別な 処理に回したりすることができます。管理者は、いくつかのグローバル選択を設定して、アプリケーション のすべてのユーザーにそれらを強制できます。

例えば、特定の年齢未満の顧客を除外するために、*Age<18* のようなルールを作成し、それを「除外」 に 設定できます。次に、「グローバル選択」タブでこのルールをロックして、それがアプリケーションによっ て常に強制されるようにできます。

管理者は、以下を行うことができます。

- v テーブル内の選択項目の横にあるパッドロック・アイコンをクリックして、個々の選択内容をロックま たはロック解除する。
- **新規のルールを作成するときに「<b>ルールをロック**」を選択して、作成後にそのルールをロックする。

詳しくは、 57 ページの『第 6 [章 ルールの操作』の](#page-62-0)トピックを参照してください。

詳しくは、 55 ページの『第 5 [章 グローバル選択』の](#page-60-0)トピックを参照してください。

## <span id="page-116-0"></span>連絡窓口の定義

連絡窓口では、キャンペーンまたはオファーのような項目が該当する場所を指定します。オプションとして コール・センター、Web サイト、ATM、店舗内などを含めることができます。管理者は、「定義」タブの 「連絡窓口の定義」ダイアログを使用して連絡窓口を事前定義し、その後ビジネス・ユーザーがそれらを選 択できるようになります。

管理者は、以下を行うことができます。

- v アプリケーションで利用できる連絡窓口を作成、変更、または削除する。
- v 連絡窓口を有効または無効にする。有効にすると、デフォルトで、ビジネス・ユーザーにいずれかの連 絡窓口が選択されます。ビジネス・ユーザーは、使用可能な連絡窓口の中から、定義する項目に適用す るものを選択できます。

連絡窓口を処理するには、画面の右上にある「連絡窓口の定義」リンクをクリックします。連絡窓口を定義 すると、ディメンション・プロパティー・セクションに表示されます。

### 制約オプションおよび連絡窓口オプションのロック

連絡窓口は、優先順位付けと組み合わせの両方のステップで使用できます。これらは実質的に同じステップ の 2 つのバージョンですが、結果の計算方法が異なります。

優先順位付けを使用するアプリケーションの場合、最良の決定は、利益の最大化などの目標を定義する優先 順位決定方程式を使用して決定されます。優先順位付けの目標は、レコードごとに最良の決定を行うため に、この関数の値を最大化 (または最小化) することです。管理者は「優先順位付け」タブで以下を行えま す。

- v ビジネス・ユーザーが異なる設定を指定できないようにするために、すべての優先順位付けオプション をロックする。
- v ビジネス・ユーザーが各連絡窓口に対して異なる設定を指定することを避けるために、連絡窓口オプシ ョンの「すべての連絡窓口に同じ設定を使用」を設定してロックする。
- 指定するオファーの最大数をビジネス・ユーザーが変更できないようにするために、「**最大オファー** 数」を設定してロックする。

組み合わせを使用するアプリケーションの場合、最良の決定は、「定義」タブからルールとモデルの出力を 取得し、それらを組み合わせて単一の出力の結果を得ます。管理者は「組み合わせ」タブで以下を行えま す。

v ビジネス・ユーザーが異なる設定を指定できないようにするために、すべての組み合わせオプションを ロックする。

優先順位付けまたは組み合わせステップの詳細については、「アプリケーション・ユーザーズ・ガイド」 を参照してください。

## 実動プロセスで使用するラベルの定義

ビジネス・ユーザーは、必要に応じて「展開」タブを使用し、コール・センター、Web サイト、ATM、ま たは店舗などのテストまたは運用環境で使用できるようにアプリケーションを展開できます。展開時に、ビ ジネス・ユーザーは展開するアプリケーションの特定のバージョンを選択できます。展開が終わると、選択 されたバージョンと、そのすべての成果物にラベルが付けられ、それらが展開済みのバージョンであること

<span id="page-117-0"></span>が示されます。管理者は、この処理の間に使用するラベルを作成できます。例えば、*Deploy*、*Test*、および *Pre-production* というラベルを作成し、目的を簡単に識別できるように、それぞれに異なる色を割り当てる ことができます。

「展開」タブにある「ラベルとして展開」セクションは、管理者にのみ表示されます。ビジネス・ユーザー は、これらのオプションにアクセスすることはできません。

管理者は、以下のようにして、アプリケーションでビジネス・ユーザーが使用できる実動プロセス・ラベル を設定、変更、または削除できます。

- v IBM SPSS Collaboration and Deployment Services Repository に既に存在するラベルのリストから選択す る。
- v IBM SPSS Collaboration and Deployment Services Repository に新しいラベルを作成する。

#### ラベルを追加または削除するには、以下の手順を実行します。

- 1. 「既存ラベルの追加と削除」をクリックします。「実動プロセス・ラベルの追加と削除」ダイアログが 開きます。
- 2. 「使用可能なラベル」列でラベルを選択し、それらを「実動プロセス・ラベル」列まで移動して、それ らのラベルが実動プロセスで使用できるようにします。実動プロセスからラベルを削除するには、ラベ ルを「使用可能なラベル」列に戻します。実動プロセスで使用できるのは、「実動プロセス・ラベル」 列に表示されているラベルのみです。

注: 新しいラベルを作成すると、それは IBM SPSS Collaboration and Deployment Services Repository 内の一時オブジェクトに適用されます (ラベルを保持するには、何らかのオブジェクトに割り当てる必 要があります)。 新しいラベルがアプリケーションで使用される前に「実動プロセス・ラベル」セクシ ョンから削除されると、そのラベルは削除されます。

3. 実動プロセスで使用される各ラベルに色を割り当てます。終了したら、「**OK**」をクリックします。

#### 新しいラベルを作成するには、以下の手順を実行します。

- 1. 「新規ラベルの作成」をクリックします。「新規ラベル」ダイアログが開きます。
- 2. 新しいラベルの名前を入力し、それに色を割り当てて、「**OK**」をクリックします。

#### 対話型質問の非表示設定

ビジネス・ユーザーは対話型の質問を使用して、データ・ソースに含まれない可能性のある追加データを要 求できます。例えば、退職者向けの販促キャンペーンを行う場合、適格性を確認するために、年齢または誕 生日の情報が必要になります。このため、対話型の質問をセットアップして、コール・センターのオペレー ターがこの情報を聞き出すように促すことができます。

管理者は「展開」タブで「対話型質問を表示しない」を選択し、ビジネス・ユーザーに対してこのセクショ ンが表示されないようにすることができます。

### スコアリング宛先オプションのロック

「ただちにスコアリング」セクション (「展開」タブまたは「スコア」タブ) を使用するように構成された アプリケーションの場合、ビジネス・ユーザーがスコア・データを (データベースまたはファイルに) 保存 するための宛先を指定できるセクションがあります。例えば、スコアをデータベースに保存する場合、デー タベース名とスコアの保存方法 (新しい表をデータベースに作成するなど) を指定します。

<span id="page-118-0"></span>管理者は、スコアリングの宛先オプションをロックすることができます。例えば、特定のデータベースに存 在するテーブルにのみスコアを追加し、ビジネス・ユーザーには、既存データの上書き、既存の表への新し いデータの追加、新しい表の作成、またはファイルへのデータの保存などを行うためのオプションを付与し ないようにできます。

v すべてのスコアリング宛先オプションをロックするには、「展開」タブの「宛先」ドロップダウンの横 にあるパッドロック・アイコンをクリックします。ビジネス・ユーザーは宛先オプションを表示するこ とはできますが、編集することはできません。

詳しくは、 93 [ページの『アプリケーションの展開』の](#page-98-0)トピックを参照してください。

## レポート・オプションのロック

「レポート」タブで、ビジネス・ユーザーは、アプリケーションで使用可能なレポートの表示、アプリケー ションのホーム・ページに使用するレポートの指定、およびホーム・ページで使用するレポートのタイトル 設定を行えます。ホーム・ページのレポートは、画面下部の小さいパネルに表示され、現在の結果の要約が 示されます。必要に応じて、管理者はレポート・オプションをロックできます。

- v アプリケーションのホーム・ページで使用されるレポートをロックするには、「レポート」タブに移動 し、ドロップダウンの横にあるパッドロックをクリックします。このオプションをロックすると、ビジ ネス・ユーザーは関連付けられたレポートを表から削除することもできなくなります。
- v アプリケーションのホーム・ページの「レポート」セクションで使用されるタイトルをロックするに は、「レポート」タブに移動して、テキスト・フィールドの横にあるパッドロック・アイコンをクリッ クします。

## 外部ルールの作成に使用するプロジェクト・メタデータのダウンロード

IBM Operational Decision Management などのビジネス・ルール管理システムで作成されたルールは、現在 の IBM Analytical Decision Management プロジェクトで使用されているデータ・モデルをサポートするよ うに開発されたことを条件として、IBM Analytical Decision Management アプリケーションで参照および使 用することができます。また、このアプリケーションで使用できるように Web サービスとして展開できま す。これを行うために、IBM Analytical Decision Management 管理者は、関連するメタデータをダウンロー ドする必要があります。メタデータをダウンロードするには 2 つの方法があります。データ・モデルの複 雑さと、作成される可能性のあるルールの複雑さは、それに応じて異なります。

### **IBM Analytical Decision Management** からのプロジェクト・メタデータのダウンロー ド

管理者は、IBM Analytical Decision Management で「メタデータのダウンロード」アイコンをクリックし て、現在のプロジェクトのメタデータを含む .*ZIP* ファイルをダウンロードできます。ダウンロードしたフ ァイルは、管理者がダウンロードを実行したシステムにローカルで保存することができます。

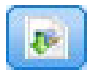

図 *17.* 「メタデータのダウンロード」アイコン

この方法でダウンロードされたメタデータにより、プロジェクト・データ・モデルに基づくルールの作成が サポートされます。プロジェクト・データ・モデルは (階層型ではなく) フラットになります。そのため、 このメタデータに基づいて作成されたすべてのルールは、フラット・データ・モデルのみを利用することが できます。プロジェクト・データ・モデルのデータ・ソースのタイプにかかわらず、このフラット・デー タ・モデルに基づいて作成されたルールは、IBM Analytical Decision Management プロジェクトで参照する ことができます。

*.ZIP* ファイルには以下のファイルが含まれています。

- v **XML** スキーマ定義 **(\*.***XSD***)**。現在の IBM Analytical Decision Management プロジェクトのデータ・モ デル内にあるフィールド・データ型の定義が含まれています。このファイルは、現在のプロジェクトで 使用するルールを開発するために、IBM Operational Decision Management Rule Designer などの外部開発 ツールにインポートすることができます。
- v **Web** サービス記述言語テンプレート **(\*.***WSDL***)**。データ・モデルを使用する Web サービスの開発を支 援するために組み込まれています。*.WSDL* ファイルは、IBM Analytical Decision Management アプリケ ーションと外部ルール・サービスの間でメッセージを仲介する Web サービスを構築するために使用でき るテンプレートとして提供されます。仲介を行う Web サービスに関する詳細は、インテグレーターが手 動で入力できます。
- ディメンション・メタデータを含める。「定義」タブでプロジェクトに対してディメンション・ツリー が定義されている場合は、ディメンション・ツリーのメタデータをオプションで含めることができま す。

### **IBM SPSS Collaboration and Deployment Services** 分析データ・ビューのデータ・ モデル・メタデータのダウンロード

IBM SPSS Collaboration and Deployment Services Deployment Manager では、特定の分析データ・ビューの メタデータをエクスポートすることができます。

この方法でダウンロードされたメタデータにより、分析データ・ビューの論理データ・モデルに基づくルー ルの作成がサポートされます。分析データ・ビューの論理データ・モデルは、階層型にすることができま す。 IBM Analytical Decision Management データ・ビュー・ソースでは、XML 表現による各レコードの 階層データの生成がサポートされており、このデータは実行時に外部ルールに渡すことができます。このメ タデータに基づいて作成されたルールは、複雑な場合があるため、階層データ・モデルが利用されます。

IBM Analytical Decision Management の場合、階層データ・モデルに基づく外部ルールは、プロジェクト・ データ・モデルがデータ・ビュー・ソースを使用するプロジェクトでのみ参照することができます。互換性 を維持するために、データ・ビュー・ソースおよび外部ルールは、同じ分析データ・ビューの論理データ・ モデルに基づく必要があります。参照先の分析データ・ビュー・インスタンスに基づく階層データを生成で きるのは、データ・ビュー・ソースに限られます。言い換えると、外部ルールを使用するには、IBM Analytical Decision Management プロジェクトのプロジェクト・データ・モデルが、ルール作成に使用され るプロジェクト・データ・モデルに一致する必要があります。これは、分析データ・ビューによって可能に なります。

分析データ・ビューの論理データ・モデルのメタデータを含む .*ZIP* ファイルをダウンロードするには、以 下の手順を実行します。

- 1. IBM SPSS Collaboration and Deployment Services Deployment Manager で、リポジトリーから分析デー タ・ビューを開き、「論理」タブを選択します。
- 2. テーブルを右クリックして、XOM メタデータをエクスポートします。
- 3. ファイルを保存する場所を選択して、「保存」をクリックします。

.*ZIP* ファイルには以下のファイルが含まれています。

**XML** スキーマ定義 **(\*.***XSD***)**。 2 つ以上の XML スキーマ定義が含まれます。 1 つのスキーマには、ルー ル回答タイプに役立つ可能性のある定義が含まれます。残りのスキーマには、テーブルの定義 (分析デー タ・ビューの論理データ・モデルの階層関係の詳細やフィールド・タイプなど) が含まれます。

プロジェクトのプロジェクト・データ・モデルで同じ分析データ・ビュー・インスタンスに基づくデータ・ ビュー・ソースが使用されている場合、これらのスキーマ・ファイルを IBM Operational Decision Management Rule Designer などの外部開発ツールにインポートすると、そのようなプロジェクトで使用さ れるルールを開発することができます。

IBM Analytical Decision Management で使用する外部ルールの作成については、「アプリケーション・デザ イナーズ・ガイド」を参照してください。

これらの複雑な外部ルールはパフォーマンスの低下を招くおそれがあるため、管理者がその使用を制限して いる場合があることに注意してください。詳細については、 109 [ページの『データ・オプションのロック』](#page-114-0) を参照してください。

## **XML** スキーマ定義の編集

IBM Analytical Decision Management からダウンロードされた .*XSD* ファイルには、2 つの複合データ型が 含まれています。1 つは、IBM Analytical Decision Management プロジェクト・データ・モデルを表し、 IBM Operational Decision Management ルール・プロジェクトの入力パラメーターに使用されます。もう 1 つは、ルールで返されるデータ型を表し、IBM Operational Decision Management ルール・プロジェクトの 出力パラメーターに使用されます。

IBM SPSS Collaboration and Deployment Services Deployment Manager の分析データ・ビューのメタデータ には、.*XSD* ファイルが 2 つ以上含まれています。その内の一つは、分析データ・ビューの論理データ・ モデルに関連するものであり、残りは、ルールで返されるデータ型を表す複合型を含むものです。前者は、 IBM Operational Decision Management ルール・プロジェクトの入力パラメーターに使用する必要があり、 後者は、IBM Operational Decision Management ルール・プロジェクトの出力パラメーターに使用する必要 があります。

エキスパート・ユーザーは、生成された .*XSD* スキーマ定義を編集して、作成する特定のルールに合わせ て調整することができます。場合によっては、ルールを作成する前に、関連する .*XSD* スキーマ定義で定 義されている入力関連データ型と回答関連データ型をユーザーが編集することもあります。例えば、作成し たルールで、Null 値を持つ入力フィールドを必要に応じて処理できるようにするには、エキスパート・ユ ーザーが入力パラメーター関連のスキーマを編集することが必要になる場合があります。これは、どの入力 パラメーターのフィールド/要素が必須であり、またオプションであるのかを .*XSD* スキーマ定義を介して 指定することにより行うことができます。

### 入力パラメーターのデータ型の編集

各フィールド関連要素の出現可能数は、.*XSD* スキーマでは明示的に設定されません (つまり、属性 minOccurs と maxOccurs は設定されず、両属性のデフォルト値は 1 です)。このため、編集前のスキーマ を使用して IBM Operational Decision Management のルールが生成された場合は、それらのルールで入力パ ラメーター・データ型のすべてのフィールドが必要となります。

#### プロジェクト・データ・モデル関連の入力パラメーター・タイプの編集

IBM Analytical Decision Management プロジェクトのメタデータをダウンロードすることにより、入力パラ メーター・タイプを定義しているスキーマが生成された場合、入力パラメーターのデータ・モデルはフラッ トになります。この場合、IBM Analytical Decision Management は、実行時にルール・サービスで必要なペ イロードを直接作成します。これにより、エキスパート・ユーザーは、より自由に入力パラメーター・タイ

プを編集し、なおかつ互換性を維持することができます (つまり、ルール作成に不要なフィールド/要素を 削除したり、フィールド/要素がオプションであることを示したりできます)。

#### 分析データ・ビューの論理データ・モデル関連の入力パラメーター・タイプの編集

分析データ・ビューの論理データ・モデルを IBM SPSS Collaboration and Deployment Services Deployment Manager クライアントからエクスポートすることにより、入力パラメーター・タイプを定義しているスキ ーマが生成された場合、入力パラメーターのデータ・モデルは、階層型になる場合があります。階層型であ る場合、IBM Analytical Decision Management は、実行時にルール・サービスで必要なペイロードを直接作 成しません。 ペイロードの主な部分は、分析データ・ビュー・ソースによって生成されます。これによ り、エキスパート・ユーザーが入力パラメーター・タイプを編集し、互換性を維持する方法が制限されます (例えば、エキスパート・ユーザーは、フィールド/要素がオプションであることを示すことしかできませ  $h$ <sub>)</sub>。

#### 一般情報

IBM Operational Decision Management などのビジネス・ルール管理システムで作成されたルールを呼び出 す前に、IBM Analytical Decision Management は、入力パラメーターのデータ・モデルが階層型とフラット のどちらであるのかをルールのサービスに尋ねます。入力パラメーターがフラットの場合は、ルールのサー ビスで必要な入力も検査されます。

入力パラメーターのデータ・モデルがフラットであり、スコアリングされるレコードでルール・サービスの 必須フィールドのいずれかに Null 値が入っている場合、IBM Analytical Decision Management はルールを 呼び出さず、ルールの出力/回答フィールドにはデフォルト値が設定されます。この値は、以下のように出 力/回答フィールドのデータ型によって異なります。

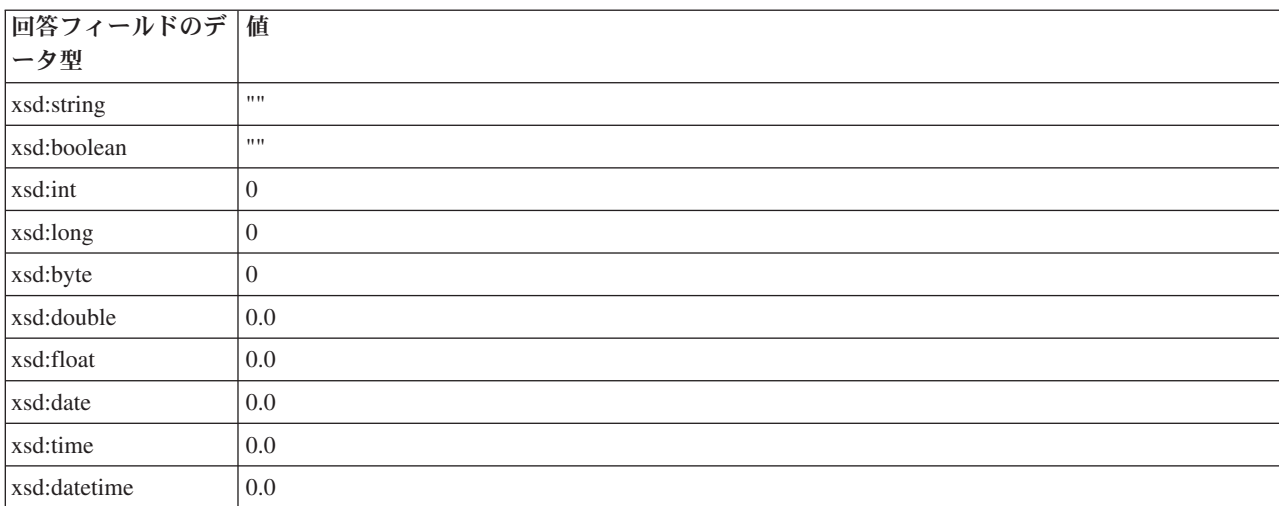

表 *11.* 回答フィールドのデータ型の値:

これは、ルール・サービスを介したレコードのスコアリング結果に影響する可能性があるため、.*XSD* スキ ーマで入力パラメーターを編集する際には注意が必要です。

入力パラメーターのデータ・モデルが階層型であり、スコアリングされるレコードでルール・サービスの必 須フィールドのいずれかに Null 値が入っている場合、IBM Analytical Decision Management はルールを呼 び出しますが、Null 値が入っている 1 つ以上のフィールドが、データ・ビュー・ソース・ノードで作成さ

れたペイロードから省略されます。省略されたフィールドが必須フィールドだった場合は、それが原因でル ール呼び出しが失敗します。そのため、.*XSD* スキーマの入力パラメーターを編集するときは注意が必要で す。

スキーマを編集するには、作成されるルール・サービスの知識が必要です。特定の入力フィールドがルール で不要であり、ルールの入力パラメーターのデータ・モデルがフラットの場合は、フィールド関連要素がス キーマの入力パラメーターから削除されるか、またはオプションとしてマークされる場合があります。特定 のフィールドがルールで不要であり、ルールの入力パラメーターが階層型の場合は、フィールド関連要素を 削除できません。ただし、オプションとしてマークすることは可能です。これは、IBM Analytical Decision Management は、階層データ・モデルに基づいてルールのペイロードを直接生成しないからです。

入力パラメーター・フィールドを削除すると、ルールが呼び出されるときにフィールド値が無視され、ルー ルはそのフィールドを参照できません。入力パラメーター・フィールドをオプションにすると Null 値が許 容されるため、Null 値をチェックするための防御策をルールに記述する必要があります。例えば、ルール の入力パラメーターのデータ・モデルがフラットであり、Age フィールドがルールで使用されないことがわ かっている場合は、関連要素を削除して、それが必須フィールドでないことを示すことができます。以下に 示す .*XSD* スキーマの例では、フィールド Age が必要でなければ、<xsd:element name="Age"> セクショ ン全体をスキーマから削除できます。

```
<xsd:complexType name="drugs">
<xsd:annotation>
  <xsd:appinfo>
  <dmname>drugs</dmname>
 </xsd:appinfo>
</xsd:annotation>
<xsd:sequence>
  <xsd:element name="Age">
   <xsd:annotation>
    <xsd:appinfo>
     <dmname>Age</dmname>
    </xsd:appinfo>
   \sqrt{x}sd: annotation>
   <xsd:simpleType>
    <xsd:restriction base="xsd:long">
     <xsd:minInclusive value="15"/>
     <xsd:maxInclusive value="74"/>
    </xsd:restriction>
  </xsd:simpleType>
  </xsd:element>
  <xsd:element name="Sex">
  <xsd:annotation>
   <xsd:appinfo>
     <dmname>Sex</dmname>
   </xsd:appinfo>
  </xsd:annotation>
  <xsd:simpleType>
    <xsd:restriction base="xsd:string">
     <xsd:enumeration value="F"/>
     <xsd:enumeration value="M"/>
   </xsd:restriction>
  </xsd:simpleType>
 </xsd:element>
  ...
```

```
</xsd:sequence>
</xsd:complexType>
```
あるいは、ルールの入力パラメーターのデータ・モデルがフラットまたは階層型の場合は、ルールで必要の ない入力フィールド要素の minOccurs 属性値を 0 に設定して、その要素をオプションにすることができま す。

<xsd:complexType name="drugs"> <xsd:annotation> <xsd:appinfo>

```
<dmname>drugs</dmname>
 </xsd:appinfo>
</xsd:annotation>
<xsd:sequence>
 <xsd:element name="Age" minOccurs="0">
  <xsd:annotation>
   <xsd:appinfo>
    <dmname>Age</dmname>
   </xsd:appinfo>
  </xsd:annotation>
  <xsd:simpleType>
   <xsd:restriction base="xsd:long">
    <xsd:minInclusive value="15"/>
    <xsd:maxInclusive value="74"/>
   </xsd:restriction>
  </xsd:simpleType>
 </xsd:element>
  <xsd:element name="Sex">
  <xsd:annotation>
   <xsd:appinfo>
    <dmname>Sex</dmname>
   </xsd:appinfo>
  </xsd:annotation>
  <xsd:simpleType>
   <xsd:restriction base="xsd:string">
    <xsd:enumeration value="F"/>
    <xsd:enumeration value="M"/>
   </xsd:restriction>
  </xsd:simpleType>
 </xsd:element>
  ...
</xsd:sequence>
</xsd:complexType>
階層データ・モデルの例
<xsd:complexType name="Customer">
<xsd:sequence>
 <xsd:element name="FirstName" type="xsd:string" minOccurs="0"/>
 <xsd:element name="Sirname" type="xsd:string" minOccurs="0"/>
  <xsd:element name="Age" type="xsd:long"/>
  <xsd:element name="Sex" type="xsd:string"/>
 <xsd:element name="CustID" type="xsd:string"/>
 <xsd:element maxOccurs="unbounded" minOccurs="0" name="Orders" type="xom:Order"/>
</xsd:sequence>
</xsd:complexType>
<xsd:complexType name="Order">
<xsd:sequence>
 <xsd:element name="CustID" type="xsd:string"/>
  <xsd:element name="NoOfItems" type="xsd:long"/>
  <xsd:element name="TotalCost" type="xsd:long" minOccurs="0"/>
 <xsd:element name="Date" type="xsd:date"/>
</xsd:sequence>
</xsd:complexType>
Null 値を処理するための防御策をルールに記述することもできます。この場合、スキーマでフィールドを
optional とマークできます。以下に示す IBM Operational Decision Management ルールの例
currentOfferIsReplacePhone では、Null 値の処理が記述されています。
```
if the CURRENT OFFER of 'the customer' is not null and the CURRENT OFFER of 'the customer' is "Replace Phone" then make it true that 'the response' is value ; else  $\bar{}$ make it false that 'the response' is value ;

#### 回答パラメーターのデータ型の編集

IBM Analytical Decision Management にさまざまなデータ型を返す IBM Operational Decision Management ルールを作成し、利用することができます (選択で使用する *boolean*、集計ルールなどで使用する *numeric*、および *string*)。ただし、*string* 以外のデータ回答ルールを作成するには、回答タイプを含む XML スキーマ定義 (.*XSD*) を手動で編集する必要があります。

また、ルール・プロジェクトに、返すデータ型がそれぞれに異なる複数のルールを含めることもできます。 そのためには、複数バージョンの .*XSD* を保持する必要があります (例えば、データ回答変数が numeric に設定されたバージョン、string の別バージョン、boolean の別バージョンなど)。

IBM Analytical Decision Management からダウンロードされた .*XSD* ファイルには、2 つの複合データ型が 含まれています。1 つは、IBM Analytical Decision Management プロジェクト・データ・モデルを表し、 IBM Operational Decision Management ルール・プロジェクトの入力パラメーターに使用されます。もう 1 つは、ルールで返されるデータ型を表し、IBM Operational Decision Management ルール・プロジェクトの 出力パラメーターに使用されます。

IBM SPSS Collaboration and Deployment Services Deployment Manager からダウンロードした回答関連 . *XSD* ファイルには、回答タイプ定義が含まれており、1 つの複合データ型のみが含まれることになりま す。

上記の両方のケースで、返されるデータ型 (その名前には必ず「response」接尾辞が付加されます) は、デ フォルトで *string* に設定される value 要素を定義します。戻り値の種類が異なるルール・プロジェクトを 作成する場合は、IBM Operational Decision Management ルール・プロジェクトをインポートする前に、返 されるデータ型の value 要素が要求どおりに定義されるように、ダウンロードした .*XSD* を手動で編集す る必要があります。以下に例を示します。

<xsd:complexType name="claim\_dataresponse"> <xsd:annotation> <xsd:appinfo> <dmname>claim\_dataresponse</dmname> </xsd:appinfo> </xsd:annotation> <xsd:sequence> <xsd:element name="value" type="xsd:string"/> </xsd:sequence> </xsd:complexType>

```
<xsd:complexType name="claim_dataresponse">
    <xsd:annotation>
        <xsd:appinfo>
            <dmname>claim_dataresponse</dmname>
        </xsd:appinfo>
    </xsd:annotation>
    <xsd:sequence>
        <xsd:element name="value" type="xsd:boolean"/>
    </xsd:sequence>
</xsd:complexType>
```
<xsd:complexType name="claim\_dataresponse"> <xsd:annotation> <xsd:appinfo> <dmname>claim\_dataresponse</dmname> </xsd:appinfo> </xsd:annotation>

<xsd:sequence> <xsd:element name="value" type="xsd:long"/> </xsd:sequence> </xsd:complexType>

# <span id="page-126-0"></span>第 **14** 章 ヘルプの入手

以下の 3 つのレベルのユーザー支援が提供されます。

• カスタム・ヘルプ。IBM Analytical Decision Management にパッケージされている既製アプリケーション ごとに用意されています。ヘルプを起動するには、任意の画面またはダイアログでヘルプ・アイコンを クリックします。

 $\overline{P}$ 

v コーチ・テキスト。小さなポップアップ・ウィンドウに表示され、現在のアプリケーションまたはビジ ネス上の課題に関する詳細が示されます。コーチ・テキストは、特定のサイトまたはアプリケーション 用に簡単に構成できる、カスタマイズされたコンテキスト・ヘルプの追加レイヤーを提供します。コー チ・テキストは、ユーザー・インターフェースの全域で、小さなコーチ・テキスト・アイコンをクリッ クすると表示されます。

### $\mathscr{D}$

v 標準ツールチップ。ページ内またはダイアログ内の個別コントロール用に提供されます。ツールチップ を表示するには、ボタン、リンク、または他のコントロールの上にマウス・ポインターを移動します。

## 利用可能な資料

IBM Analytical Decision Management の資料は、2 つの形式で提供されています。アプリケーションのヘル プにアクセスすると、オンラインの [IBM Knowledge Center](http://www-01.ibm.com/support/knowledgecenter/SS6A3P_18.0.0) が起動し、関連するヘルプ・トピックが表示 されます。ヘルプが正常に起動しない場合は、外部の Knowledge Center URL にアクセスする権限がない 場合があるため、管理者に連絡してください。

Knowledge Center は、すべての資料をオンライン上の 1 箇所に集めたものです。製品が稼働していないと きでも常に使用可能です。 Knowledge Center をブラウザーのブックマークに登録することをお勧めしま す。また、IBM SPSS Modeler、IBM SPSS Collaboration and Deployment Services、Statistics などの他の IBM 製品の資料もあります。

インターネットに接続していない場合、または Knowledge Center が保守のために一時的に使用不可の場 合、これらの資料は PDF 版 (\*.pdf) でも参照することができます。PDF ファイルは、ダウンロードした インストール・ファイルに収録されていますが、IBM SPSS Collaboration and Deployment Services インス トール・ディレクトリー (*C:¥Program*

*Files¥IBM¥SPSS¥Deployment¥8.0¥Server¥documentation¥DecisionManagement* など) にもインストールされて います。

PDF 版の資料は Web でも入手できます [\(http://www-01.ibm.com/support/docview.wss?uid=swg27047202\)](http://www-01.ibm.com/support/docview.wss?uid=swg27047202)。リ リース・ノートは <http://www-01.ibm.com/support/docview.wss?uid=swg27047203> で入手できます。

# <span id="page-128-0"></span>付録 **A.** ストリームの共有

IBM Analytical Decision Management で作成されたモデルとプロジェクトは、ストリーム・ファイルとして 保存され、IBM SPSS Modeler が使用可能であれば、そこで変更し、使用することができます。例えば、 IBM SPSS Modeler Advantage または別の IBM Analytical Decision Management アプリケーションを使用 してモデルまたはプロジェクト・ストリームを作成し、そのストリームを IBM Analytical Decision Management を通じて展開する前に IBM SPSS Modeler でカスタマイズできます。あるいは、この付録で 説明するように展開設定が指定されていれば、IBM SPSS Modeler で作成されたストリームを IBM Analytical Decision Management で開くことができます。

この付録で説明する形式に準拠したモデルは、IBM SPSS Modeler Advantage で表示、編集、スコアリン グ、およびリフレッシュすることができます。それ以外のモデルも IBM SPSS Modeler Advantage でスコ アリングできますが、正しく表示されない可能性があり、リフレッシュすることもできません。

#### **IBM Analytical Decision Management** でストリームを開く

IBM Analytical Decision Management または IBM SPSS Modeler Advantage でストリームを開く場合

- v 展開タイプが指定されていない場合 (なし)、ストリームを開くことはできますが、「データ」タブしか 使用できません。
- 展開タイプが「スコアリングのみ」である場合は、スコアリング枝の開始点が IBM SPSS Modeler Advantage または IBM Analytical Decision Management でサポートされるタイプの単一データ入力ノー ドであることを条件として、「スコア」タブも使用できます。つまり、ストリーム内の入力ノードが 1 つである (データ・セットがマージされていない) 限り、IBM SPSS Modeler でサポートされるすべての ソース・タイプが IBM SPSS Modeler Advantage および IBM Analytical Decision Management でもサポ ートされます。
- 展開タイプが「モデルのリフレッシュ」である場合は、モデル作成枝の開始点が IBM SPSS Modeler Advantage または IBM Analytical Decision Management でサポートされるタイプの単一データ入力ノー ドであること、および選択したモデル作成ノードが自動化モデル作成ノード (予測モデル作成でサポー ト)、ディシジョン・リスト・ノード (予測ルール・モデル作成でサポート)、クラスタリング・ノード (クラスター・モデル作成でサポート)、またはアソシエーション・ルール・ノード (アソシエーション・ モデル作成でサポート) であることを条件として、「モデル作成」タブも使用できます。さらに、ターゲ ット・フィールド、およびモデル作成で使用されるその他の情報を定義するデータ型ノードが存在して いることが必要です。

#### **IBM SPSS Modeler** での展開設定の指定

IBM SPSS Modeler で、以下のように「ストリームのプロパティー」ダイアログ・ボックスで展開設定を指 定します。

1. IBM SPSS Modeler のメニューから以下のように選択します。

「ツール」 > 「ストリームのプロパティー」 > 「展開」

- 2. 「展開タイプ」リストで、「スコアリングのみ」または「モデルのリフレッシュ」を必要に応じて選択 します。
- 3. 必要に応じて、「スコアリング・ノード」、「モデル作成ノード」、および「モデル・ノード」を選択 します。

4. 「チェック」を選択して必要なオプションがすべて指定されていることを確認するか、または「保管」 を選択してストリームを IBM SPSS Collaboration and Deployment Services Repository に格納します。

IBM SPSS Modeler Advantage または IBM Analytical Decision Management で作成されたストリームにつ いては、展開情報が自動的に設定されます。

#### **IBM SPSS Modeler** ストリームを **IBM Analytical Decision Management** で使用するためのヒント

- v ストリームは、IBM SPSS Modeler を使用して最初から作成するよりも、IBM SPSS Modeler Advantage または IBM Analytical Decision Management を使用して作成した後に IBM SPSS Modeler で変更する方 が簡単です。この方法で作成されたストリームは、IBM Analytical Decision Management で完全に機能す るように構築されます。
- v IBM SPSS Modeler Advantage で作成されるストリームでは、エキスパート・ユーザーがカスタマイズで きる枝内の特定の場所にスーパーノードが含まれています。ストリームに対するカスタマイズや追加 は、スーパーノード内で行うことを強くお勧めします。それによって、カスタマイズまたは追加が確実 にストリームに保存され、IBM SPSS Modeler Advantage で認識されるようになります。
- v 各入力ノードのすぐ下流に式ルールを含んだローカルルール・ノードがある場合は、そのフィールドが 「追加フィールドの追加/編集」ダイアログに表示されます。ローカルルールは、IBM Analytical Decision Management または IBM SPSS Modeler Advantage でのみ作成でき、IBM SPSS Modeler では作成でき ないことに注意してください。
- v モデル作成ノードの上流 (およびデータ型ノードの下流) にデータ区分ノードがある場合は、IBM SPSS Modeler Advantage で「自動的にデータを区分して、検証およびテストのためのデータ・ソース作成時に モデル評価を実行できるようにする」が有効となり、データ区分ノードが有効かどうかに応じて、この チェック・ボックスの状態が設定されます。
- v データ型ノードの下流に自動データ準備 (ADP) ノードがある場合は、「自動的にデータをクリーンアッ プして準備し、モデル作成の信頼性を確保する」が有効となり、ADP ノードが有効かどうかに応じて、 このチェック・ボックスの状態が設定されます。
- v モデル作成ノードの上流にルール・ノードまたは条件抽出ノードがある場合は、これらのノードを使用 して「使用する選択の指定」セクションの値が設定されます。
- v ストリーム・パラメーターが定義されている場合 (「ストリームのプロパティー」ダイアログ・ボックス の「パラメーター」タブ) は、IBM SPSS Modeler Advantage の「モデル作成」タブと「スコア」タブに 「パラメーター」リンクが表示されます。ユーザーは、このリンクをクリックして、パラメーターの値 を指定できます。

#### **IBM SPSS Modeler** からの **IBM SPSS Modeler Advantage** の起動

IBM SPSS Modeler のスプラッシュ画面から、IBM SPSS Modeler Advantage でモデルを作成することを選 択できます。

# <span id="page-130-0"></span>付録 **B.** アクセシビリティー

アクセシビリティー機能は、運動障害や視覚障害などの身体障害を持つユーザーが情報技術製品を快適に使 用できるようにサポートします。IBM は、年齢や能力を問わず、すべての人が便利に使用できる製品の提 供に努めています。本製品では、標準的な Web ブラウザー・ナビゲーション・キーを採用しています。

IBM Analytical Decision Management はブラウザー・ベースのアプリケーションであるため、たとえば、視 覚障害者のような障害者向けのアクセシビリティー・オプションは、Web ブラウザーの設定によって制御 されます。キーボード・ショートカット、スクリーン・リーダーなどのユーザー・インターフェースの操作 について詳しくは、ご使用の Web ブラウザーの資料を参照してください。

## ベンダー・ソフトウェア

IBM Analytical Decision Management では、IBM 使用許諾契約書で保証されていない何らかのベンダー・ ソフトウェアを使用する必要が生じることがあります。これらの製品のアクセシビリティー機能について、 IBM は一切の保証責任を負いません。ベンダー製品のアクセシビリティー情報については、それぞれのベ ンダーにお問い合わせください。

## **IBM** とアクセシビリティー

アクセシビリティーに関する IBM のコミットメントについて詳しくは、[IBM Human Ability and](http://www-03.ibm.com/able/) [Accessibility Center](http://www-03.ibm.com/able/) を参照してください。

## 特記事項

本書は米国 IBM が提供する製品およびサービスについて作成したものです。この資料の他の言語版を IBM から入手できる場合があります。ただし、これを入手するには、本製品または当該言語版製品を所有 している必要がある場合があります。

本書に記載の製品、サービス、または機能が日本においては提供されていない場合があります。日本で利用 可能な製品、サービス、および機能については、日本 IBM の営業担当員にお尋ねください。本書で IBM 製品、プログラム、またはサービスに言及していても、その IBM 製品、プログラム、またはサービスのみ が使用可能であることを意味するものではありません。これらに代えて、IBM の知的所有権を侵害するこ とのない、機能的に同等の製品、プログラム、またはサービスを使用することができます。ただし、IBM 以外の製品とプログラムの操作またはサービスの評価および検証は、お客様の責任で行っていただきます。

IBM は、本書に記載されている内容に関して特許権 (特許出願中のものを含む) を保有している場合があ ります。本書の提供は、お客様にこれらの特許権について実施権を許諾することを意味するものではありま せん。実施権についてのお問い合わせは、書面にて下記宛先にお送りください。

〒*103-8510* 東京都中央区日本橋箱崎町*19*番*21*号 日本アイ・ビー・エム株式会社 法務・知的財産 知的財産権ライセンス渉外

IBM およびその直接または間接の子会社は、本書を特定物として現存するままの状態で提供し、商品性の 保証、特定目的適合性の保証および法律上の瑕疵担保責任を含むすべての明示もしくは黙示の保証責任を負 わないものとします。国または地域によっては、法律の強行規定により、保証責任の制限が禁じられる場 合、強行規定の制限を受けるものとします。

この情報には、技術的に不適切な記述や誤植を含む場合があります。本書は定期的に見直され、必要な変更 は本書の次版に組み込まれます。IBM は予告なしに、随時、この文書に記載されている製品またはプログ ラムに対して、改良または変更を行うことがあります。

本書において IBM 以外の Web サイトに言及している場合がありますが、便宜のため記載しただけであ り、決してそれらの Web サイトを推奨するものではありません。それらの Web サイトにある資料は、こ の IBM 製品の資料の一部ではありません。それらの Web サイトは、お客様の責任でご使用ください。

IBM は、お客様が提供するいかなる情報も、お客様に対してなんら義務も負うことのない、自ら適切と信 ずる方法で、使用もしくは配布することができるものとします。

本プログラムのライセンス保持者で、(i) 独自に作成したプログラムとその他のプログラム (本プログラム を含む) との間での情報交換、および (ii) 交換された情報の相互利用を可能にすることを目的として、本 プログラムに関する情報を必要とする方は、下記に連絡してください。

*IBM Director of Licensing IBM Corporation North Castle Drive, MD-NC119 Armonk, NY 10504-1785 US*

© Copyright IBM Corp. 2010, 2015 **127**

本プログラムに関する上記の情報は、適切な使用条件の下で使用することができますが、有償の場合もあり ます。

本書で説明されているライセンス・プログラムまたはその他のライセンス資料は、IBM 所定のプログラム 契約の契約条項、IBM プログラムのご使用条件、またはそれと同等の条項に基づいて、IBM より提供され ます。

記載されている性能データとお客様事例は、例として示す目的でのみ提供されています。実際の結果は特定 の構成や稼働条件によって異なります。

IBM 以外の製品に関する情報は、その製品の供給者、出版物、もしくはその他の公に利用可能なソースか ら入手したものです。IBM は、それらの製品のテストは行っておりません。したがって、他社製品に関す る実行性、互換性、またはその他の要求については確証できません。 IBM 以外の製品の性能に関する質問 は、それらの製品の供給者にお願いします。

IBM の将来の方向または意向に関する記述については、予告なしに変更または撤回される場合があり、単 に目標を示しているものです。

本書には、日常の業務処理で用いられるデータや報告書の例が含まれています。より具体性を与えるため に、それらの例には、個人、企業、ブランド、あるいは製品などの名前が含まれている場合があります。こ れらの名前はすべて架空のものであり、名前や住所が類似する個人や企業が実在しているとしても、それは 偶然にすぎません。

#### 商標

IBM、IBM ロゴおよび ibm.com は、世界の多くの国で登録された International Business Machines Corporation の商標です。他の製品名およびサービス名等は、それぞれ IBM または各社の商標である場合 があります。現時点での IBM の商標リストについては、[http://www.ibm.com/legal/copytrade.shtml](http://www.ibm.com/legal/us/en/copytrade.shtml) をご覧く ださい。

Adobe、Adobe ロゴ、PostScript、PostScript ロゴは、Adobe Systems Incorporated の米国およびその他の国 における登録商標または商標です。

インテル、Intel、Intel ロゴ、Intel Inside、Intel Inside ロゴ、Centrino、Intel Centrino ロゴ、 Celeron、Xeon、Intel SpeedStep、Itanium、および Pentium は、Intel Corporation または子会社の米国および その他の国における商標または登録商標です。

Linux は、Linus Torvalds の米国およびその他の国における登録商標です。

Microsoft、Windows、Windows NT および Windows ロゴは、Microsoft Corporation の米国およびその他の 国における商標です。

UNIX は The Open Group の米国およびその他の国における登録商標です。

Java およびすべての Java 関連の商標およびロゴは Oracle やその関連会社の米国およびその他の国におけ る商標または登録商標です。

## 製品資料に関するご使用条件

これらの資料は、以下のご使用条件に同意していただける場合に限りご使用いただけます。

#### 適用範囲

IBM Web サイトの「ご利用条件」に加えて、以下のご使用条件が適用されます。

### 個人使用

これらの資料は、すべての著作権表示その他の所有権表示をしていただくことを条件に、非商業的な個人に よる使用目的に限り複製することができます。ただし、IBM の明示的な承諾をえずに、これらの資料また はその一部について、二次的著作物を作成したり、配布 (頒布、送信を含む) または表示 (上映を含む) す ることはできません。

#### 商業的使用

これらの資料は、すべての著作権表示その他の所有権表示をしていただくことを条件に、お客様の企業内に 限り、複製、配布、および表示することができます。ただし、IBM の明示的な承諾をえずにこれらの資料 の二次的著作物を作成したり、お客様の企業外で資料またはその一部を複製、配布、または表示することは できません。

#### 権利

ここで明示的に許可されているもの以外に、資料や資料内に含まれる情報、データ、ソフトウェア、または その他の知的所有権に対するいかなる許可、ライセンス、または権利を明示的にも黙示的にも付与するもの ではありません。

資料の使用が IBM の利益を損なうと判断された場合や、上記の条件が適切に守られていないと判断された 場合、IBM はいつでも自らの判断により、ここで与えた許可を撤回できるものとさせていただきます。

お客様がこの情報をダウンロード、輸出、または再輸出する際には、米国のすべての輸出入 関連法規を含 む、すべての関連法規を遵守するものとします。

IBM は、これらの資料の内容についていかなる保証もしません。これらの資料は、特定物として現存する ままの状態で提供され、商品性の保証、特定目的適合性の保証および法律上の瑕疵担保責任を含むすべての 明示もしくは黙示の保証責任なしで提供されます。

# 索引

日本語, 数字, 英字, 特殊文字の 順に配列されています。なお、濁 音と半濁音は清音と同等に扱われ ています。

# [ア行]

アイコン、[IBM Cognos BI 44](#page-49-0) [アクセシビリティー](#page-130-0) 125 アクティブな日付 [ディメンション](#page-85-0) 80 [アソシエーション・モデル](#page-75-0) 7[0, 73](#page-78-0) アプリケーション [テスト](#page-95-0) 90 [アプリケーション](#page-30-0) URL 25 [アプリケーション起動ページ](#page-30-0) 2[5, 109](#page-114-0) [アプリケーションの追加](#page-30-0) 25 [カスタマイズ](#page-30-0) 25 [プロジェクト構成ダイアログ](#page-31-0) 26 [アプリケーションのスコアリング](#page-98-0) 93 [アプリケーションのテスト](#page-95-0) 90 [「定義」タブ](#page-25-0) 20 [アプリケーションの展開](#page-29-0) 2[4, 93](#page-98-0) [アプリケーション・ショートカット](#page-30-0) 2[5,](#page-114-0) [109](#page-114-0) [アプリケーション・ショートカットの制御](#page-114-0) [109](#page-114-0) [アプリケーション・ホーム・ページ](#page-32-0) 27 [一致グラフ](#page-80-0) 75 [一般オプション](#page-113-0) 108 [インタラクティブ・リスト・モデル](#page-73-0) 6[8,](#page-78-0) [73](#page-78-0) 演算子 [式の中の](#page-56-0) 51 [エンティティー・リンク](#page-53-0) 48 [エンティティー・リンク](#page-53-0) (複数) 48 オファー [最適化](#page-26-0) 21 [定義](#page-20-0) 1[5, 79](#page-84-0) [オンライン・ヘルプ](#page-126-0) 121

# [カ行]

[回答グラフ](#page-80-0) 75 外部ルール [アプリケーションでの使用](#page-67-0) 62 概要 [管理](#page-112-0) 107 拡張オプション [最適化](#page-90-0) 85

関数 [式の中の](#page-56-0) 51 管理 [アプリケーション・ショートカット](#page-114-0) [109](#page-114-0) [一般オプション](#page-113-0) 108 [概要](#page-112-0) 107 [グローバル選択](#page-115-0) 110 [スコアリング宛先オプション](#page-117-0) 112 [制約オプション](#page-116-0) 111 [対話型の質問](#page-117-0) 112 [データ・オプション](#page-114-0) 109 [ホーム・ページ](#page-114-0) 109 [ラベルとして展開](#page-116-0) 111 [レポート](#page-118-0) 113 [連絡窓口](#page-116-0) 111 [連絡窓口オプション](#page-116-0) 111 [管理の概要](#page-112-0) 107 [キーワード](#page-34-0) 2[9, 32](#page-37-0) [起動ページ](#page-30-0) 2[5, 109](#page-114-0) [アプリケーションの追加](#page-30-0) 25 [カスタマイズ](#page-30-0) 25 [プロジェクト構成ダイアログ](#page-31-0) 26 ギャラリー [実行時間の長いジョブ](#page-33-0) 28 [未完了の作業](#page-33-0) 28 キャンペーン [最適化](#page-26-0) 21 [定義](#page-20-0) 1[5, 79](#page-84-0) [共有ルール](#page-65-0) 60 [クラスタリング・モデル](#page-74-0) 6[9, 73](#page-78-0) グローバル値 [式の中の](#page-57-0) 52 [グローバル選択](#page-60-0) 5[5, 110](#page-115-0) [グローバル選択の強制](#page-115-0) 110 [ゲイン・グラフ](#page-80-0) 75 [結合リンク](#page-53-0) 48 [結合リンク](#page-53-0) (複数) 48 [言語](#page-30-0) 25 [言語の変更](#page-30-0) 25 [コーチ・テキスト](#page-126-0) 121 [誤差の分布図](#page-80-0) 75

# [サ行]

[最適化](#page-26-0) 21 [拡張オプション](#page-90-0) 85 [パラメーター](#page-88-0) 83 [方程式](#page-88-0) 83 [モデル](#page-88-0) 83 [最適化の制約](#page-88-0) 83

[最適化の制約の選択](#page-88-0) 83 [最適化方程式](#page-88-0) 83 [最適化モデル](#page-88-0) 83 [サンプル・アプリケーション](#page-17-0) 12 [サンプル・アプリケーション用成果物](#page-16-0) 11 [サンプル・アプリケーション用データ](#page-17-0) 12 [サンプル・アプリケーション用ファイル](#page-16-0) [11](#page-16-0)[, 12](#page-17-0) [サンプル・データ](#page-17-0) 12 [サンプル・ファイル](#page-16-0) 11 [式エディター](#page-55-0) 50 [式の検査](#page-57-0) 52 [式の追加](#page-54-0) 49 [式ビルダー](#page-54-0) 4[9, 50](#page-55-0)[, 53](#page-58-0) [時刻の形式](#page-33-0) 28 [事前構築アプリケーション](#page-17-0) 12 [実動プロセスで使用するラベルの定義](#page-116-0) [111](#page-116-0) [実動プロセス・ラベル](#page-116-0) 111 [シナリオ](#page-94-0) 89 [シミュレーション](#page-26-0) 2[1, 89](#page-94-0) [「定義」タブ](#page-22-0) 17 [デフォルトの日付](#page-33-0) 28 [シミュレーション実施日](#page-33-0) 28 [手動クラスター](#page-75-0) 70 ショートカット [アプリケーション](#page-30-0) 25 [除外ルール](#page-60-0) 5[5, 60](#page-65-0) [新機能](#page-6-0) [1, 2](#page-7-0)[, 3](#page-8-0) [スコアリング宛先オプション](#page-117-0) 112 [スコアリング宛先オプションのロック](#page-117-0) [112](#page-117-0) [スコアリング要約レポート](#page-108-0) 103 [スコアリング・フィールドのマップ](#page-106-0) 101 ストリーム [アップロード](#page-34-0) 29 [ストリームのアップロード](#page-34-0) 29 [ストリーム・ファイルのアップロード](#page-34-0) 29 制御 [一般オプション](#page-113-0) 108 [制約](#page-88-0) 83 [制約オプション](#page-116-0) 111 [制約オプションおよび連絡窓口オプション](#page-116-0) [のロック](#page-116-0) 111 [制約の選択](#page-88-0) 83 [セカンダリー・テーブル](#page-53-0) 48 [セカンダリー・テーブルの追加](#page-53-0)/編集 48 セグメント・ルール [モデルでの使用](#page-62-0) 57 [セグメント・ルールを使用したフィールド](#page-54-0) [の作成](#page-54-0) 49

```
セグメント・ルールを使用したフィールド
データ・ソース (続き)
の追加 49
設定 28
説明 32
選択 110
選択ルール 60
 共有 55
 グローバル 55
 ディメンション 81
測定の尺度 46
```
# [タ行]

ターゲット・フィールド [モデルの作成](#page-70-0) 65 [対話型質問の非表示設定](#page-117-0) 112 [対話型の質問](#page-117-0) 112 チャンネル [定義](#page-20-0) 15 注釈 [ルールへの追加](#page-67-0) 62 [ツールチップ](#page-126-0) 121 [追加テーブルの追加](#page-53-0) 48 [追加テーブルの編集](#page-53-0) 48 [追加フィールドの追加](#page-54-0) 49 [追加フィールドの追加](#page-54-0)/編集 49 [追加フィールドの編集](#page-54-0) 49 [通貨の形式](#page-33-0) 28 [データ概要](#page-50-0) 45 [データ型](#page-51-0) 46 [データのプレビュー](#page-50-0) 45 [データベース・ソース](#page-46-0) 41 [データ・オプション](#page-114-0) 109 [データ・オプションのロック](#page-114-0) 109 データ・ソース [式の追加](#page-54-0) 49 [式ビルダー](#page-55-0) 5[0, 53](#page-58-0) [セカンダリー・テーブルの追加](#page-53-0) 48 [セグメント・ルールを使用したフィー](#page-54-0) [ルドの作成](#page-54-0) 49 [測定の尺度](#page-51-0) 46 [データ概要](#page-50-0) 45 [データベース](#page-46-0) 41 [データ・ビュー](#page-47-0) 42 [テーブルの追加](#page-53-0) 48 [定義](#page-40-0) 3[5, 38](#page-43-0) [テキスト・ベース](#page-43-0) 38 [入力フィールド](#page-50-0) 45 [「派生」タブ](#page-54-0) 49 [ファイル・ソース](#page-43-0) 38 [フィールド値の編集](#page-52-0) 47 [フィールドの追加](#page-54-0) 49 [フィールドの派生](#page-54-0) 49 [フィールドのマップ](#page-52-0) 47 [プレビュー](#page-50-0) 45 [モデル出力の追加](#page-54-0) 49

[Excel 38](#page-43-0) [IBM Cognos BI 43](#page-48-0) [IBM SPSS Statistics 38](#page-43-0) [データ・ビュー](#page-47-0) 42 [データ・ファイル](#page-17-0) 12 [テーブル](#page-53-0) 48 [「定義」タブ](#page-20-0) 15 ディメンション [再使用](#page-84-0) 79 [選択](#page-86-0) 81 [定義](#page-84-0) 79 [名前変更](#page-84-0) 79 [プロパティー](#page-85-0) 80 ディメンション・ツリー [インポート](#page-84-0) 79 [エクスポート](#page-84-0) 79 [定義](#page-84-0) 79 [テキスト・ベースのデータ・ファイル](#page-43-0) 38 [デモ用成果物](#page-16-0) 11 [「展開」タブ](#page-29-0) 24 [展開用ラベル](#page-116-0) 111

# [ナ行]

入力フィールド [定義](#page-50-0) 45 [マップ](#page-52-0) 47

# [ハ行]

[バージョンのラベル付け](#page-36-0) 31 [バージョン・ラベル](#page-36-0) 31 [「派生」タブ](#page-54-0) 49 [派生したフィールドの追加](#page-54-0)/編集 49 [派生したフィールドの編集](#page-54-0) 49 パラメーター [式の中の](#page-57-0) 52 [ビジネス・ルール](#page-62-0) 57 [日付の形式](#page-33-0) 28 [ブール値](#page-58-0) 53 [ブール値を返す式](#page-58-0) 53 [ファイルのオープン](#page-34-0) 29 [ファイルの保存](#page-34-0) 2[9, 30](#page-35-0)[, 31](#page-36-0) フィールド [式の中の](#page-57-0) 52 [派生](#page-55-0) 50 [マップ](#page-52-0) 47 [フィールド値の編集](#page-52-0) 47 [フィールドの追加](#page-54-0) 49 [フィールドの派生](#page-55-0) 50 [フィールドのマップ](#page-52-0) 4[7, 101](#page-106-0) [ブラウザー言語の変更](#page-30-0) 25 [プロジェクト構成ダイアログ](#page-31-0) 26 [プロジェクトのロック](#page-37-0) 32

[プロジェクト・データ・ソース](#page-40-0) 35 [プロジェクト・データ・モデル](#page-40-0) 35 プロパティー [キーワード](#page-37-0) 32 [説明](#page-37-0) 32 [プロジェクト](#page-37-0) 32 [名義型フィールドの最大メンバー数](#page-37-0) [32](#page-37-0) [リポジトリー](#page-37-0) 32 [分布図](#page-71-0) 6[6, 75](#page-80-0) [ヘルプ](#page-126-0) 121 [ヘルプの入手](#page-126-0) 121 [利用可能な資料](#page-126-0) 121 [変数の重要度グラフ](#page-71-0) 66 [ホーム・ページ](#page-32-0) 2[7, 109](#page-114-0) [ホーム・ページの非表示設定](#page-114-0) 109 [包含ルール](#page-60-0) 5[5, 60](#page-65-0)

# [マ行]

[マイ・データ・ソース](#page-40-0) 35 未完了の項目 [ギャラリー](#page-33-0) 28 [無作為割り当て](#page-86-0) 81 [名義型フィールドの最大メンバー数](#page-37-0) 32 モデル [アソシエーション](#page-75-0) 70 [宛先データベースの選択](#page-103-0) 98 [宛先ファイルの選択](#page-104-0) 99 [インタラクティブ・リスト](#page-73-0) 68 [オプション設定](#page-76-0) 7[1, 73](#page-78-0) [クラスタリング](#page-74-0) 69 [手動クラスター](#page-75-0) 70 [グラフ](#page-71-0) 66 [結果](#page-71-0) 66 [作成](#page-70-0) 65 [出力フィールドの選択](#page-107-0) 102 [スコアの宛先の選択](#page-103-0) 98 [スコアリング](#page-101-0) 9[6, 103](#page-108-0) [スコアリング要約レポート](#page-108-0) 103 [スコアリング・フィールドのマップ](#page-106-0) [101](#page-106-0) [ターゲット・フィールド](#page-70-0) 65 [データ選択](#page-103-0) 98 [評価](#page-80-0) 75 [予測](#page-70-0) 6[5, 66](#page-71-0) [予測ルール](#page-73-0) 68 [利益のシミュレート](#page-82-0) 77 [ルールでの使用](#page-62-0) 57 [レコード選択](#page-103-0) 98 [Analytic Server](#page-105-0) 宛先の選択 100 Cognos BI [サーバー宛先の選択](#page-105-0) 100 [モデル出力の追加](#page-54-0) 49 モデルでの Cognos BI [サーバー宛先](#page-105-0) [100](#page-105-0) [モデルでの宛先データベース](#page-103-0) 98

[モデルでの宛先ファイル](#page-104-0) 99 [モデルでの出力フィールド](#page-107-0) 102 [モデルでのスコアの宛先](#page-103-0) 98 [モデルでのデータ選択](#page-103-0) 98 [モデルでの利益シミュレーション](#page-82-0) 77 [モデルでの利益のシミュレーション](#page-82-0) 77 [モデルでのレコード選択](#page-103-0) 98 モデルの [Analytic Server](#page-105-0) 宛先 100 [モデルのグラフ](#page-71-0) 66 [モデルのスコアリング](#page-101-0) 9[6, 103](#page-108-0) [宛先データベース](#page-103-0) 98 [宛先ファイル](#page-104-0) 99 [出力フィールドの選択](#page-107-0) 102 [スコアリングの宛先の選択](#page-103-0) 98 [データの選択](#page-103-0) 98 [フィールドのマップ](#page-106-0) 101 [Analytic Server](#page-105-0) 宛先 100 Cognos BI [サーバー宛先](#page-105-0) 100 [モデルの評価](#page-80-0) 75 戻り値 [ディメンション項目](#page-84-0) 79 戻り値フィールド [ディメンション項目](#page-84-0) 79

# [ヤ行]

[ユーザー設定](#page-33-0) 28 [予測の重要度グラフ](#page-71-0) 66 [予測モデル](#page-70-0) 6[5, 66](#page-71-0) [予測ルール・モデル](#page-73-0) 6[8, 73](#page-78-0)

# [ラ行]

[ラベルとして展開](#page-116-0) 111 [利益グラフ](#page-80-0) 75 [リフト・グラフ](#page-80-0) 75 [利用可能な資料](#page-126-0) 121 [リンク](#page-53-0) 48 [ルール](#page-62-0) 57 [エクスポート](#page-65-0) 60 [外部](#page-67-0) 62 [共有](#page-60-0) 5[5, 57](#page-62-0)[, 60](#page-65-0)[, 62](#page-67-0) [グローバル選択](#page-60-0) 55 [再使用](#page-65-0) 6[0, 62](#page-67-0) [作成](#page-62-0) 57 [セグメント](#page-62-0) 57 [選択](#page-65-0) 60 [選択ロジック](#page-65-0) 60 [注釈](#page-67-0) 62 [モデルでの使用](#page-62-0) 57 [IBM Operational Decision](#page-67-0) [Management 62](#page-67-0) [ルールのエクスポート](#page-65-0) 60 [レポート](#page-110-0) 10[5, 113](#page-118-0) [レポート・オプションのロック](#page-118-0) 113 [連絡窓口](#page-116-0) 111 [ディメンション](#page-85-0) 80 [連絡窓口オプション](#page-116-0) 111 [連絡窓口の定義](#page-116-0) 111

# [ワ行]

割り当て [重み付きの予測](#page-86-0) 81 [均等な確率](#page-86-0) 81 [セグメント・ルール](#page-86-0) 81 [動的](#page-87-0) 82 [無作為のパーセンテージ](#page-86-0) 81

# **B**

[BIRT 105](#page-110-0) [BIRT RCP Designer 105](#page-110-0)

# **C**

[Cognos BI](#page-48-0) ソース 43 CPLEX [拡張オプション](#page-90-0) 85

## **E**

[Eclipse Public License 105](#page-110-0) Eclipse [プロジェクト](#page-110-0) 105 Excel [データ・ファイル](#page-43-0) 38

# **I**

IBM Analytical Decision Management for Campaign Optimization 例 [11](#page-16-0) [IBM Analytical Decision Management](#page-128-0) と IBM SPSS Modeler [の間でのストリーム](#page-128-0) [の共有](#page-128-0) 123 [IBM Cognos BI](#page-48-0) ソース 43 IBM Cognos BI 入力ノード [アイコン](#page-49-0) 44 IBM Operational Decision Management の ルール [アプリケーションでの使用](#page-67-0) 62 IBM SPSS Collaboration and Deployment Services Repository [保存](#page-34-0) 2[9, 30](#page-35-0)[, 31](#page-36-0) [IBM SPSS Rules Management 57](#page-62-0) [IBM SPSS Statistics](#page-43-0) データ・ファイル [38](#page-43-0)

## **O**

Operational Decision Management [ルール](#page-67-0) 62 [optimize 21](#page-26-0)

# **R**

ROI [グラフ](#page-80-0) 75

# **U**

URL [アプリケーション](#page-30-0) 25

# IBM®